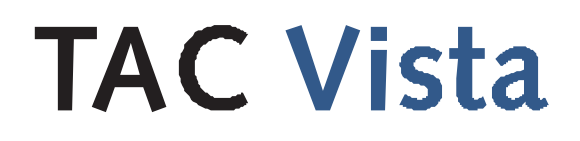

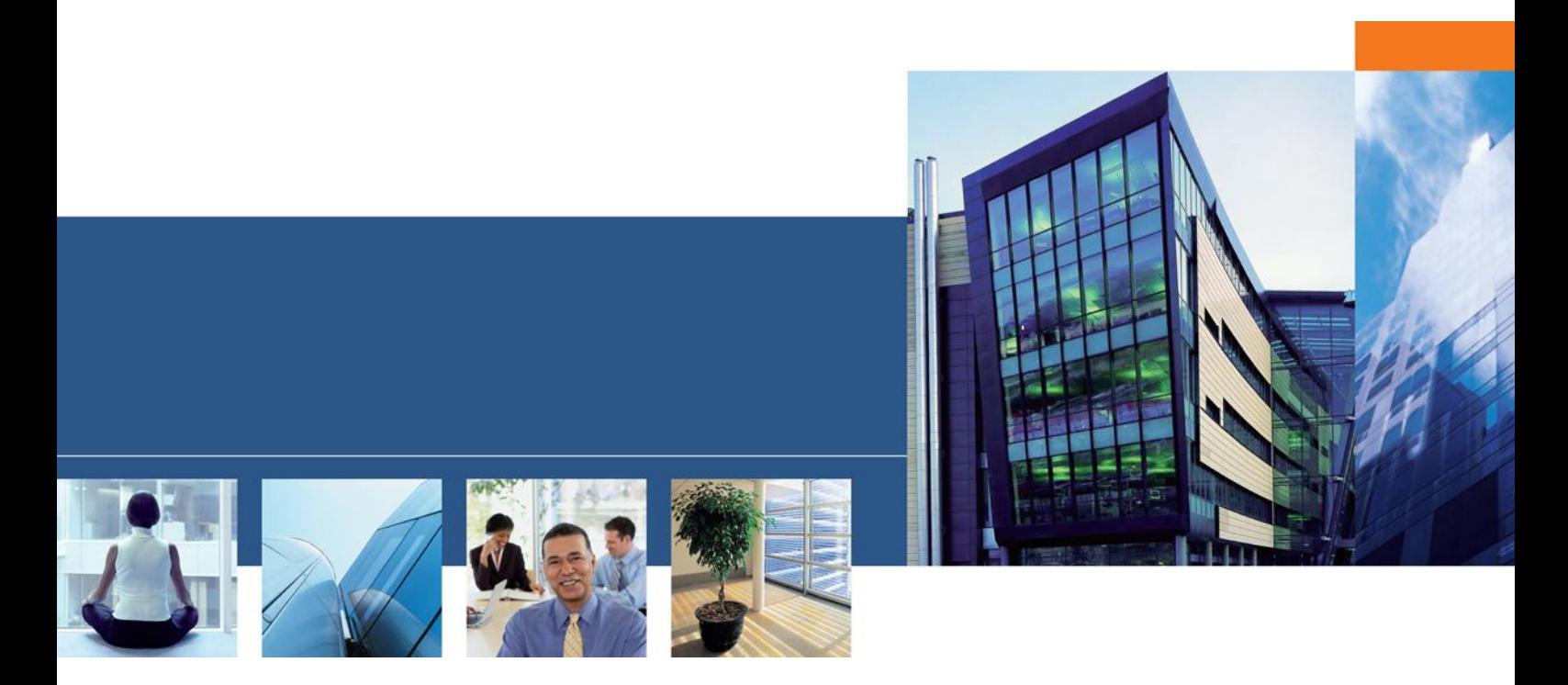

# Сервер ТАС Xenta-Шлюз

Техническое руководство

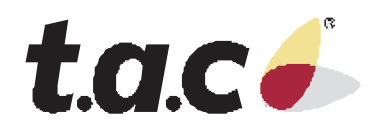

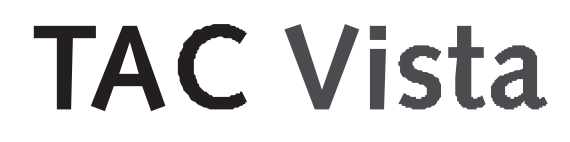

# Сервер ТАС Xenta-Шлюз

Техническое руководство

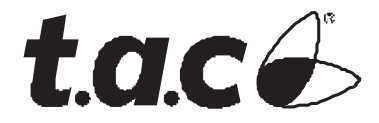

Авторские права © 2007 TAC AB. Все права сохранены.

Этот документ, так же как и продукт, к которому он относится, предназначен только для лицензированных пользователей. TAC AB имеет авторские права на этот документ и оставляет за собой право вносить изменения и дополнения к этому документу.

Не используйте документ для других целей, кроме тех, что указаны в этом документе.

К использованию этого документа и информации, предоставленной в нем, допускаются только лицензированные пользователи изделия и документации. Распространение, разглашение, перепечатка или использование изделия, информации или представленных в этом руководстве иллюстраций не имеющим лицензии пользователям в электронном или бумажном виде, равно как запись или другие методы, включая фотокопирование или хранение данных без имеющегося на то разрешения TAC AB будет рассматриваться как нарушение закона об авторских правах и наказываться в соответствии с законом.

Торговая марка и зарегистрированные торговые знаки - собственность их соответствующих владельцев.

# Содержание

Введение

 $\mathbf{1}$ 

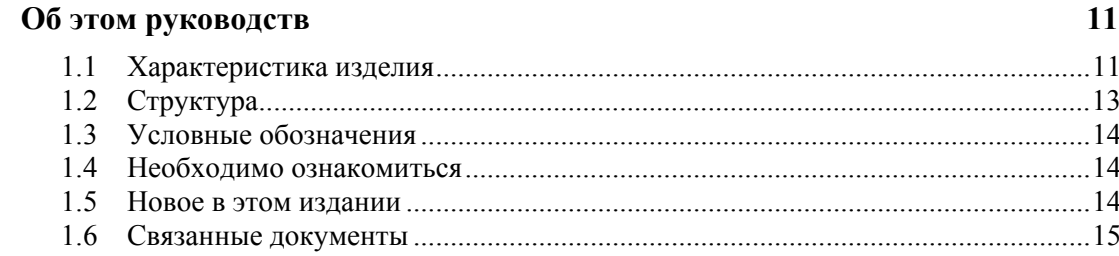

# С чего начать

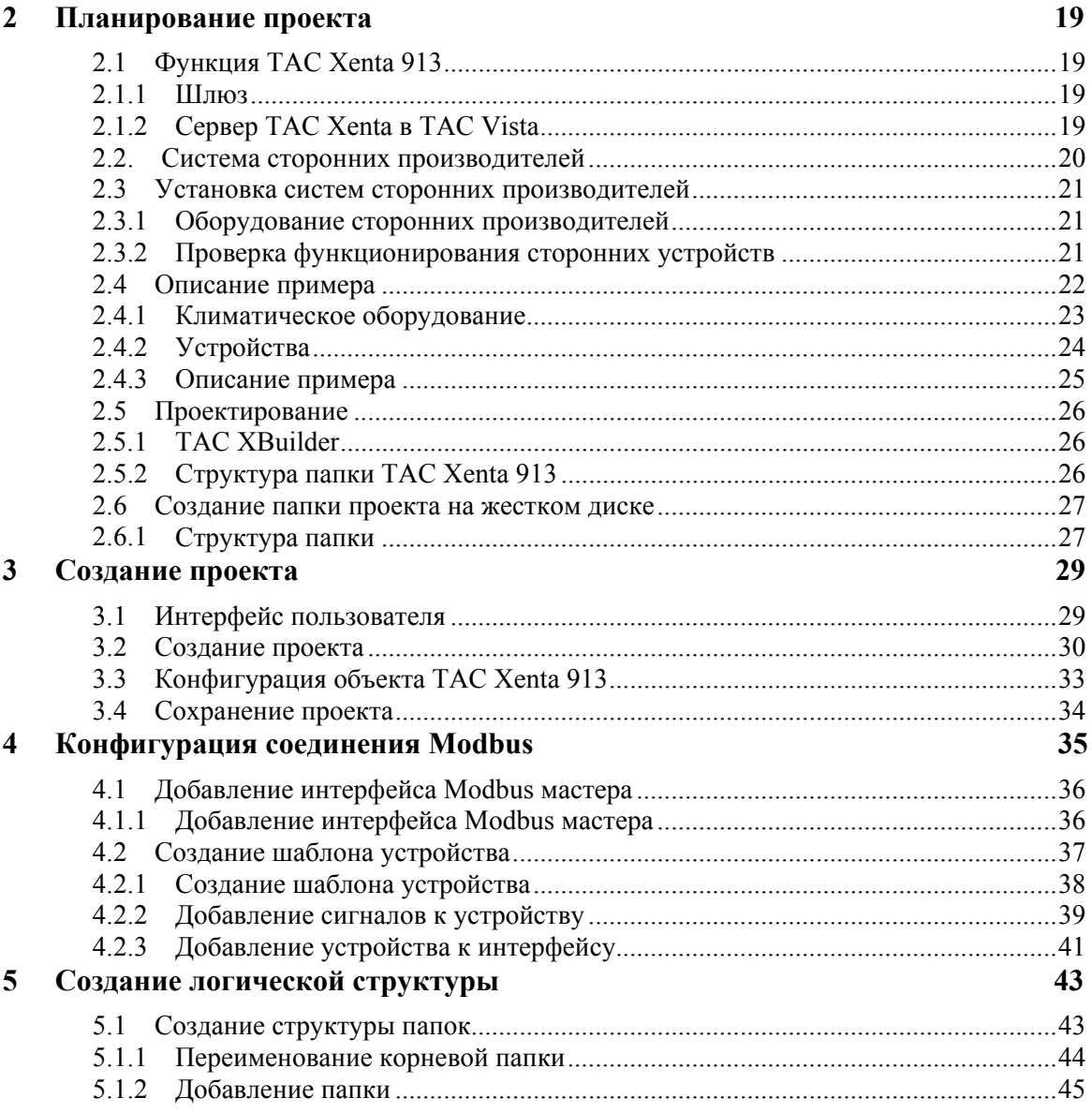

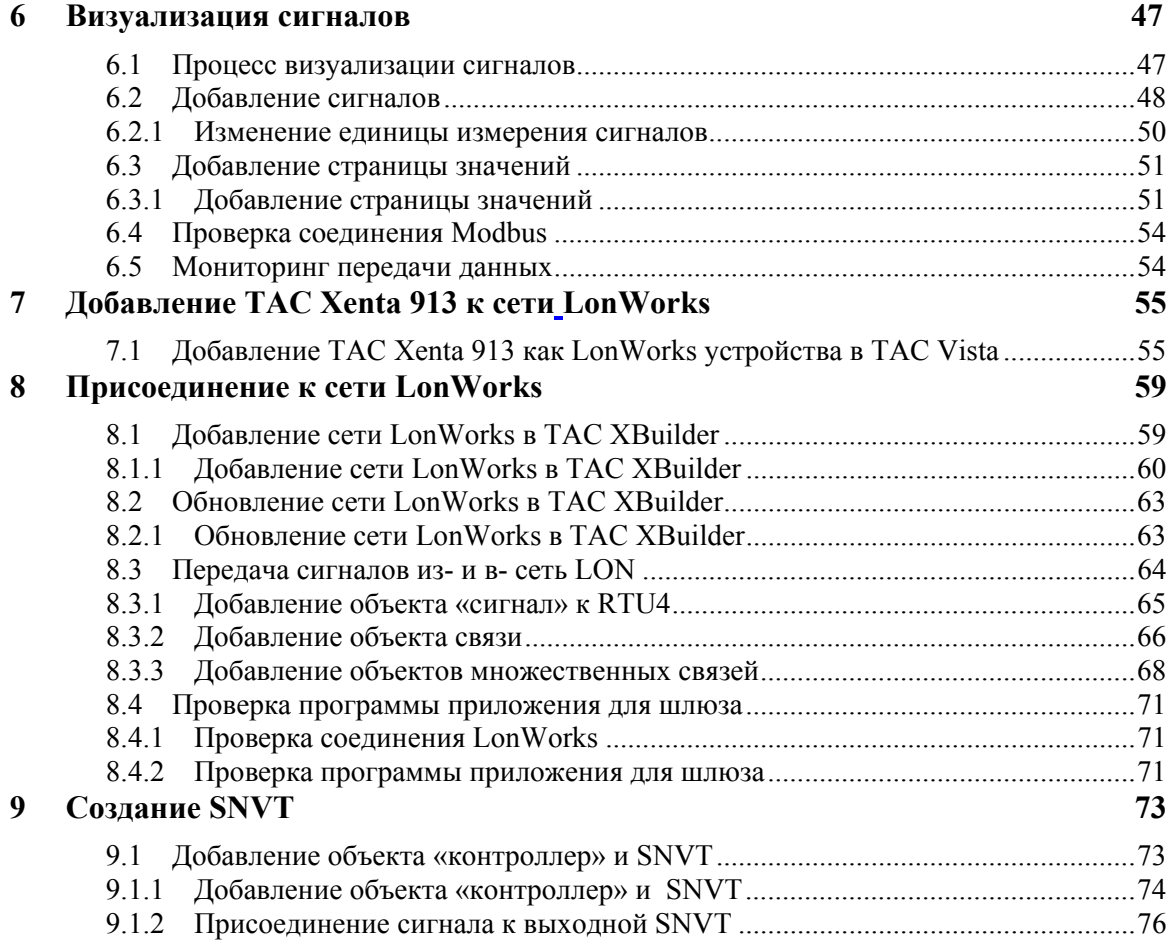

# Ссылки

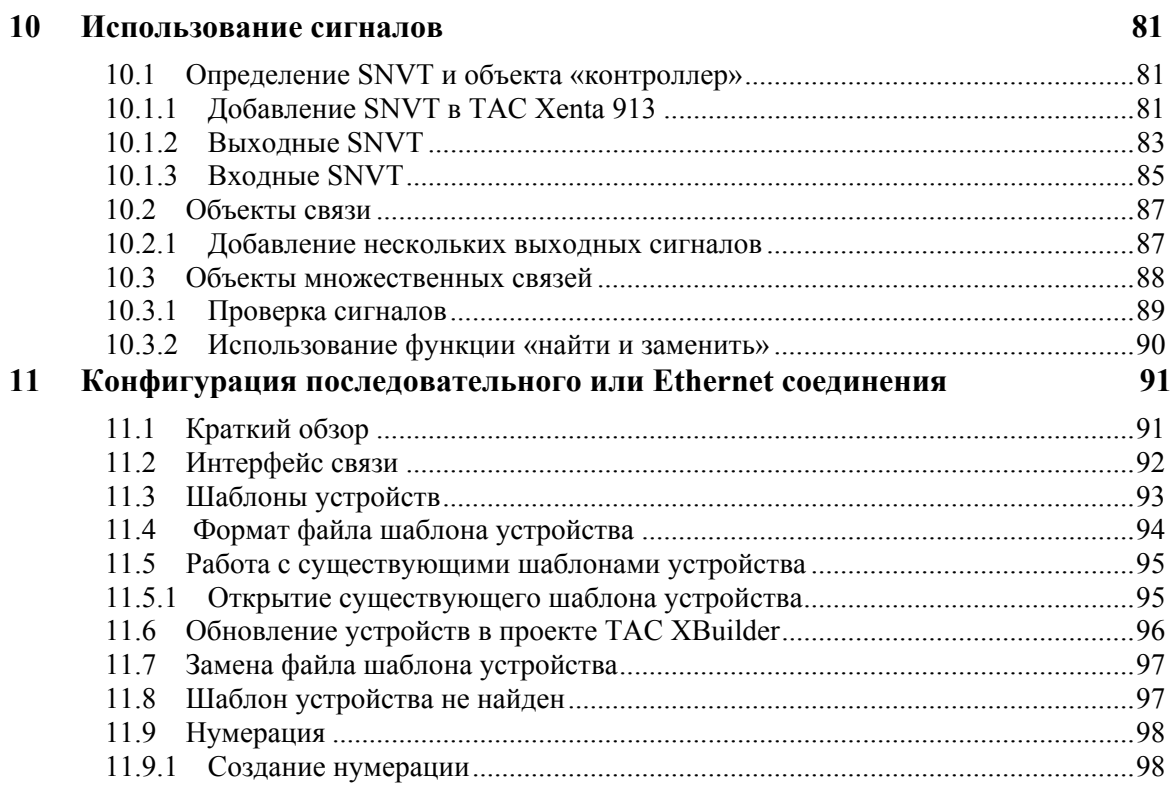

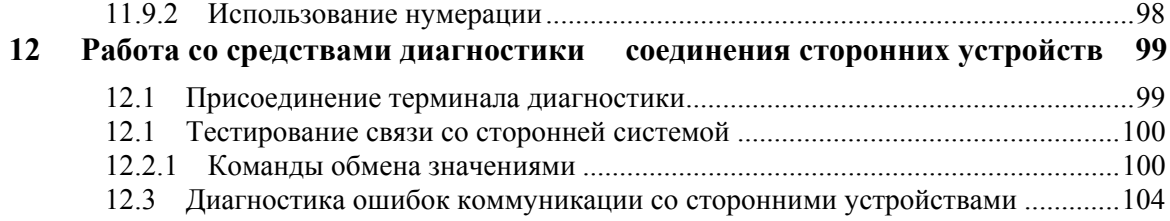

# Приложения

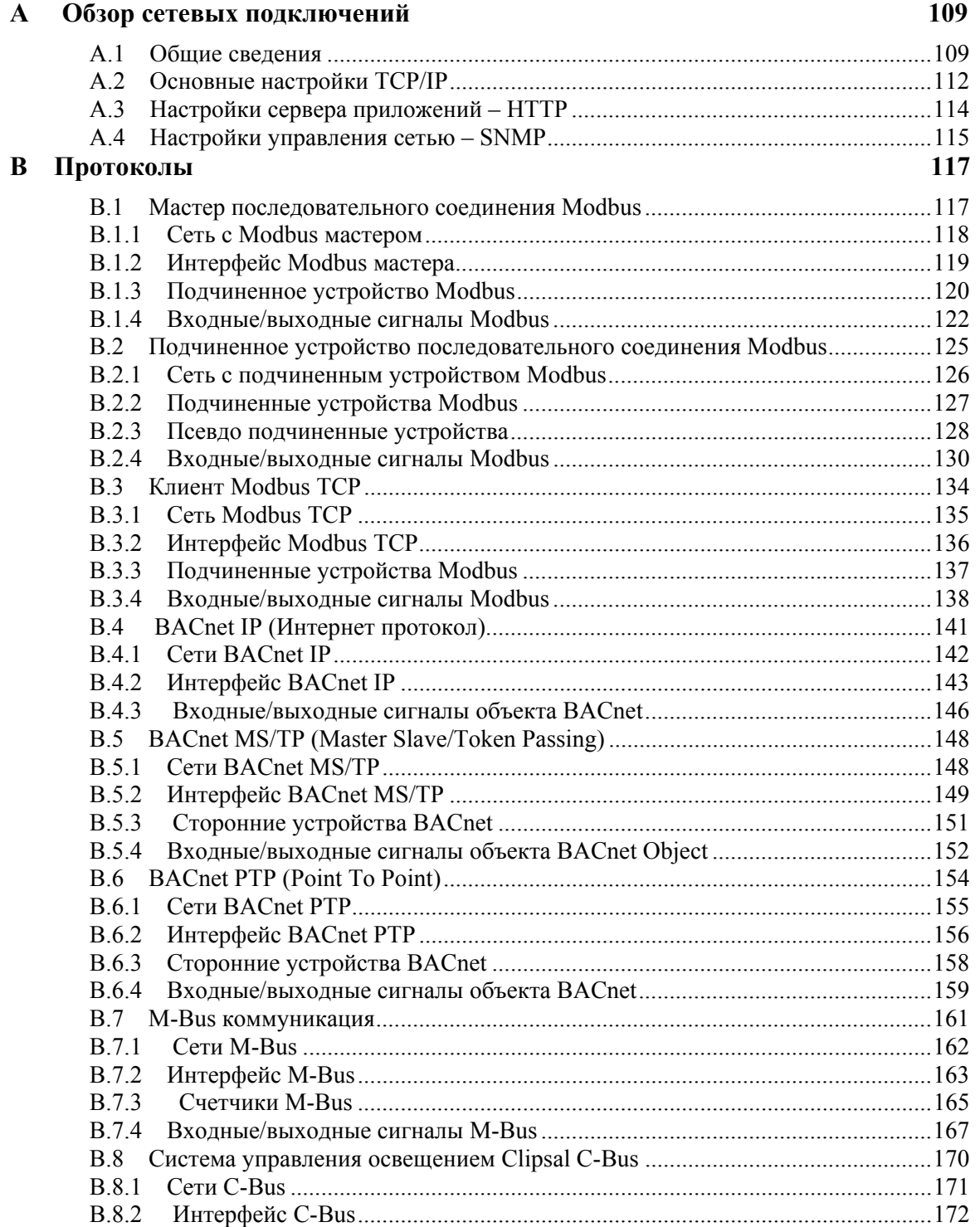

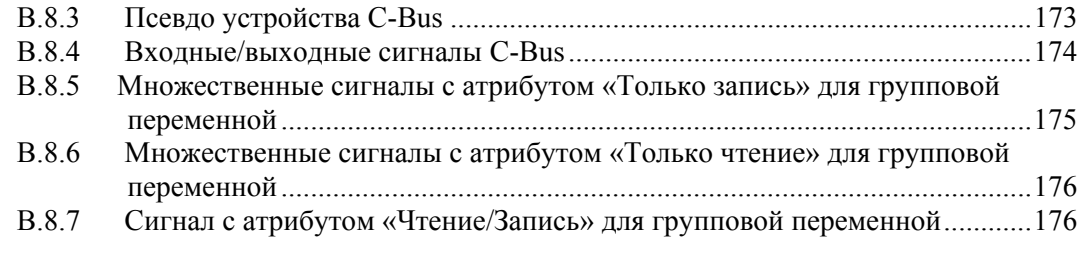

**Предметный указатель 177** 

 $\overline{\phantom{a}}$ 

# **Введение**

# **1 Об этом руководстве**

## $\mathbf 1$ Об этом руководстве

В этом руководстве описывается специфический процесс. Для получения дополнительной информации обратитесь к руководству соответствующего продукта.

Для получения информации относительно того, как установить программное обеспечение, обратитесь к соответствующему руководству по установке, поставляемому с программным обеспечением.

Для получения информации относительно продуктов третьих производителей, обратитесь к соответствующим руководствам на эти продук-TЫ.

Если Вы обнаружите ошибки и/или непонятные описания в этом руководстве, пожалуйста, свяжитесь со своим представителем ТАС.

#### $\overline{\mathscr{L}}$ Примечание

- Мы постоянно улучшаем и вносим коррективы в документацию. Это руководство, возможно, было обновлено
- $\bullet$  Пожалуйста, проверьте наш сайт Docnet на www.tac.com для ознакомления с последней версией.

#### $1.1$ Характеристика изделия

Семейство серверов Xenta состоит из нескольких продуктов:

- TAC Xenta 511,  $\bullet$
- TAC Xenta 527.
- TAC Xenta 527-NPR.
- TAC Xenta 555,
- TAC Xenta 701,  $\bullet$
- TAC Xenta 711.
- TAC Xenta 721.
- TAC Xenta 731, and  $\bullet$
- TAC Xenta 913

Различные модели серверов Xenta имеют различные возможности.

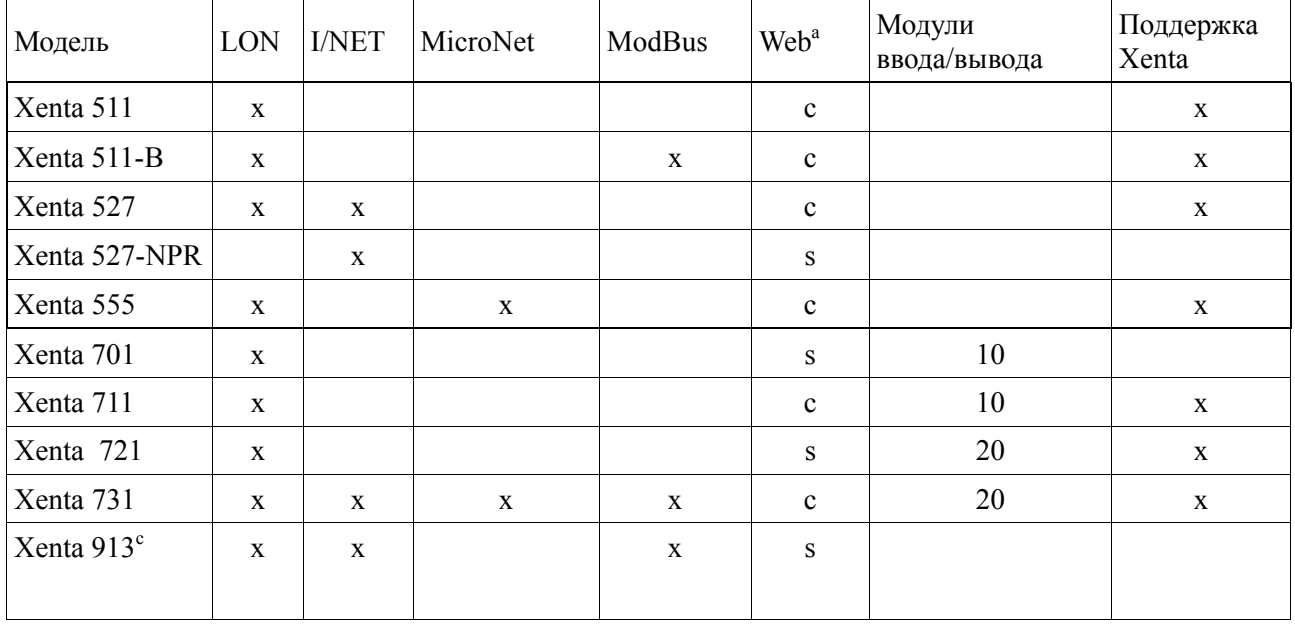

Основные возможности представлены в таблице 1.1.

а. S-Service. Означает, что веб интерфейс создается автоматически в XBuilder и содержит сигналы на страницах значений и предназначен для наладки и диагностики. Разработчик не имеет возможности создавать собственные веб-страницы, такие как страницы графики, аварий и трендов или страницы значений.

C-Custom. Означает, что интерфейс полностью настраиваемый в Xbuildrer; навигация и все возможности для создания полнофункционального веб-интерфейса доступны разработчику.

b. Поддержка Xenta — Поддержка Xenta 280/300/401. Означает, что Xenta 280/300/401 может быть установлена в Lon-Works сети наряду с Xenta700 и полностью поддерживаться как Xenta 700, так и TAC Vista с использованием Xenta 700 в качестве сетевого интерфейса.

с. Xenta 913 также поддерживает BacNet, M-Bus, и C-Bus.

#### $1.2$ Структура

Данное руководство содержит следующие разделы:

 $\bullet$ Ввеление

> Введение включает в себя информацию о структуре данного руководства и информацию о том, как пользоваться руководством наиболее эффективно для поиска той или иной информации.

• С чего начать

Данный раздел содержит поэтапное описание того, как спроектировать и выполнить различные задачи, а также информацию о том, как завершить типовой проект. Если Вам нужна наиболее полная информация, смотрите соответствующую главу раздела Справочная Информация данного руководства.

#### Справочная информация  $\bullet$

Данный раздел включает в себя наиболее полную информацию о разных частях раздела С чего начать. Здесь также содержится информация об альтернативных решениях, которая не отражена в разделе С чего начать данного руководства.

#### $1.3$ Условные обозначения

В руководстве встречаются следующие условные обозначения.

## Предупреждение

Предупреждает Вас, что отказ выполнить или избежать определенное действие может привести к повреждению оборудования и быть опасным для Вас.

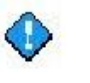

## Внимание

Предупреждает Вас о возможной потере данных, нарушениях безопасности или других серьезных проблемах.

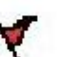

### Важно

Предоставляет Вам дополнительную информацию, являющуюся существенной при завершении задачи

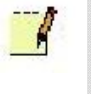

## Примечание

Знакомит Вас с лополнительной информацией

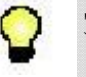

## Заметка

Предоставляет Вам дополнительную информацию, не являющуюся существенной при завершении задачи.

#### Необходимо ознакомиться  $1.4$

Для того, чтобы данное руководство было наиболее полезным, Вам также предлагается ознакомиться и с другими руководствами:

- $\bullet$ Классические сети, Техническое руководство
- LNS Сети, Техническое руководство  $\bullet$
- Сервер ТАС Xenta ТАС сеть, Техническое руководство  $\bullet$
- Сервер ТАС Xenta Веб-сервер, Техническое руководство.

#### $1.5$ Новое в этом издании

Глава о конфигурации ТАС Xenta 913 была перемещена в руководство по продукту TAC Xenta 500/700/911/913.

# **1.6 Связанные документы**

- Классические сети, Техническое руководство Часть No.: 04-00015
- Сети LNS, Техническое руководство Часть No.: 04-00016
- Программное обеспечение TAC, Руководство по установке Часть No.: 04-00001
- TAC Xenta 500/700/911/913, Руководство по продукту Часть No.: 04-00071
- Сервер TAC Xenta Сети TAC, Техническое руководство Часть No.: 04-00121
- Сервер TAC Xenta Веб-сервер, Техническое руководство Часть No.: 04-00122
- Сервер TAC Xenta Контроллер , Техническое руководство Часть No.: 04-00123

# **С чего начать**

- **Планирование проекта**
- **Создание проекта**
- **Конфигурация соединения Modbus**
- **Создание логической структуры**
- **Визуализация сигналов**
- **Добавление TAC Xenta 913 к сети LonWorks**
- **Присоединение к сети LonWorks**
- **Создание SNVT**

### $\overline{2}$ Планирование проекта

менными с другими IP устройствами.

#### $2.1$ Функция TAC Xenta 913

#### $2.1.1$ **Шлюз**

TAC Xenta 913 может использоваться как шлюз между сетями LonWorks, I/NET и сетями третьих производителей. Используя соответствующий протокол связи, Xenta 913 может считывать значения из сторонней системы и делать их доступными для систем LonWorks и I/NET. Точно так же переменные LonWorks и I/NET могут быть переданы в стороннюю систему. Также возможен обмен информацией между устройствами сетей LonWorks и I/NET. Подключение Ethernet используется для конфигурации Xenta 913, для диагностики связи, и может также использоваться для обмена пере-

#### $2.1.2$ Сервер ТАС Xenta в ТАС Vista

TAC Xenta 913 может также выступать в роли сервера Xenta и также предоставлять TAC Vista всю информацию, доступную в сети LonWorks, в сети I/NET и в сетях третьих производителей. Используя соответствующий протокол связи, Xenta 913 может считывать значения из сторонней системы и делать их доступными для TAC Vista. В то же время переменные могут быть переданы в третью систему. Процедуры для конфигурации связей с третьими системами являются одними и теми же, независимо от того, выступает ли Xenta 913 как сервер для TAC Vista, или как шлюз. Для получения более подробной информации о конфигурации сервера Xenta в TAC Vista, см. Техническое руководство Сервер ТАС Xenta - Сети ТАС.

#### $2.2.$ Система сторонних производителей

ТАС Xenta 913 включает драйверы интерфейса для некоторых последовательных интерфейсов или Ethernet коммуникаций. Любое оборудование третьих производителей, которое имеет последовательный интерфейс RS-232/485 или Ethernet, используя один из поддерживаемых протоколов, может соединяться с Xenta 913.

Доступные типы сетей третьих производителей показаны на Рис. 2.1.

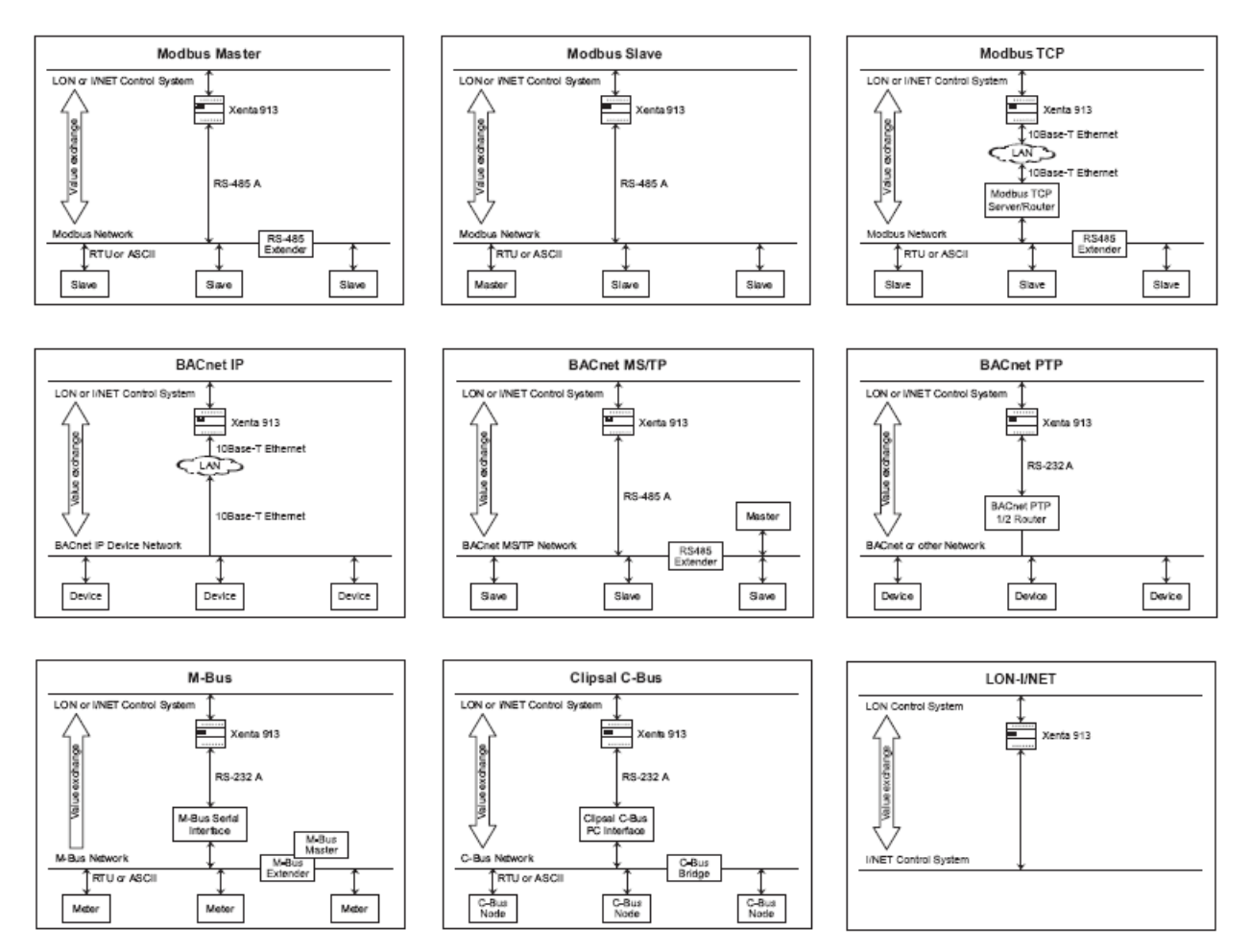

Рис. 2.1: Описание доступных сетей третьих производителей.

Подробное описание протоколов, использующихся для сетей на Рис.2.1, можно найти в приложении В. «Протоколы», стр.117.

 $\overline{\phantom{a}}$ 

## Примечание

Кроме сетей, представленных на Рис. 2.1, возможны и другие комбинации. Например, сеть LonWorks, Modbus мастер и клиент TCP Modbus одновременно могут быть подключены к Xenta 913.

#### 2.3 Установка систем сторонних производителей

Обычно, система сторонних производителей устанавливается и запускается прежде, чем устанавливается Xenta 913. Конечно, Xenta 913 может быть установлена в первую очередь, но она не может быть полностью запущена, пока оборудование сторонних производителей не будет работать. Таким образом, в большинстве случаев, в первую очередь нужно рассмотреть существующее оборудование и проверить функциональность устройств сторонних производителей.

#### $2.3.1$ Оборудование сторонних производителей

Обзор сайта должен быть выполнен для того, чтобы определить местонахождение и идентифицировать все устройства сторонних производителей. Там, где это доступно, тип и адрес каждого подчиненного устройства должны быть идентифицированы и должно быть присвоено подходящее имя. Для сторонних систем, содержащих повторяющиеся устройства, замена сетевого адреса каждого устройства необходима, чтобы Xenta 913 однозначно определила это устройство. Кроме того, любые параметры устройства связи, такие как скорость передачи данных, должны быть установлены в одинаковые значения на каждом стороннем устройстве, и записаны для применения в настройках последовательного канала Xenta 913

Определите сигналы при помощи доступной документации стороннего устройства, а также адреса устройств. Вы должны также определить другие значения параметров, такие как единица измерения и формат данных.

#### $2.3.2$ Проверка функционирования сторонних устройств

### Важно

Многие проблемы, обычно приписываемые Xenta 913, фактически вызваны неправильной конфигурацией или эксплуатацией оборудования сторонних производителей.

Прежде, чем подключить Xenta 913, важно проверить, что каждое из сторонних устройств работает правильно.

На данном этапе нет необходимости в проверке связи со сторонним устройством. Это можно сделать позже, когда кабель будет подключен к Xenta 913.

# **2.4 Описание примера**

Мы создадим систему для фиктивной компании по имени ACME Inc., здание офиса которой представлено на Рис.2.2. Предприятие – маленькое двухэтажное здание, обслуживаемое смонтированным на крыше оборудованием. На первом этаже расположены вход в лобби, бухгалтерия, маркетинг и кабинет руководства. На втором этаже расположены служба поддержки клиентов и проектный отдел.

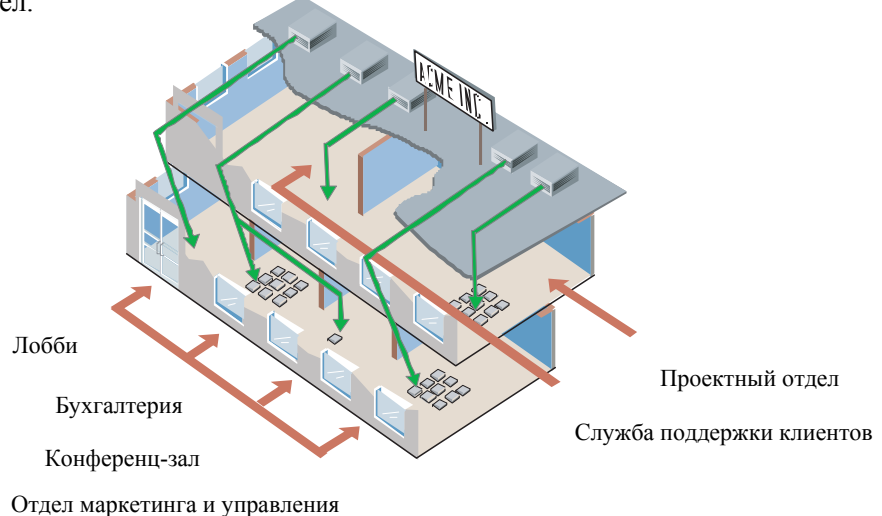

Рис. 2.2: Здание ACME

## **2.4.1 Климатическое оборудование**

В здании два этажа:

#### **Первый этаж**

- Лобби обслуживается крышным кондиционером с постоянным расходом воздуха, контролирующим отдельную зону.
- Бухгалтерия обслуживается крышным кондиционером с постоянным расходом воздуха. Секции охлаждения и нагрева кондиционера снабжаются теплом и холодом от центральных станций. Девять заслонок регулируют рециркуляционный воздух. Пространство разделено на две зоны контроля: бухгалтерия и конференц-зал со вторичной воздушной обработкой.
- Маркетинг и кабинет руководства обслуживаются крышным кондиционером с переменным расходом воздуха (VAV) и девятью вентиляционными доводчиками.

### **Второй этаж**

- Служба поддержки клиентов обслуживается крышным кондиционером с постоянным расходом воздуха, контролирующим отдельную зону.
- Проектный отдел обслуживаются крышным кондиционером с переменным расходом воздуха (VAV) и шестью вентиляционными доводчиками.

Управление освещением обеспечивается на всем втором этаже контроллером освещения, поддерживающем LonWorks технологию. В зале заседаний второго этажа, диммерное освещение лампами накаливания и жалюзи окон, также управляются автоматически. В проектном отделе, имеется система сжатого воздуха, которая также визуализируется и управляется. Также имеется неоновая вывеска на крыше, управляемая нажатием кнопки с LON интерфейсом.

## **2.4.2 Устройства**

В нашем примере мы упростили здание ACME Inc. следующим образом:

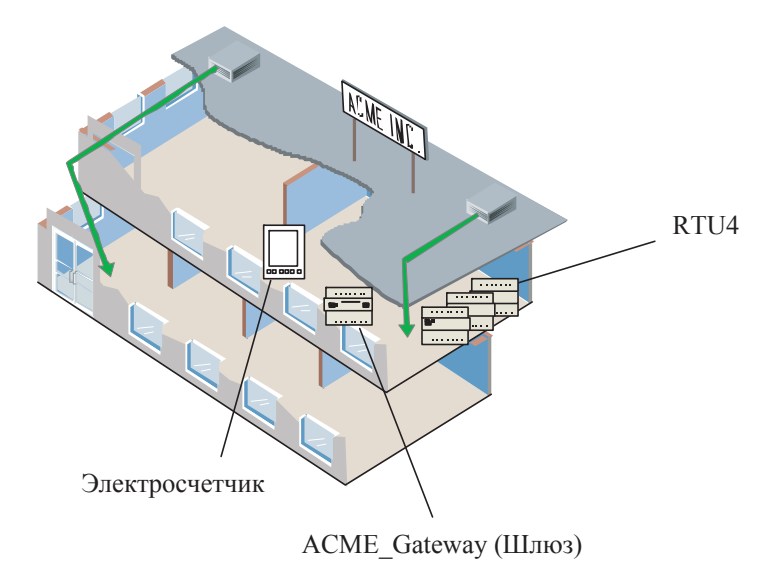

Рис. 2.3: Упрощенное здание ACME

В нашем примере система шлюза ACME\_Gateway (то есть Xenta 913) работает со следующими устройствами.

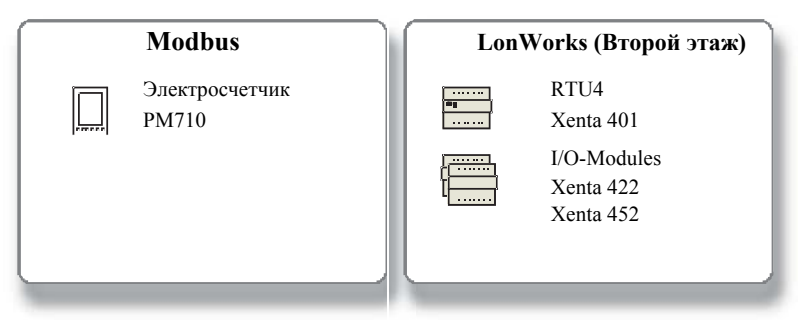

Рис. 2.4: Устройства.

- Электросчетчик PM710 измеряет потребление энергии компрессоров.
- Крышной кондиционер RTU4 управляется Xenta 401 с модулями ввода/вывода.

## Структура устройств в ТАС Vista

При формировании сети в ТАС Vista название сети будет такое же, как и название компании - ACME Inc. Так как здание имеет два этажа, сеть спроектирована таким образом, что ее устройства разделены на две группы Xenta, названные 1st Floor и 2nd Floor. Устройство RTU4 расположено на втором этаже и принадлежит группе Xenta 2nd Floor.

Для получения информации о том, как создать структуру этого устройства, см. Техническое руководство, Классические сети.

Структура устройств может быть также создана при помощи Технического руководства, Сети LNS. Сети LNS используются, когда в сети LonWorks используются связянные SNVT.

### **Xenta TAC 913**

Xenta 913 выполняет функцию шлюза, который позволяет устройствам обмениваться различными сигналами. Просмотр значений осуществляется с помощью стандартного web-браузера со встроенным вебсервером в Xenta 913.

### Электросчетчик РМ710

Электросчетчик РМ710 связан с Xenta 913 посредством протокола Modbus. Xenta 913 является мастером в сети, а электросчетчик подчиненным. Для получения более подробной информации о конфигурации электросчетчика, см. документацию РМ710.

#### $2.4.3$ Описание примера

Для того, чтобы продемонстрировать процесс конфигурации ТАС Xenta 913, в этом документе описан простой пример системы. Здесь Xenta 913 сконфигурирована как Modbus мастер и связана с электросчетчиком, который является Modbus подчиненным.

Устройства соединены друг с другом следующим образом:

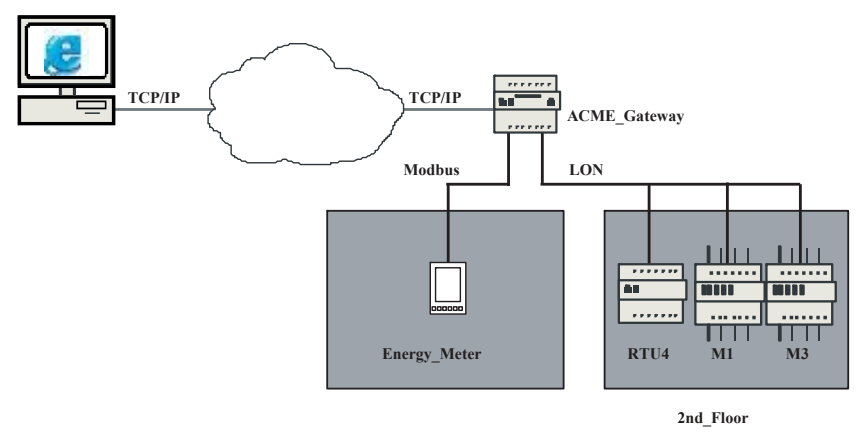

Рис. 2.5: Структура устройства

Xenta 913 добавляется к сети LonWorks как LonWorks устройство (LWD). Это описано в Главе 7, «Добавление ТАС Xenta 913 к сети LonWorks  $\lambda$ , crp. 55.

# **2.5 Проектирование**

# **2.5.1 TAC XBuilder**

TAC XBuilder является инструментом для программирования и конфигурации Xenta 913 как шлюза. Связи между сигналами в структуре устройств создаются при помощи XBuilder. Сигналы могут также отображаться на различных web-страницах в web-браузере. Программа приложения для шлюза загружается в Xenta 913, и затем передача данных между устройствами контролируется Xenta 913.

# **2.5.2 Структура папки TAC Xenta 913**

Структура папки для Xenta 913, программы приложения для шлюза и webстраниц создается при помощи XBuilder. Структура папки содержит связи между сигналами устройств и частью системы визуализации, то есть webстраницами. В этом руководстве в качестве примера мы используем проект ACME. Добавляем структуру папок. Чтобы создать программу приложения для шлюза и web-страницы, предполагается создание структуры устройств (см. рис. 2.5). Однако, это необязательно. Программа приложения для шлюза может быть создана заранее, то есть прежде, чем устройства и сеть LonWorks будут приведены в действие. Для получения более подробной информации о проектировании без создания структуры сети, см. *Техническое Руководство. Сервер TAC Xenta - Сети TAC.*

# **2.6 Создание папки проекта на жестком диске**

## **2.6.1 Структура папки**

При создании нового проекта Вы должны подготовить каталог, содержащий папки и подпапки, как показано ниже.

**E** ProjectACME **E** DeviceDescr Documentation E **D** VistaDb Graphics

Рис. 2.6: Структура папки на жестком диске.

Эта структура должна быть подготовлена, когда будет создана структура устройств проекта, как описано в *Техническом руководстве. Классические сети*, или *сети LNS*

В данном случае мы используем C:\ProjectACME как папку проекта. База данных Vista (содержащая сетевую структуру) требует собственной папки. Это будет подпапка к ProjectACME, назовем ее VistaDb.

В ходе проекта, по мере добавления новых папок при настраивании проекта XBuilder, структура папки увеличивается.

Приведем краткое описание папок и их содержания:

- DeviceDescr (Описание устройств) папка, содержащая .mta и .xif файлы для устройств LonWorks сети.
- Documentation (Документация) подпапка, где хранится большее количество общей информации, например руководства, спецификации, информация относительно блоков ввода - вывода, описаний функционирования и другие файлы.
- VistaDb (База данных Vista) папка, содержащая базу данных Vista
- Graphics (Графика) .ogc файлы (графика). Не используется в Xenta 913.
- BackupLM (Резервирование LM) файлы резервных копий базы данных LonMaker, используются в случае, если сеть LNS (на рисунке 2.6 не отражено)

Для проекта XBuilder нужна собственная папка. Она создается автоматически при создании нового проекта XBuilder.

# **3 Создание проекта**

Связи между сигналами в различных устройствах создаются при помощи XBuilder, инструмента программирования и конфигурации Xenta 913 как шлюза. Проект XBuilder для Xenta 913, в нашем примере ACME\_Gateway, находится в папке C:\ProjectACME.

# **3.1 Интерфейс пользователя**

Прочитайте главу Интерфейс пользователя в TAC XBuilder Help (помощь) для того, чтобы больше узнать об интерфейсе пользователя и терминологии в TAC XBuilder.

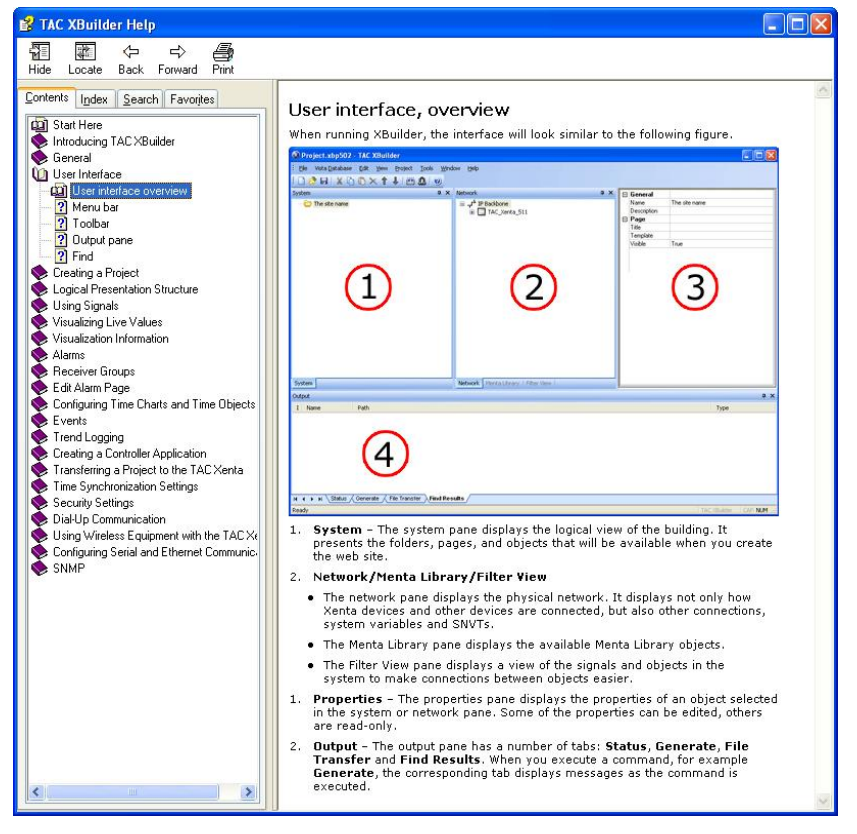

Рис. 3.1: Глава Интерфейс пользователя в TAC XBuilder Help.

#### $3.2$ Создание проекта

Убедитесь, что XBuilder установлен в соответствии с инструкциями Руководства по установке программного обеспечения ТАС.

## Создание проекта

- В меню Start (старт), наведите курсор на Programs (програм- $\mathbf{1}$ мы), далее на ТАС, далее на ТАС Tools (инструменты TAC), затем шелкните XBuilder.
- $2<sup>1</sup>$ В меню File (файл), щелкните New Project (новый проект).

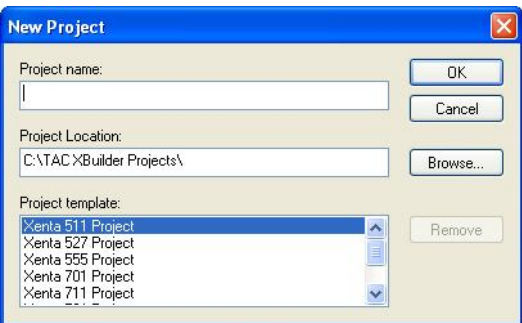

В блоке Project name (имя проекта), введите имя проекта. В нашем  $3<sup>1</sup>$ примере "ACME Gateway".

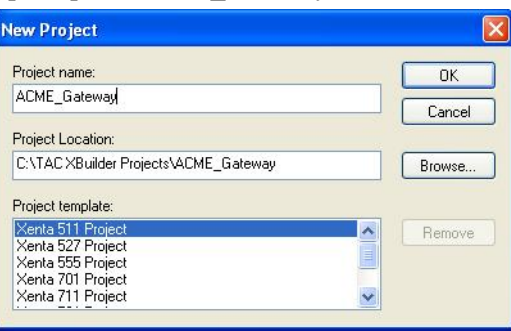

 $\overline{\mathbf{4}}$ В блоке Project Location (местонахождение проекта), выберите нужную папку. Например, C:\ProjectACME.

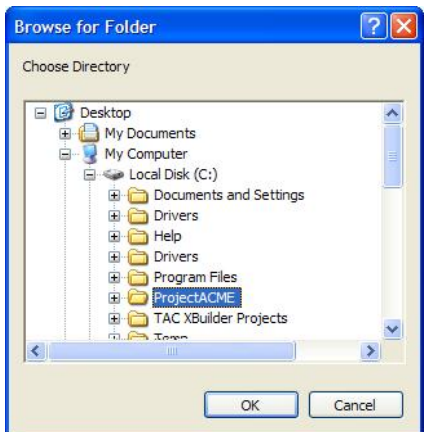

Нажмите ОК.  $\overline{5}$ 

**6** Убедитесь, что из списка **Project template (шаблон проекта)** выбран нужный шаблон. В нашем примере это шаблон **Xenta 913 Project**.

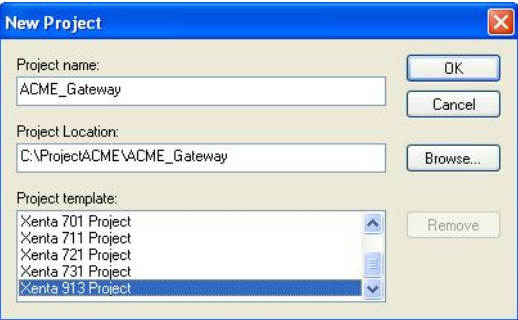

## **7** Нажмите **OK**.

Появится диалоговое окно **Settings (настройки).**

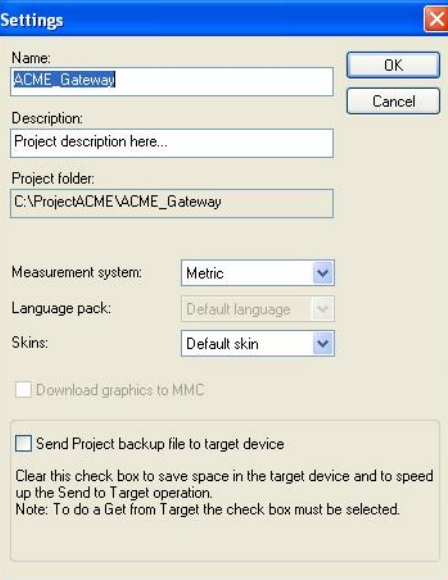

- **8** В блоке **Description (описание)** введите пояснения. Например, "Project for ACME Gateway".
- **9** В списке **Measurement system (система измерения)**, выберите нужную систему измерения. В данном случае **U.S.**

10 Отметьте флажком поле Send Project backup file to target device (загрузить резервный файл проекта в устройство).

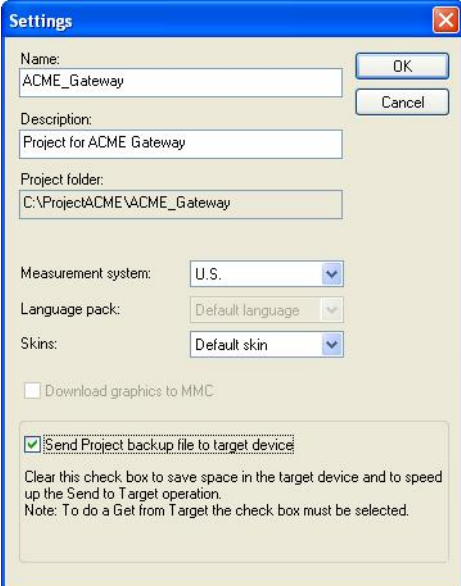

## 11 Щелкните ОК.

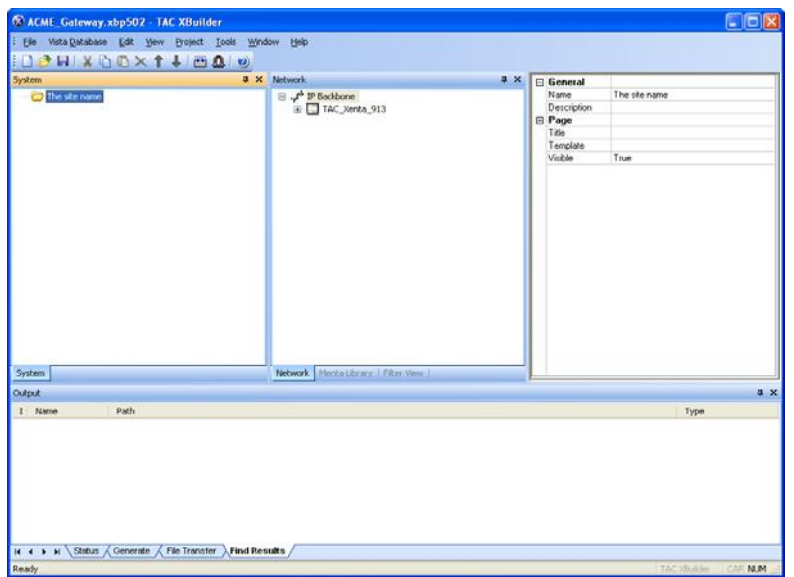

Теперь проект создан. В папке проекта на жестком диске, C:\ProjectACME, появилась новая папка ACME Gateway. АСМЕ Gateway ,в свою очередь, содержит несколько подпапок.

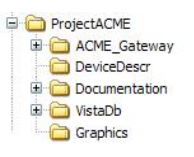

#### $3.3$ Конфигурация объекта ТАС Xenta 913

Программа приложения для шлюза создается в XBuilder и загружается в Xenta 913. Поскольку коммуникация осуществляется посредством сети TCP/IP, XBuilder должен знать, куда загружать проект. Эта информация, то есть, IP адрес Xenta 913 и другая сопутствующая информация, вводится в проект XBuilder. В этом случае Xenta 913 также упоминается как target system (иелевая система).

Когда Вы запускаете новый проект, в панели сети появляется заданная по умолчанию сеть, состоящая из канала Backbone IP и объекта ТАС Xenta 913.

## Конфигурация объекта ТАС Xenta 913

- В XBuilder, в панели сети, щелкните IP Backbone- $\mathbf{1}$ TAC Xenta 913.
- $\overline{2}$ В панели свойств, в группе General (общие), в блоке IP Address/DNS Name (IP адрес/имя DNS), введите IP адрес для Xenta 913. В нашем примере это "11.158.12.211".
- $\mathbf{3}$ В блоке Password (пароль), введите пароль для Xenta 913. Например, "root".

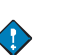

#### Важно

- Имя пользователя всегда должно быть "root". Пароль должен быть тем же самым как в Xenta 913. Если пароль был изменен при помощи страницы конфигурации на веб-сайте Xenta 913, та же самая информация должна быть занесена в блок **Password** (пароль), в противном случае невозможно загрузить проект из XBuilder в Xenta 913.
- $\overline{\mathbf{4}}$ В группе TCP/IP Settings (настройки TCP/IP), в блоке Web Site Description (описание веб-сайта), введите имя вебсайта. Например, "ACME Gateway".

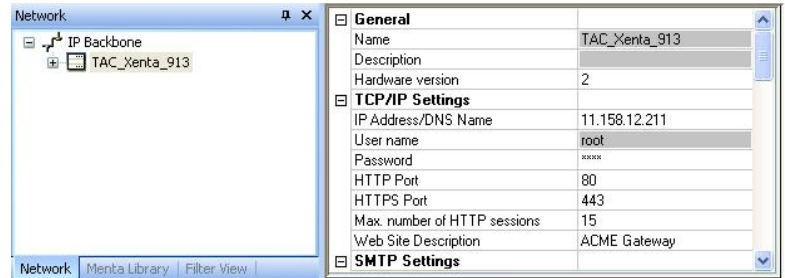

Название веб-сайта появляется, когда Вы получаете доступ к Xenta 913 через web-браузер. Поэтому важно иметь уникальные имена для кажлой Xenta 913.

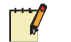

### Примечание

- Другие параметры для Xenta 913 конфигурируются на более поздних стадиях проекта.
- Для получения более подробной информации о конфигура- $\bullet$ ции Xenta 913, см. Руководство по продукту ТАС Xenta 500/700/911/913.

#### $3.4$ Сохранение проекта

Вы можете теперь продолжить разработку проекта в XBuilder и его представление для Xenta 913. Прежде, чем Вы продолжите, сохраните проект.

### Сохранение проекта

В меню File (файл), щелкните Save (сохранить).  $\bullet$ 

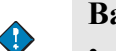

#### Важно

 $\bullet$ Чтобы предотвратить потерю данных, если компьютер выйдет из строя, сохраняйте проект время от времени в ходе работы.

## $\boldsymbol{\varDelta}$ Конфигурация соединения Modbus

Xenta 913 может обмениваться данными с устройствами различных сетей. Функция шлюза Xenta 913 делает возможным обмен данными между устройствами различных сетей. Например, при использовании последовательных интерфейсов RS-232 или RS-485, Xenta 913 может быть сконфигурирована для обмена данными при помощи последовательного протокола, такого как Modbus. Данные от устройства Modbus можно посылать в LonWork устройство и наоборот.

Сигналы, которыми обмениваются Xenta 913 и дистанционно управляемые устройства, настраиваются при помощи TAC Device Editor (Редактор устройств TAC). Он устанавливается вместе с XBuilder и создает шаблоны файлов, которые определяют устройство. Эти файлы используются в проекте XBuilder.

Новая папка устанавливается вместе с редактором устройств: ее местонахождение: C:\Program files\TAC\Device Library. Эта папка предназначена для хранения шаблонов файлов, созданных редактором устройств для различных устройств.

В следующем примере электросчетчик РМ710 подключен к Xenta 913 (к последовательному порту RS-485) для измерения расхода электроэнергии. Для получения более подробной информации об устройствах, см. Главу 2, "Планирование проекта", стр.19.

Электросчетчик РМ710 управляется дистанционно при помощи протокола Modbus. Xenta 913 сконфигурирована как Modbus мастер. Это означает, что Xenta 913 запрашивает данные от электросчетчика, который является Modbus подчиненным, т.е. он посылает необходимые данные мастеру по его требованию.

Для получения более подробной информации о конфигурации последовательных связей, см. Главу 11, «Конфигурация последовательных или Ethernet связей», стр. 91.

# **4.1 Добавление интерфейса Modbus мастера**

## **4.1.1 Добавление интерфейса Modbus мастера**

Вы осуществляете последовательную передачу данных между портом RS-485 и Xenta 913, посредством добавления интерфейса к проекту XBuilder, в нашем примере, Modbus интерфейс.

#### **Добавление интерфейса Modbus мастера**

- **1** В XBuilder, в панели сети, правой кнопкой мыши щелкните **RS232-485 A**.
- **2** Наведите курсор на **Add (добавить),** затем на **Interface (интерфейс),** и щелкните **Modbus Master (Modbus мастер)**.
- **3** Введите имя интерфейса Modbus мастера. В нашем примере это "Modbus\_Master".

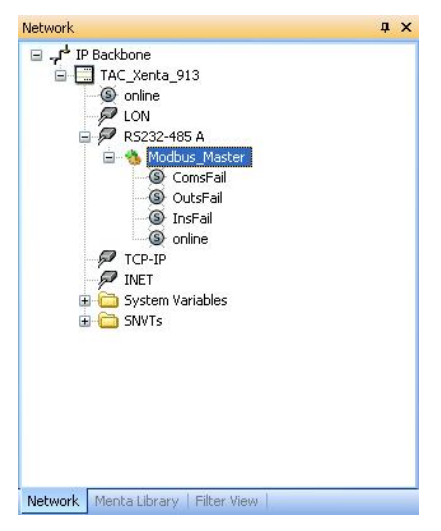

**4** В панели свойств, в группе **Link (соединение)**, в списке **Baud Rate (скорость передачи данных)**, убедитесь, что скорость передачи данных Modbus интерфейса установлена правильно. В данном случае, **9600**.

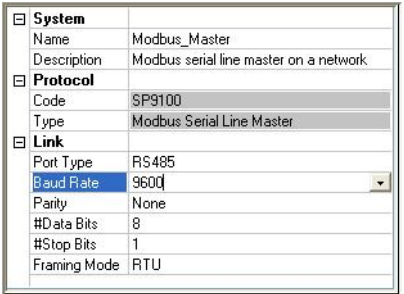
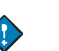

### Важно

Лля созлания Ethernet связей листанционно управляемого устройства Вы добавляете интерфейс к порту ТСР-IР в XBuilder, в нашем примере Modbus TCP Client.

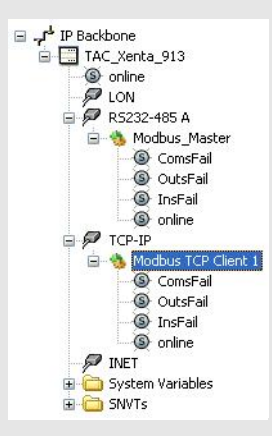

#### Создание шаблона устройства  $4.2$

Шаблон устройства создается для каждого типа устройств, с которым связана Xenta 913. Информация об обмене, например двоичные сигналы или регистры, должна содержаться в шаблоне. Шаблон устройства делает сигналы, которые Вы хотите использовать, доступными в Вашем проекте XBuilder.

Как только шаблон создан, он может использоваться в любом другом проекте, который связан с тем же типом устройств. Для получения более подробной информации об использовании существующих шаблонов устройств, см. Раздел 11.5, «Работа с существующими шаблонами устройств», стр.95.

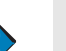

### Важно

Прочитайте главу Интерфейс пользователя в справке (Help) раздела редактора устройств ТАС для получения информации о, интерфейсе пользователя редактора устройств и терминологии

## **4.2.1 Создание шаблона устройства**

Многие сигналы электросчетчика PM710 должны считываться и позже посылаться в устройство RTU4 сети LonWorks. Xenta 913 собирает эту информацию, при помощи последовательного Modbus интерфейса. Некоторые параметры конфигурации нужно также послать в электросчетчик**.** 

### **Создание шаблона устройства**

- **1** В панели сети правой кнопкой мыши щелкните последовательный интерфейс. Например, Modbus\_Master.
- **2** Щелкните **Create Device Template (создать шаблон устройства)**.
- **3** В панели настроечных параметров, в блоке **Name (имя)**, введите имя. Например, "PM710".
- **4** В блоке **Description (описание),** введите пояснение. В нашем примере "Energy meter"(Электросчетчик).
- **5** В панели **general data (общая информация)**, введите информацию о рассматриваемом устройстве.

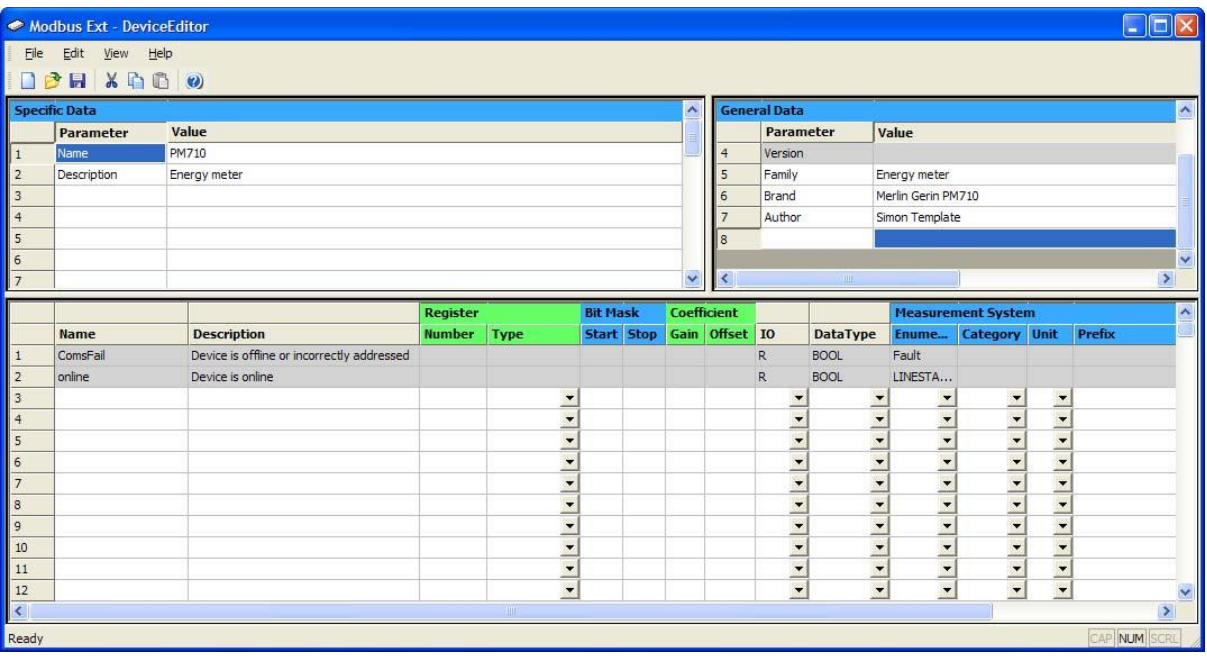

- **6** В меню **File (файл)** нажмите **Save (сохранить)**.
- **7** В диалоговом окне **Save As (сохранить как)** введите имя. В нашем примере это "PM710".
- **8** Нажмите **Save (сохранить)**.

 $\overline{\phantom{a}}$ 

### **Примечание**

[Modbus Ext] автоматически добавляется к имени файла для устройства, созданного для интерфейса Modbus мастера.

# **4.2.2 Добавление сигналов к устройству**

В панели настройки протокола сигналы сконфигурированы согласно необходимым параметрам соединения. В нашем примере используются следующие сигналы, и руководство для электросчетчика предоставляет информацию о каждом сигнале.

 $\mathscr{C}$ 

### **Примечание**

• В этом примере показаны сигналы, необходимые для одной из фаз.

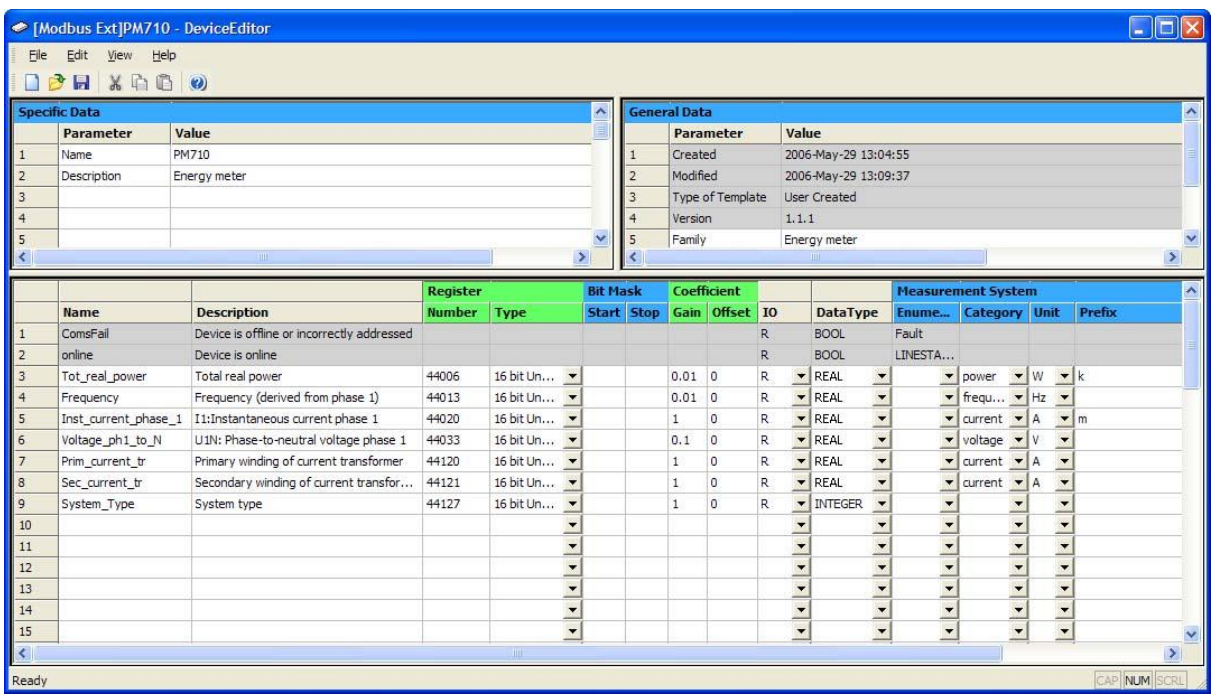

Рис. 4.1: Сигналы, запрашиваемые из электросчетчика PM710.

### Добавление сигналов к устройству

- В редакторе устройств, в области настройки протокола, ряд 3, щелк- $\mathbf{1}$ ните ячейку Name (имя), и введите имя для первого сигнала. Например, "Total real power".
- $2^{\circ}$ В ячейке Description (описание), введите пояснение. Например, "Total real power".
- В ячейке Number (номер), введите номер регистра. Напри- $3<sup>1</sup>$ мер, "44006".
- $\overline{4}$ В списке Туре (тип) выберите тип регистра. В нашем примере это 16 bitUnsigned (16 бит без знака).
- $5<sup>5</sup>$ В ячейке Gain (усиление) введите коэффициент усиления. Например, "0.01".
- 6 В списке IO (входной/выходной) выберите направление сигнала. Например, R.
- $7<sup>7</sup>$ В списке DataType (тип данных) выберите тип сигнала. Например, **REAL** (аналоговый).
- 8 В списке Category (категория) выберите категорию. Напирмер, Power (мощность).
- $\boldsymbol{9}$ В списке Unit (единица измерения) выберите нужную единицу измерения. Например. W(Barr).

10 В списке Prefix (префикс) выберите нужный префикс. Например, к.

Теперь редактор устройств выглядит следующим образом:

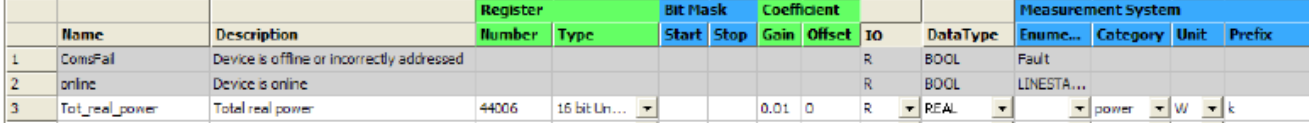

- 11 Повторите выше описанную процедуру для присоединения каждого сигнала нашего примера (Рис. 4.1.)
- 12 Сохраните шаблон устройства.

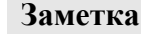

Качество соединения улучшится, если сигналы (адреса регистров) добавлять в редактор устройств последовательно, начиная с наименьшего по номеру.

13 Выйдите из редактора устройств.

Для получения более подробной информации о входных/выходных сигналах Modbus, см. Главу В.1.4. «Входные/выходные сигналы Modbus», стр.122.

### $4.2.3$ Добавление устройства к интерфейсу

После создания шаблона устройства Вы добавляете устройство такого же типа к интерфейсу в панели сети.

### Добавление устройства к интерфейсу

- $\mathbf{1}$ В панели сети правой кнопкой мыши щелкните интерфейс. В данном примере, Modbus Master.
- $\overline{2}$ Щелкните Add Device (добавить устройство).
- 3 В диалоговом окне Open (открыть) определите шаблон устройства. Например, [Modbus Ext]PM710.dev.
- $\overline{\mathbf{4}}$ Щелкните Open (открыть). Устройство добавлено в панель сети с первоначально указанным именем.
- $\overline{5}$ Введите имя устройства. Например, "РМ710".

### Примечание

 $\mathcal{V}$ 

- В процессе обзора сторонней системы, сделанной во время планирования проекта, устройствам присваиваются имена и адреса.
- 6 В панели свойств, в блоке Description (описание) введите описание устройства. Например, "Energy measuring cooling compressors" («Измерение энергии компрессоров охлаждения»).
- $\overline{7}$ В панели свойств, в группе Link (соединение), в блоке Address (адрес), введите адрес устройства. Например, "1".

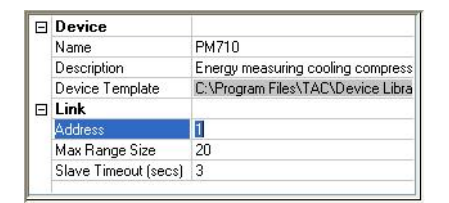

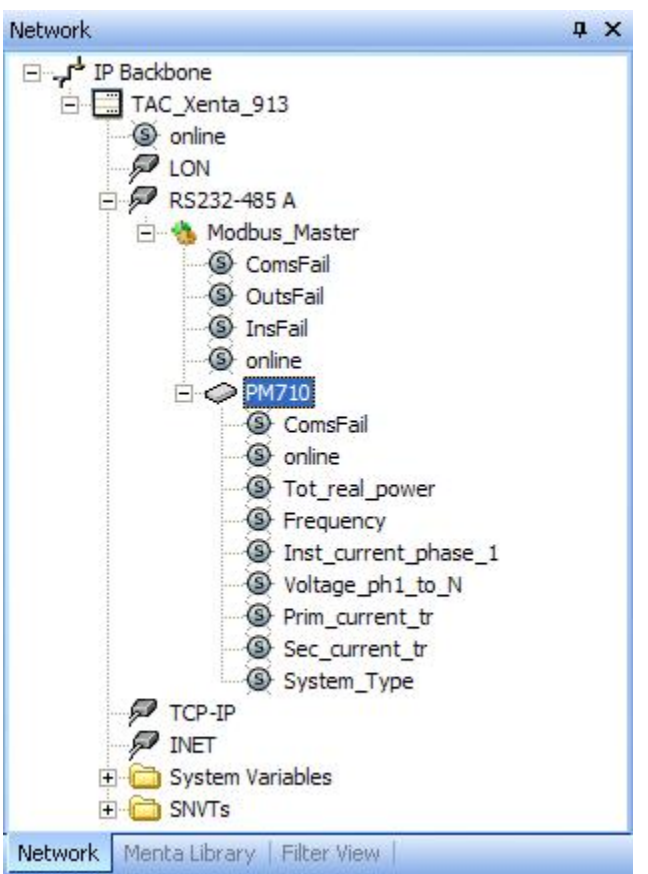

Сигналы, созданные для устройства, появляются в панели сети и готовы к использованию.

Для широко используемого оборудования, такого как электросчетчик РМ710, шаблоны файлов уже могут быть доступными в библиотеке устройств.

Для получения более подробной информации о библиотеке устройств и использовании существующих шаблонов устройств, см. Раздел 11.5, «Работа с существующими шаблонами устройств», стр. 95.

# **5 Создание логической структуры**

Как только последовательный интерфейс и устройство Modbus были установлены в проект XBuilder, необходимо добавить структуру папок, которая облегчает работу инженера, так же как логическая структура системы. Ее можно увидеть на веб-сайте Xenta 913 и использовать для диагностики передачи данных.

Структура системы состоит из папок, в которых содержатся различные страницы, где пользователь может найти ту или иную информацию.

# **5.1 Создание структуры папок**

В проекте XBuilder программа приложения для шлюза создается в системной панели. Сигналы одного устройства соединены с сигналами другого устройства. При необходимости в структуру папок вебсайта Xenta 913 также добавляются папки. Однако, в XBuilder добавляется больше папок, чем видит пользователь. Папки также используются для создания структуры, которая облегчает работу инженера. В нашем примере структура папки уже существует, это описано в *Техническом руководстве Сервер TAC Xenta – Сети TAC*.

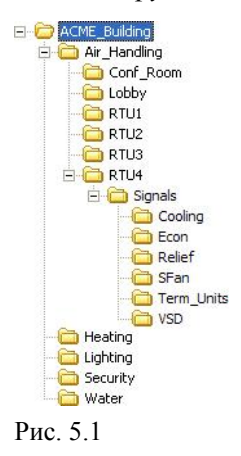

### Переименование корневой папки  $5.1.1$

Название корневой папки (по умолчанию «имя сайта») должно отражать то, что отображает система, также как и название или функция Xenta 913.

### Переименование корневой папки

- В XBuilder, в системной панели, правой кнопкой мыши щелкните  $\mathbf{1}$ «Имя сайта» и нажмите Rename (переименовать).
- Введите имя. Например, "ACME\_Gateway".  $\overline{2}$
- 3 В панели свойств, в группе General (общие), в блоке Description (описание), введите пояснение. Например, "Root folder for ACME Gateway" («Корневая папка для ACME Gateway »)

## **5.1.2 Добавление папки**

### **Добавление папки**

- **1** В системной панели правой кнопкой мыши щелкните корневую папку. Например, ACME\_Gateway.
- **2** Наведите курсор на **New (новая)** и щелкните **Folder (папка)**.
- **3** Введите имя новой папки. Например,

"Engineering"(«Разработка»).

**4** В панели свойств, в группе **Page (страница)**, в списке **Visible (видимый),** выберите опцию видимость. Например, **False (невидимый)**.

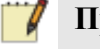

### **Примечание**

- При выборе опции **False (невидимый)**, папа не будет отображаться в структуре папок на веб-сайте Xenta 913.
- **5** Повторите описанную выше процедуру для создания структуры папок, как показано на рисунке.

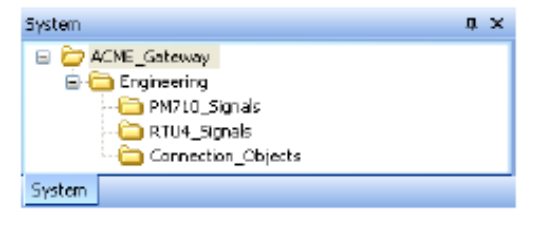

### **Заметка**

• У каждого объекта, добавленного в XBuilder, есть свойство «описание». Мы рекомендуем Вам вносить пояснительный текст для каждого объекта. Пояснения отображаются в блоке **Description (описание)** объекта в панели свойств. Однако, в следующих примерах не всегда присутствуют инструкции по заполнению полей для пояснительного текста.

### **Примечание**

- На рисунках в этом руководстве показана система, где папки и объекты были созданы для курса обучения. Папки и объекты были показаны для этого курса.
- Однако, поскольку не было дано инструкций о том, как перемещать папки или объекты для каждой процедуры, рисунки могут отличаться от тех, что Вы видите в своем проекте XBuilder.
- Используйте команды **Move Up (двигать вверх)** и **Move Down (двигать вниз),** чтобы перемещать папки и объекты так, чтобы они соответствовали рисункам.

Теперь, когда структура папок создана, появилась возможность добавить объекты, необходимые для иллюстрации функциональных возможностей Xenta 913 как шлюза.

# **6 Визуализация сигналов**

Для возможности просмотра сигналов на веб-сайте, они в должны быть доступны в структуре системы. Сигналы доступны на *страницах значений*, в виде таблиц на web-страницах. Страницу значений можно просмотреть, щелкнув по ней в системном каталоге.

После создания страниц значений их загружают в Xenta 913 и используют для того, чтобы проверить связи в последовательном интерфейсе. Однако, конфигурировать связи сети LonWorks на данном этапе необязательно.

# **6.1 Процесс визуализации сигналов**

Для визуализации сигналов Вам необходимо:

- Добавить сигналы в системную панель в проекте XBuilder путем перемещения их из панели сети.
- Добавить страницы значений.
- Создать связи между сигналами и страницами значений.

После создания сигналов и их использования на страницах значений, их также можно использовать и в программе приложения для шлюза, т.е для создания связей между устройствами.

### **Примечание**

 $\overline{\mathscr{L}}$ 

• Соединение сигналов между устройствами различных сетей не требует наличия сигналов в системной панели в XBuilder. Сигналы панели сети могут быть соединены непосредственно со страницами значений и объектами связи. Однако, чтобы сделать примеры в этом руководстве проще для понимания, создадим сигналы в системной панели.

# **6.2 Добавление сигналов**

В этом примере Вы добавляете сигналы из устройства Modbus, т.е, из электросчетчика PM710.

### **Добавление сигналов**

**1** В панели сети, переместите нужные сигналы в папку в системной панели.

Например, переместите следующие сигналы из IP Backbone-TAC\_Xenta\_913-Modbus\_Master:

- ComsFail
- OutsFail
- InsFail
- online

в папку ACME\_Gateway-Engineering, находящуюся в системной панели.

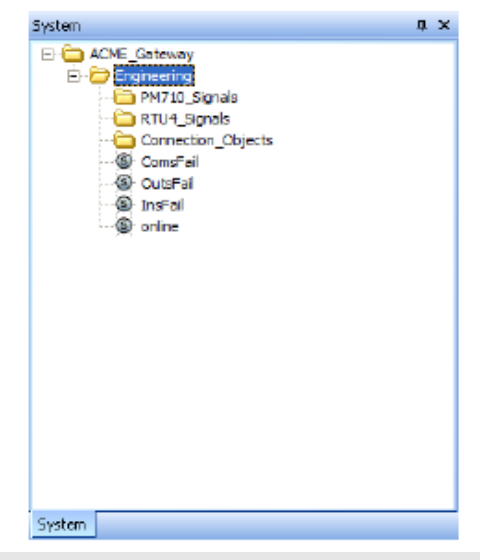

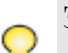

## **Заметка**

• Если Вы хотите добавить несколько сигналов, удерживайте нажатой клавишу SHIFT, в то время как Вы выбираете нужные сигналы.

**2** Как описано в примере, переместите сигналы IP Backbone-TAC\_Xenta\_913-Modbus\_Master-PM710-ComsFail и все другие сигналы электросчетчика PM710 панели сети в папку ACME\_Gateway-Engineering-PM710\_Signals системной панели.

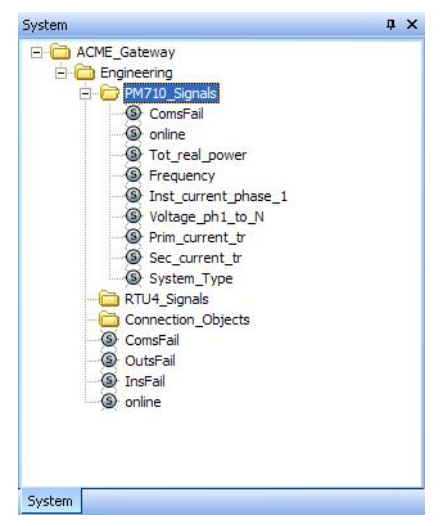

### **6.2.1 Изменение единицы измерения сигналов**

В проекте ACME\_Gateway используется система измерения U.S. При необходимости систему измерения любого сигнала можно изменить на систему SI. Например, Tot\_real\_power измеряется в Btu/s, но может измеряться и в kW.

### **Изменение единицы измерения сигналов**

- **1** В системной панели щелкните нужный сигнал. Например, ACME\_Gateway-Engineering-PM710\_Signals-Tot\_real\_power.
- **2** В панели свойств, в группе **Measurement System (система измерения)**, в списке **Unit (единица измерения)**, выберите нужную единицу измерения. Например, **W (Ватт)**.
- **3** В панели свойств, в группе **Measurement System (система измерения)**, в списке **Unit Prefix (префикс единицы измерения)**, выберите нужный префикс. Например, **k (кило)**.

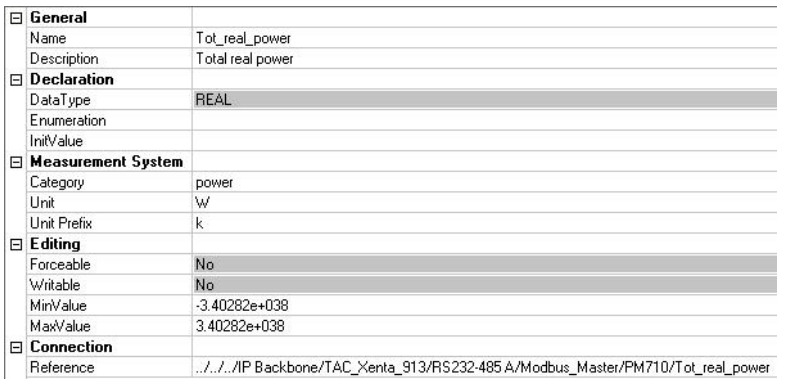

### 6.3 Добавление страницы значений

#### $6.3.1$ Добавление страницы значений

В этом примере Вы добавляете страницы значений, на которых отображаются сигналы от электросчетчика. Эти страницы могут использоваться для мониторинга передачи данных.

### Добавление страницы значений

- $\mathbf{1}$ В системной панели правой кнопкой мыши щелкните корневую папку. Например, ACME Gateway.
- $\mathcal{L}$ Наведите курсор на New (новая), затем на Раде (страница), затем щелкните Values Page (страница значений).
- $\mathbf{3}$ Введите имя страницы значений. В нашем примере это "Communications".
- $\overline{\mathbf{4}}$ Выделите нужные сигналы. В данном случае, сигналы в папке ACME Gateway-Engineering:
	- ComsFail  $\bullet$
	- $\bullet$ **OutsFail**
	- $\bullet$ **InsFail**
	- online.
- $\overline{5}$ Переместите сигналы на страницы значений. Например, на страницу значений Communications.
- $6<sup>1</sup>$ Как описано в примере, повторите эту процедуру для создания дополнительных ярлыков. В папке ACME Gateway-Engineering-PM710 Signals, выделите ComsFail и online и переместите их на страницу значений Communications.

**7** В панели свойств, в блоке «описание» для ярлыка ComsFail\_2, введите «M710 не на линии или неверно адресован", и в блоке «описание» для ярлыка online\_2 введите «PM710 на линии».

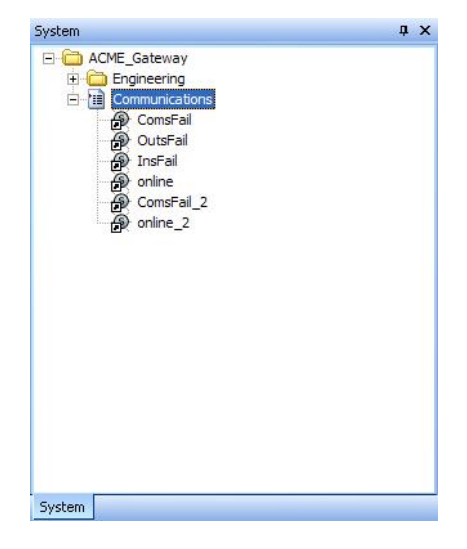

После загрузки проекта в Xenta 913 страницы значений будут выглядеть следующим образом:

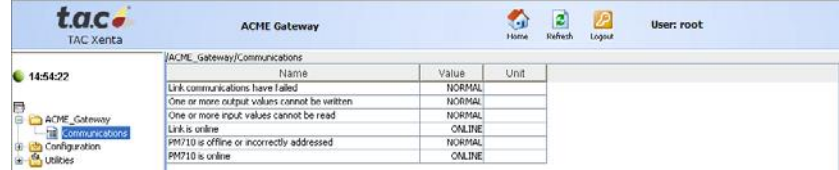

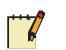

### **Примечание**

• Текст, отображенный в столбце **Name (имя)** сигнала, взят из свойства **Description (описание )** ярлыка сигнала в XBuilder. Если в блоке **Description (описание)** сигнала нет никакой информации, то при перемещении сигнала в страницу значений название сигнала автоматически копируется в описание ярлыка.

### Добавление нескольких страниц значений

- $\mathbf{1}$ Как описано в примере, в системной панели правой кнопкой мыши щелкните ACME Gateway.
- $\boldsymbol{2}$ Наведите курсор на New (новая), затем на Раде (страница), затем щелкните Values Page (страница значений).
- $\overline{3}$ Введите имя страницы значений, например "PM710 Values".
- $\overline{\mathbf{4}}$ Выделите следующие сигналы в папке ACME Gateway-PM710 Signals и переместите их на страницу значений PM710 Values:
	- $\bullet$ Tot\_real\_power
	- Frequency  $\bullet$
	- $\bullet$ Inst current phase  $1\$
	- Voltage ph1 to N  $\ddot{\phantom{0}}$
	- $\bullet$ Prim current tr
	- $\bullet$ Sec current tr
	- System Type  $\bullet$

Теперь проект выглядит следующим образом:

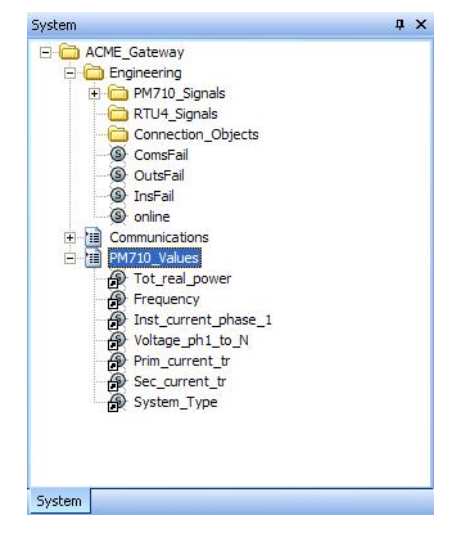

### Проверка соединения Modbus 6.4

После загрузки проекта в Xenta 913 можно проверить соединение Modbus. Откройте веб-страницы, содержащие сигналы от электросчетчика и проверьте их.

### Важно

Для проверки соединения сгенерируйте проект и загрузите его в Xenta 913.

Веб-сайт Xenta 913 выглядит следующим образом:

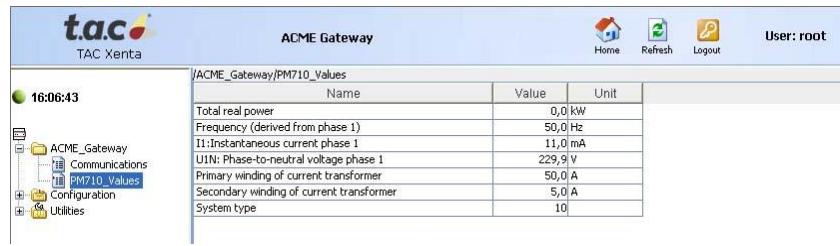

### $6.5$ Мониторинг передачи данных

Состояние соединения может быть проверено на странице связи после регистрации на веб-сайте Xenta 913. Данные от электросчетчика можно просмотреть на странице PM710 Values.

Однако, если страницы не обновляются или неверны, то можно произвести диагностическую регистрацию на Xenta 913. Для получения более подробной информации о мониторинге передачи данных, см. Главу 12, «Диагностика коммуникаций с устройствами сторонних производителей", стр. 99.

# **7 Добавление TAC Xenta 913 к сети LonWorks**

Прежде, чем соединить сигналы устройства Modbus с устройствами сети LonWorks, загрузите Xenta 913 в сеть LonWorks. Это делается для того, чтобы Xenta 913 могла передать данные от устройства Modbus в устройство RTU4, как показано в примере.

# **7.1 Добавление TAC Xenta 913 как LonWorks устройства в TAC Vista**

Чтобы Xenta 913 стала частью сети LonWorks, ее добавляют как устройство LonWorks (LWD) в новую группу LonWorks 2nd floor.

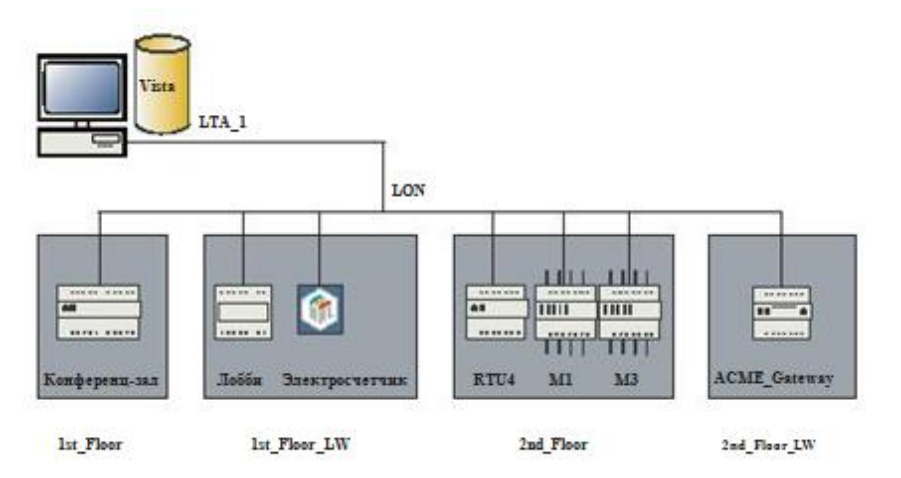

## **Добавление TAC Xenta 913 как LonWorks устройства**

- **1** Запустите сервер Vista со структурой сети, в которую Вы хотите добавить Xenta 913.
- **2** Запустите рабочую станцию Vista и зарегистрируйтесь в ней.
- **3** В панели папок правой кнопкой мыши щелкните объект сети LonWorks. Например, TAC Vista-VistaSRV1-LTA\_1-ACME\_Inc.
- **4** Наведите курсор на **New (новое)**, затем на **Device (устройство)**, и щелкните **LonWorks Group (LonWorks группа)**.
- **5** Введите имя новой LonWorks группы. В нашем примере это "2nd\_Floor\_LW"
- **6** Правой кнопкой мыши щелкните на новую LonWorks группу. Например,2nd\_Floor\_LW.

**7** Наведите курсор на **New (новое)**, затем на **Device (устройство)**, и щелкните **LonWorks Device (LonWorks устройство).**

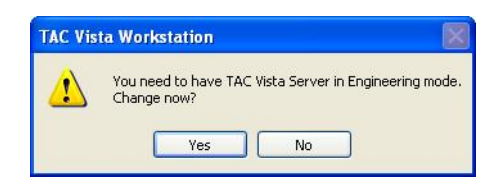

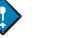

### **Важно**

- Добавление устройств может быть осуществлено только в режиме разработки.
- **8** Нажмите **OK**.

Появляется мастер **Add a LonWorks device (добавить Lon-Works устройство)**.

- **9** Щелкните **Next (далее)**.
- **10** Введите имя LonWorks устройства. Например, "ACME\_Gateway".
- **11** Отметьте флажком поле **The device type is TAC Xenta 511/527/555/701/711/ 721/731/913 (тип устройства TAC Xenta 511/527/555/701/711/ 721/731/913).**

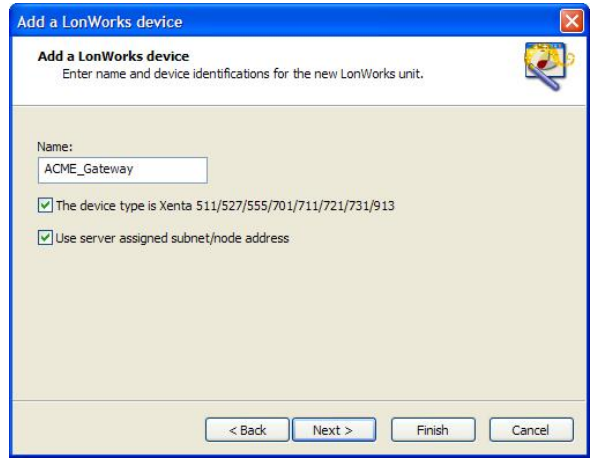

**12** Щелкните **Next (далее)** .

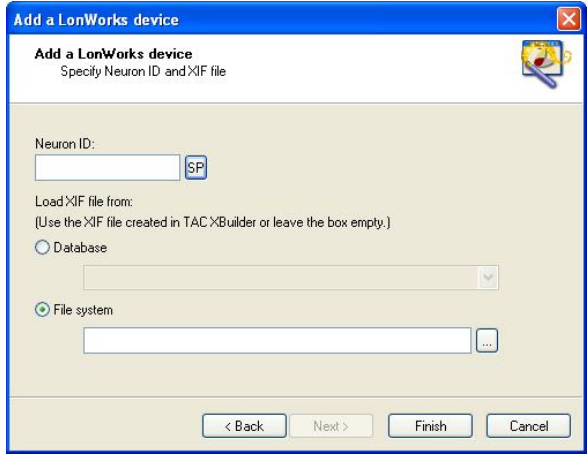

**13** В группе **Neuron ID** нажмите кнопку **SP**.

 $\overline{\mathscr{C}}$ 

14 В Xenta 913 нажмите кнопку сервис pin.

## Примечание

Для установки Xenta 913 в сеть LonWorks, Neuron ID также может быть задан вручную.

15 В группе Load XIF file from (загрузить XIF файл из) используйте .xif файл, созданный в Вашем проекте XBuilder или оставьте блок пустым.

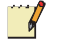

### Примечание

- Если Вы выбираете тип устройства X511/527/913, то Xenta 913 автоматически становится членом группы ТАС. В этом случае Vista позволяет Xenta 913 быть установленной без определения .xif файла.
- 16 Щелкните Finish (закончить) и закройте мастер.
- 17 В панели папок правой кнопкой мыши щелкните LonWorks устройство. Например, VistaSRV1-LTA 1-ACME Inc-2nd Floor LW-ACME Gateway.
- 18 Щелкните Commission and Download (загрузить).
- 19 Щелкните ОК.
- 20 В диалоговом окне ТАС Vista Load (загрузка ТАС Vista), щелкните Commission and Download (загрузить)
- 21 Щелкните Continue (продолжить).
- 22 По завершению операции щелкните Close (закрыть).
- 23 В панели папок щелкните Refresh (обновить) и убедитесь, что Xenta 913 «на линии».

Теперь Xenta 913 добавлена к сети LonWorks, и сигналы от Modbus устройства могут быть переданы в устройство RTU4, как показано в примере.

# **8 Присоединение к сети LonWorks**

Как только связь с электросчетчиком установлена и проверена, и Xenta 913 установлена в сеть LonWorks, Вы можете присоединить сигналы через Xenta 913 к другому устройству, в нашем примере это устройство RTU4.

В XBuilder сигналы от электросчетчика соединяются с сигналами в RTU4. Соединения создаются при помощи объектов связи или объектов множественных связей (multi-connection), добавленных в XBuilder. После загрузки проекта XBuilder (программы приложения для шлюза) в Xenta 913 передача сигналов между устройствами происходит с равными интервалами времени.

# **8.1 Добавление сети LonWorks в TAC XBuilder**

На этой стадии проекта Вы добавляете нужную Вам часть сети LonWorks, в нашем примере это устройство RTU4.

Информацию о сети LonWorks можно найти в Главе 2, «Планирование проекта», стр. 19. База данных находится в папке C:\ProjectACME\VistaDb.

### Добавление сети LonWorks в ТАС XBuilder  $8.1.1$

В объекте ТАС Xenta 913 в XBuilder есть вкладка LON, которая используется при добавлении физической сети.

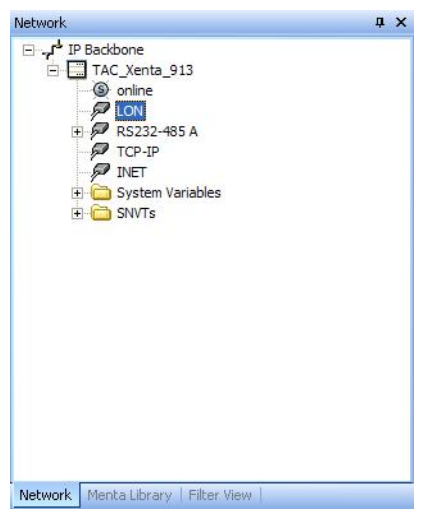

Сервер Vista должен быть запущен до того, как появляется возможность лобавить сеть.

### Добавление сети LonWorks в TAC XBuilder

- Запустите сервер Vista со структурой сети, которую Вы хотите добавить. 1
- $2^{\circ}$ В XBuilder, в панели сети, правой кнопкой мыши щелкните вкладку LON, в которую Вы хотите добавить сеть. В нашем примере это объект IP Backbone-TAC Xenta 913-LON.
- Щелкните Insert Network from TAC Vista (вставить сеть из TAC Vista).  $3<sup>1</sup>$

### Примечание

 $\Box$ 

- Используйте опцию Insert Network from TAC Vista (добавить сеть из TAC Vista), чтобы добавить как сети LNS, так и классические сети из TAC Vista.
- Опция Insert Network from LNS (добавить сеть из LNS) предназначена для того, чтобы добавить сеть LNS, в которой используются только соединения SNVT и которая создается без помощи TAC Vista.

Появляется диалоговое окно Log in to TAC Vista Server (регистрация на сервере TAC Vista).

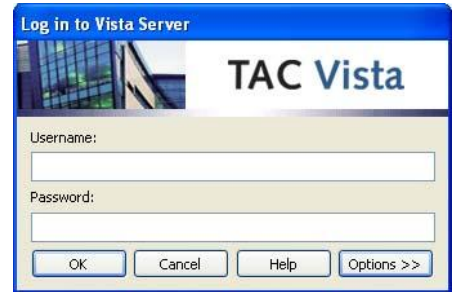

 $\overline{\mathbf{4}}$ В блоке Username (имя пользователя) введите имя пользователя. Например, «system».

- 5 В блоке Password (пароль) введите пароль. Например, «system».
- 6 Щелкните ОК. Появляется диалоговое окно Select (выбрать).
- $\overline{7}$ В диалоговом окне Select (выбрать), выберите нужную ветку сети. Например, VistaSRV1-LTA 1-ACME Inc-2nd floor.

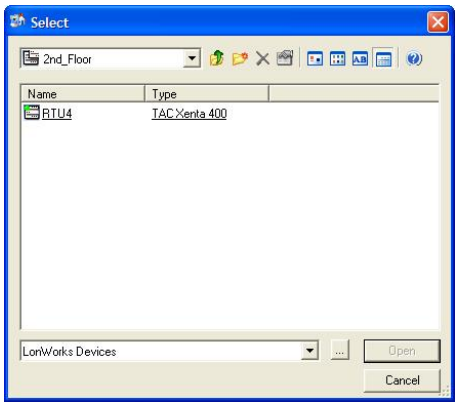

8 Выберите нужное устройство и затем щелкните Open (открыть). Например. RTU4.

Сетевое устройство АСМЕ Inc теперь присутствует в панели сети во вкладке LON. Когда Вы разворачиваете сеть, отображается структура выбранной части сети LonWorks. Структура устройств несколько отличается от той, которую Вы видите в рабочей станции ТАС Vista. В XBuilder сигналы устройств находятся в различных подпапках: SNVT, Public Signals, расписание времени и модули ввода/вывода в зависимости от программы приложения в устройствах

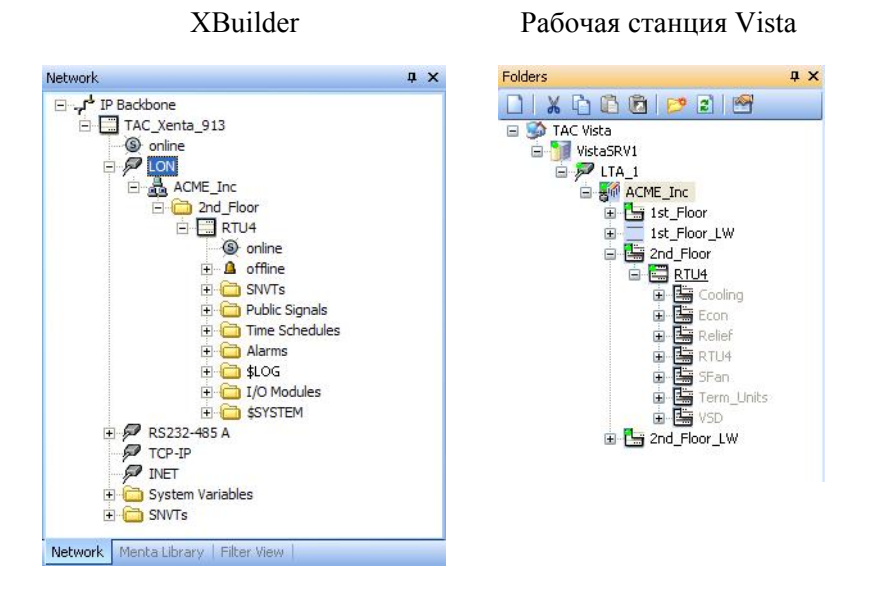

### **Нераспознанные единицы измерения**

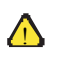

### **Примечание**

- Если добавленная сеть содержит нераспознанные единицы измерения, то Вам нужно заменить их на единицы, которые может распознать Xenta 913.
- Если сигнал принадлежит к категории, которую Xenta 913 распознать не может, установите категорию **No Category (нет категории).**

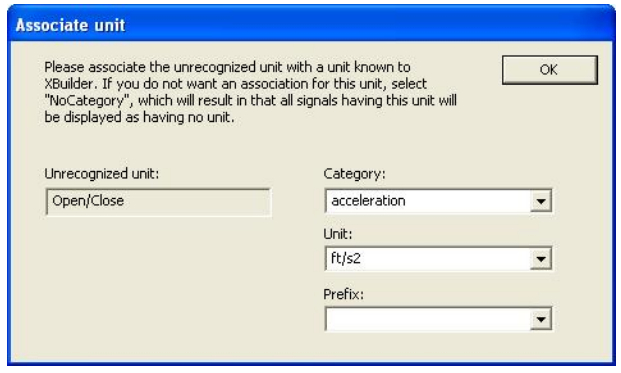

### 8.2 Обновление сети LonWorks в ТАС XBuilder

После того, как Вы сделали изменения в устройствах сети LonWorks, проект XBuilder нужно обновить, чтобы были видны изменения, например, если Вы загрузили программу приложения из Vista в одно из устройств, к которым Вы добавили некоторые сигналы.

### 8.2.1 Обновление сети LonWorks в ТАС XBuilder

В этом примере было загружено новое приложение в устройство RTU4, таким образом, необходимо обновить измененное устройст-BO.

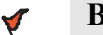

### Внимание

- Если Вы ранее изменили сигналы в панели сети, например, изменили единицу измерения сигналов, то поверх этих изменений записываются оригинальные параметры программы приложения устройства, которое Вы хотите обновить.
- ТАС не рекомендует вносить изменения в объекты в панели сети

### Обновление сети LonWorks в ТАС XBuilder

- $\blacksquare$ Убедитесь, что сервер Vista запущен со структурой сети, которую Вы хотите обновить.
- $\overline{2}$ В XBuilder, в панели сети, правой кнопкой мыши щелкните вкладку LON. Например, IP Backbone-TAC Xenta 913-LON.
- 3 Щелкните Insert Network from TAC Vista (добавить сеть из **TAC Vista)**.
- $\overline{\mathbf{A}}$ Зарегистрируйтесь на сервере Vista.
- 5 В диалоговом окне Select (выбрать), выберите нужный уровень сети. Например, VistaSRV1-LTA 1-ACME Inc-2nd floor.

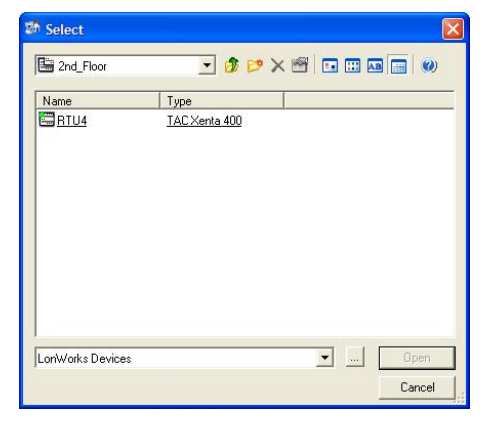

Выберите нужное устройство и затем щелкните Open (от-6 крыть). Например, RTU4.

Сигналы в устройстве, включая и новые сигналы, теперь доступны в Вашем проекте XBuilder.

# **8.3 Передача сигналов из- и в- сеть LON**

Как только последовательные соединения и сеть LonWorks установлены, Xenta 913 используется для передачи сигналов между устройствами сетей. Физические сигналы сетей подключены к объектам связи или к объектам множественных связей (multi-connection) в XBuilder.

В этом примере Вы присоединяете сигналы от электросчетчика к public сигналам устройства RTU4 Xenta. Это делается таким же образом, как и присоединение сигналов к SNVT в устройстве сети LonWorks или к любой другой сети, такой как I/NET или BACnet.

## **8.3.1 Добавление объекта «сигнал» к RTU4**

Объект «сигнал» создается в системной панели для сигналов Lon-Works, которые используются в XBuilder.

### **Добавление объекта «сигнал» к RTU4**

- **1** В XBuilder, в панели сети, переместите нужные сигналы в нужную папку системной панели. Например, переместите сигнал IP Backbone-TAC\_Xenta\_913-LON-ACME\_Inc-2nd\_Floor-RTU4 online в папку ACME\_Gateway-Engineering-RTU4\_Signals.
- **2** Как показано в примере, переместите следующие сигналы из папки IP Backbone-TAC\_Xenta\_913-LON-ACME\_Inc-2nd\_Floor-RTU4-Public Signals-Cooling в папку ACME Gateway-Engineering-RTU4\_Signals системной панели:
	- Usage Dev ComsFail
	- Usage Dev online
	- Usage Frequency
	- Usage Inst curr ph\_1
	- Usage Link ComsFail
	- Usage Link online
	- Usage\_Prim\_curr\_tr
	- Usage Sec curr tr
	- Usage Total real power
	- Usage Volt ph 1 to N

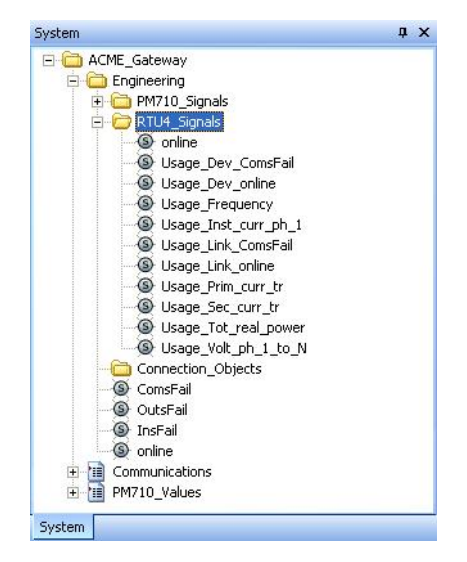

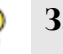

### **Заметка**

• При необходимости измените единицу измерения сигнала Usage\_Tot\_real\_power на kW (кВт).

### **8.3.2 Добавление объекта связи**

Теперь Вы можете передавать различные сигналы от одного устройства к другому при помощи объектов связи.

Поскольку сигналы ComsFail и online используются для генерирования аварий в RTU4, то эти сигналы из сети Modbus и электросчетчика передаются в RTU4.

### **Добавление объекта связи**

- **1** В системной панели правой кнопкой мыши щелкните папку, в которую Вы хотите добавить объект связи. Например, ACME Gateway-Engineering-Connection Objects.
- **2** Наведите курсор на **New (новый),** наведите на **Object (объект),** затем щелкните **Connection Object (объект связи)**.
- **3** Правой кнопкой мыши щелкните новый объект связи, щелкните **Rename (переименовать)**, затем введите имя. В нашем примере это "Link\_ComsFail".
- **4** Разверните объект связи. Например, разверните объект, Link\_ComsFail.

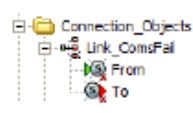

**5** В системной панели переместите посылаемый сигнал ко входу (From) объекта связи. Например, переместите сигнал ACME\_Gateway-Engineering-ComsFail в сигнал ACME\_Gateway-Engineer-ing-Connection\_Objects-Link\_ComsFail-From.

### **Примечание**

- При помощи объектов связи Вы можете присоединять сигналы типа **No category (нет категории)**, к сигналам любой другой категории и наоборот.
- **6** В системной панели переместите принимающий сигнал к выходу (To) объекта связи. Например, переместите сигнал ACME\_Gateway-Engineering-RTU4\_Signals-sage\_Link\_ComsFail к сигналу Link\_ComsFail-To в объекте связи.

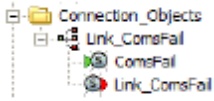

**7** В системной панели щелкните нужный объект связи. Например, Link\_ComsFail.

**8** В панели свойств, в группе **General (общие)**, в блоке **Period (s) – период (ы)**, введите нужный период передачи данных в секундах. Например, "10".

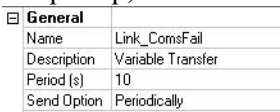

Значение сигнала **From (Из)** посылается в **To (в)** с указанным интервалом. Например, сигнал Modbus Link ComsFail посылается в сигнал Usage\_Link\_ComsFail в RTU4 каждые 10 секунд. Повторите описанную выше процедуру, чтобы добавить несколько объектов связи к ACME\_Gateway-Engineering-Connection\_Objects, как описано в примере.

Таблица 8.1: Cигналы статуса, переданные из PM710 в RTU4.

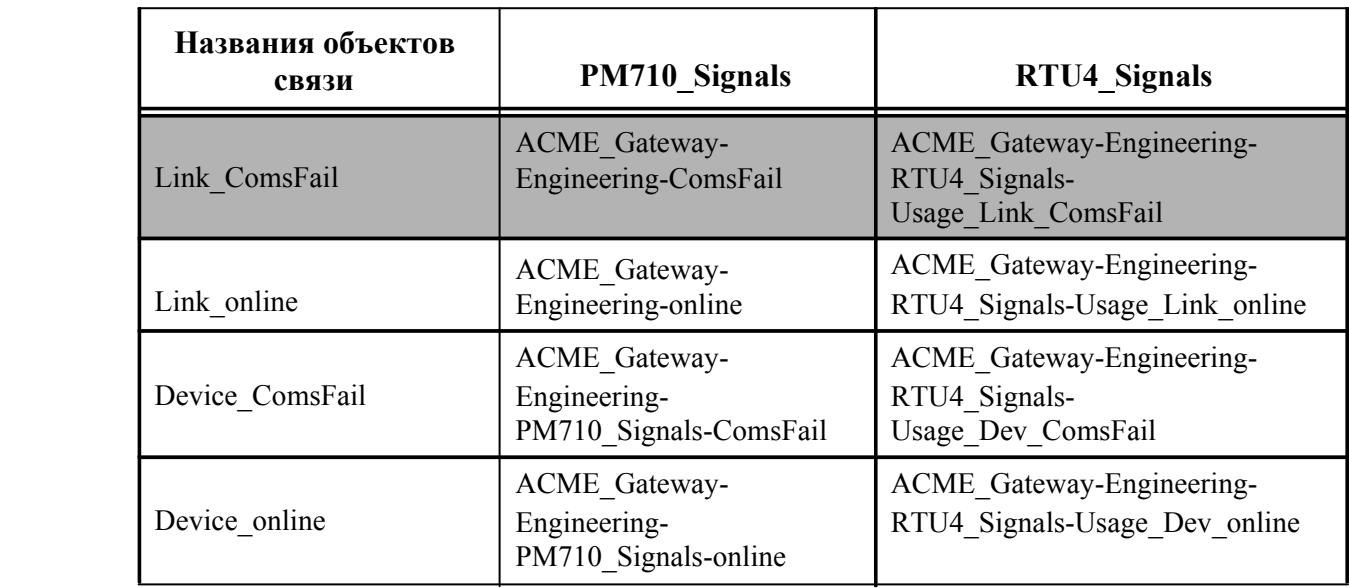

Теперь Ваш проект выглядит следующим образом:

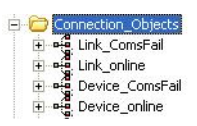

Сигналы статуса сети Modbus из устройства PM710 передаются в RTU4 каждые 10 секунд.

#### Лобавление объектов множественных связей 8.3.3

Для того, чтобы упростить процесс соединения сигналов между устройствами, используются объекты множественных связей. Эти объекты содержат в себе несколько объектов связи и позволяют Вам создать несколько соединений в одном диалоговом окне. Объекты множественных связей модифицируются при помощи менеджера связей, который обеспечивает процесс перемещения сигналов из системной панели и из панели сети.

Для получения более подробной информации по работе с менеджером связей см. Раздел 10.3, «Объекты множественных связей», стр. 88.

### Добавление объектов множественных связей

- $\mathbf{1}$ В системной панели правой кнопкой мыши щелкните папку, в которую Вы хотите добавить объект множественных связей. Например, папка, ACME Gateway-Engineering-Connection Objects.
- $\overline{2}$ Наведите курсор на New (новый), затем на Object (объект), затем щелкните Multi-Connection Object (объект множественных связей).

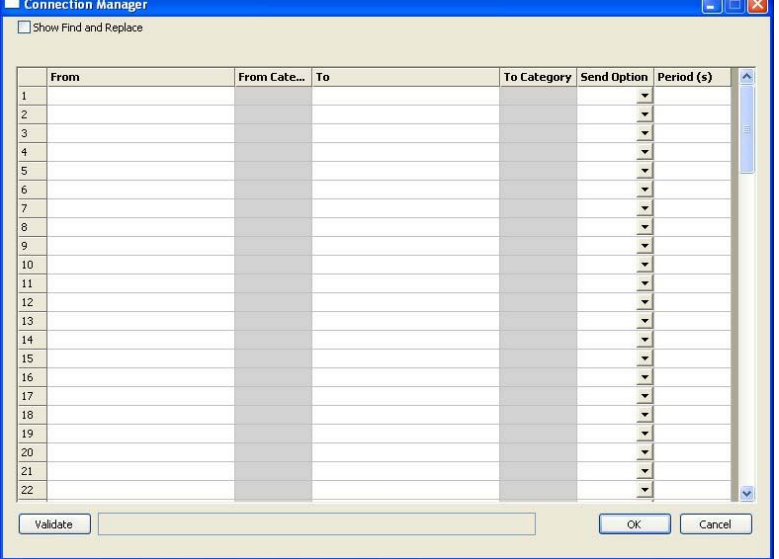

Появится менеджер связей.

В XBuilder, в системной панели, переместите посылаемый сигнал в 3 колонку From (Из) менеджера связей. Например, переместите сигнал ACME Gateway-Engineering-PM710 Signals-st current phase 1 в первый ряд колонки From (Из) менеджера связей.

 $\overline{\mathbf{4}}$ В XBuilder, в системной панели, переместите принимающий сигнал в колонку То (в) менеджера связей. Например, переместите сигнал ACME Gateway-Engineering-RTU4 Signals-Usage Inst curr ph 1 в первый ряд колонки То (в) менеджера связей.

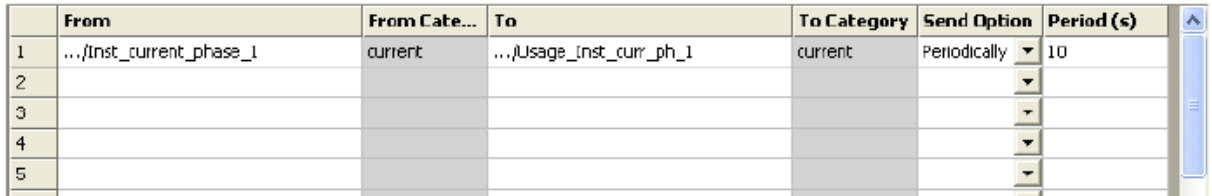

- $\overline{5}$ В менеджере связей, в списке Send Option (режим передачи), щелкните Write initially and on change (передать при инициализации и при изменении).
- 6 В нашем примере, проделав выше описанную процедуру, Вы соединяете сигналы: ACME Gateway-Engineering-M710 Signals и ACME Gateway-Engineering-RTU4 Signals.

Таблица 8.2: Сигналы, переданные из РМ710 в RTU4.

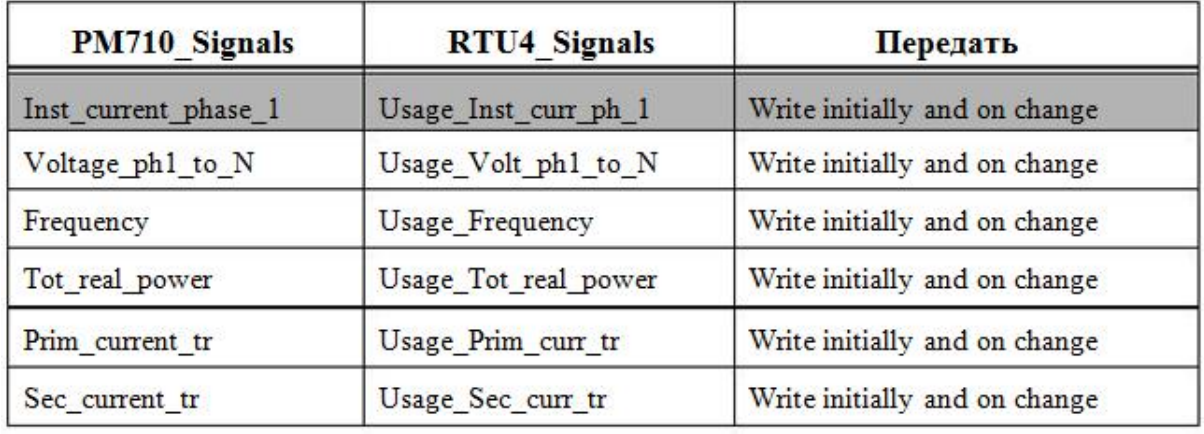

Менеджер связей теперь выглядит следующим образом:

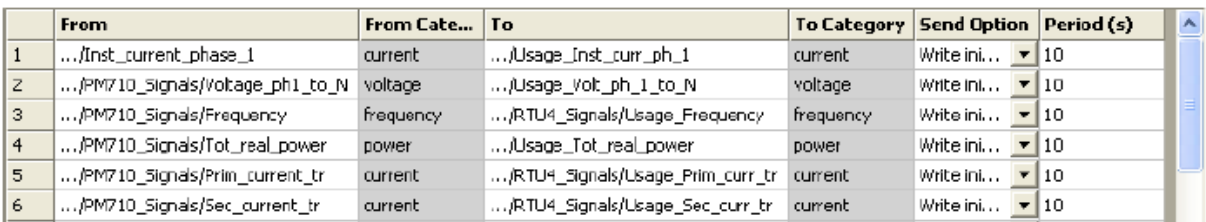

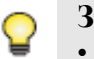

### Заметка

Если Вы ничего не выбрали в списке Send Option (режим передачи) или не задали значение в блоке Period (s) - период (ы), то период передачи сигналов, равный 10 секундам, задается автоматически.

Перед тем, как выйти из менеджера связей, проверьте, верны ли параметры соединений.

 $\overline{7}$ В диалоговом окне Connection Manager (менеджер связей) щелкните Validate (проверить).

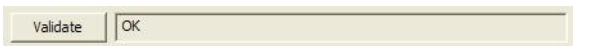

- 8 Щелкните ОК.
- 9 В системной панели правой кнопкой мыши щелкните объект множественных связей. В нашем примере, 1.
- 10 Щелкните Rename (переименовать).
- 11 Введите имя. В нашем примере это имя "PM710 to RTU4", затем нажмите ENTER (ВВОД).

Теперь Ваш проект выглядит следующим образом:

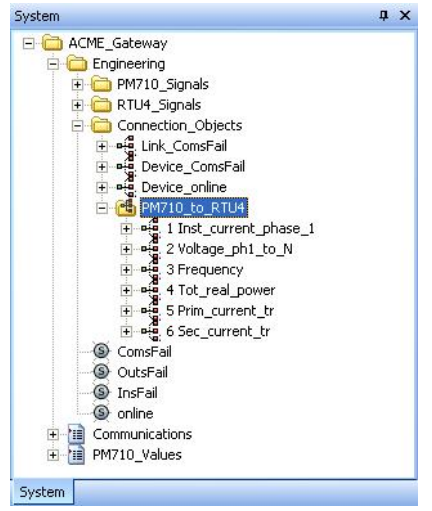

12 Сгенерируйте проект и загрузите его в Xenta 913.

Программа приложения для шлюза теперь загружена в Xenta 913.

Для получения более подробной информации о работе с менеджером связей см. Раздел 10.3, «Объекты множественных связей», стр. 88.

# **8.4 Проверка программы приложения для шлюза**

После того, как сигналы между электросчетчиком и RTU4 были соединены, и проект был загружен в Xenta 913, необходимо проверить функциональность соединения. Способом проверки является размещение сигналов на страницах значений.

## **8.4.1 Проверка соединения LonWorks**

Соединение в сети можно проверить со страниц значений связи.

### **Проверка соединения LonWorks**

- **1** В XBuilder, в системной панели, переместите сигнал «на линии» на страницу значений, где Вы хотите его отобразить. Например, переместите сигнал ACME\_Gateway-Engineering-RTU4 Signals-online на страницу значений ACME\_Gateway-Communications.
- **2** В панели свойств, в группе **General (общие)**, в блоке **Description (описание)** для ярлыка введите "RTU4 node status".

## **8.4.2 Проверка программы приложения для шлюза**

Способ проверки правильности передачи сигналов в принимающее устройство состоит в том, чтобы отобразить сигналы на странице значений. Когда страница значений отображается в web-браузере, значения считываются с устройства; они должны быть тем же самым, как и значения на странице значений для сигналов Modbus.

### **Проверка программы приложения для шлюза**

- **1** В XBuilder, в системной панели, правой кнопкой мыши щелкните папку, в которую Вы хотите добавить страницу значений. Например, ACME\_Gateway.
- **2** Наведите курсор на **New (новая)**, затем на **Page (страница)**, затем щелкните **Values Page (страница значений)**.
- **3** Введите имя страницы значений. Например, "RTU4\_Values".
- **4** В системной панели переместите нужный сигнал на страницу значений, где Вы хотите отобразить его. Например, переместите все сигналы ACME\_Gateway-Engineering-RTU4\_Signals, за исключением сигнала ComsFail и сигналов «на линии», на страницу значений ACME\_Gateway-RTU4\_Values values page.
- a x System ACME\_Gateway Engineering Engineering<br>Engineering<br>Engineering<br>Engineering Electron\_Objects<br>
So ComsFail<br>
So OutsFail <sup><sup>O</sup> InsFail</sup> S online E Communications<br>
E PM710\_Values<br>
E RTU4\_Values Usage\_Tot\_real\_power By Usage\_Frequency<br>
(B) Usage\_Frequency<br>
(B) Usage\_Inst\_curr\_ph\_1 and Usage\_Volt\_ph\_1\_to\_N<br>and Usage\_Prim\_curr\_tr<br>and Usage\_Sec\_curr\_tr System
- **6** Сгенерируйте проект и загрузите его в Xenta 913.
- **7** Откройте страницу значений в веб-браузере и проверьте правильность всех значений.

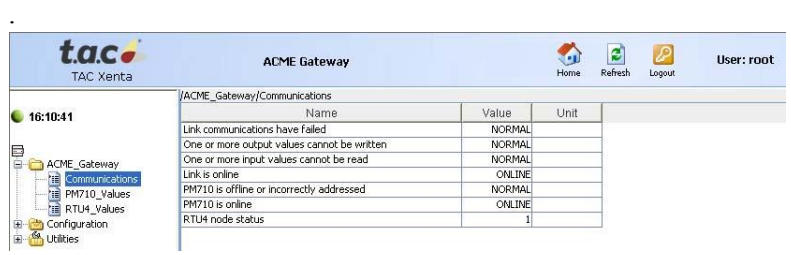

**8** Откройте страницу значений RTU4 в веб-браузере и проверьте правильность всех значений.

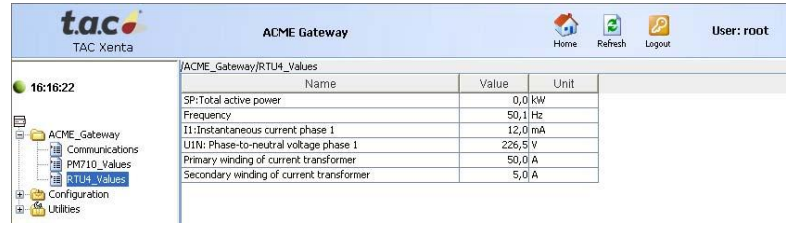

Вы должны также проверить появились ли сигналы в устройстве RTU4, например, при помощи рабочей станции Vista, чтобы убедиться, что сигналы передаются от электросчетчика в RTU4 через Xenta 913.

 $72(180)$  TAC AB, Сент 2007 04-00123-01-ru

**5** При необходимости перегруппируйте ярлыки.
## 9 Создание SNVT

Для получения более подробной информации об SNVT и объекте «контроллер», см. Раздел 10.1, «Определение SNVT как объектов контроллер», стр.81.

#### $9.1$ Добавление объекта «контроллер» и SNVT

В этом примере Вы создадите SNVT в Xenta 913, которая передает сигнал, например, Tot\_real\_power, от электросчетчика в Modbus интерфейс.

Для этого Вам необходимо добавить объект «контроллер», в котором будут содержаться SNVT и сетевые переменные (SNVT).

После того. Как Вы добавили SNVT в XBuilder и сгенерировали проект, для Xenta 913 генерируется новый .xif файл. Новый .xif файл используется базой данных LNS для создания новых SNVT в Xenta 913, доступных для связывания в LonMaker.

#### $9.1.1$ Добавление объекта «контроллер» и SNVT

## Добавление объекта «контроллер» и SNVT

- В панели сети правой кнопкой мыши шелкните IP Backbone- $\mathbf{1}$ TAC Xenta 913-SNVTs-LonMarkObjects и щелкните Add Controller Object (добавить объект «контроллер»).
- $\overline{2}$ Введите имя. Например, "Energy Meter".

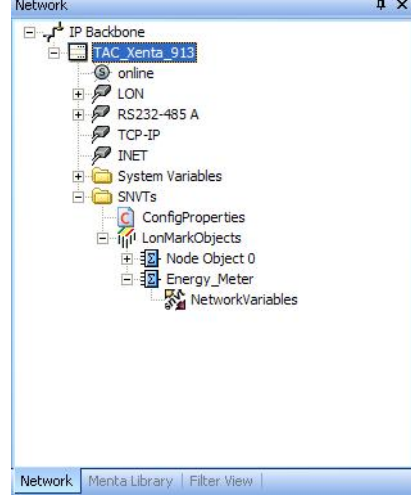

 $3<sup>1</sup>$ Правой кнопкой мыши щелкните NetworkVariables (сетевые переменные) и щелкните New SNVT (новые SNVT).

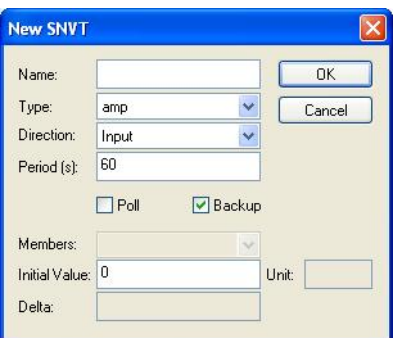

- $\overline{\mathbf{4}}$ В блоке **Name (имя)** введите имя для SNVT. Например, "nvo Tot real pow".
- 5 В списке Туре (тип) выберите power kilo.
- В списке Direction (направление) выберите Output (выход). 6

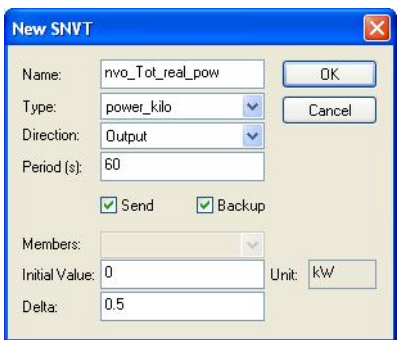

- В блоке Period (s) период (ы) введите нужное значе- $\overline{7}$ ние.
- 8 В блоке Delta (дельта) введите нужное значение.
- 9 Щелкните ОК.

Объект «контроллер» и его SNVT созданы, и SNVT могут быть использованы в проекте XBuilder.

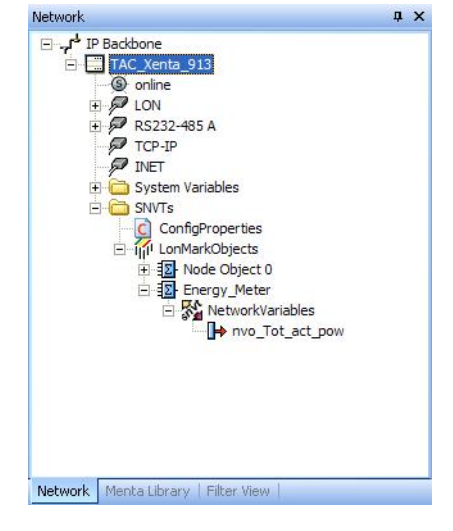

#### $9.1.2$ Присоединение сигнала к выходной SNVT

Выходная SNVT, созданная в Xenta 913, получает значение при помощи объекта связи. Для получения более подробной информации об объекте связи см. Главу 10.1, «Объекты связи», стр.87.

## Присоединение сигнала к выходной SNVT

- В системной панели, как показано в примере, разверните ACME Gateway-Engineering-Connection Objects.
- $2<sup>1</sup>$ Правой кнопкой мыши щелкните Connection Objects, наведите курсор на New (новая), затем щелкните Folder (папка).
- Введите имя. Например, "SNVTs".  $3^{\circ}$
- $\overline{4}$ Правой кнопкой мыши щелкните SNVTs, наведите курсор на New (новый), затем на Object (объект), затем щелкните Connection Object (объект связи).
- $\overline{\mathbf{5}}$ Введите имя. Например, "Tot real power".
- Разверните объект связи. 6
- В системной панели, из ACME Gateway-Engineering- $7\overline{ }$ PM710 Signals, переместите сигнал Tot real power ко входу (From) объекта связи Tot\_real\_power.
- В панели сети, из IP Backbone-TAC Xenta 913-SNVTs-8 LonMarkObjects-Energy Meter-NetworkVariables, переместите сигнал nvo Tot real роw к выходу (To) объекта связи Tot real power.
- 9 В системной панели щелкните объект связи Tot real power.
- 10 В панели свойств, в списке Send Option (режим передачи) щелкните Write on change (передать при изменении).

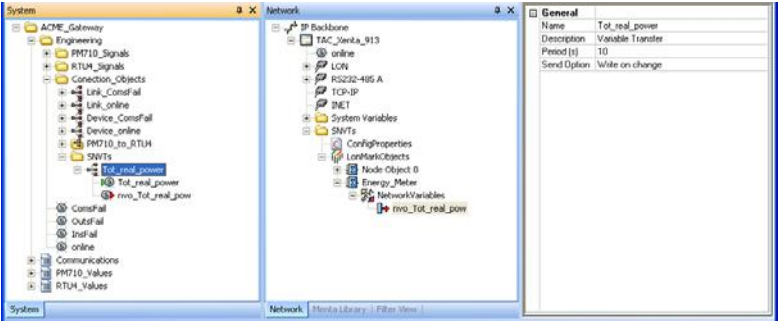

11 Стенерируйте проект и загрузите его в Xenta 913.

Когда Вы генерируете проект, для Xenta 913 создается .xif файл. Он автоматически загружается в Xenta 913 при загрузке проекта в Xenta 913.

#### Заметки

- В нашем примере Вы можете найти .xif файл здесь: C:\Project ACME\ACME Gateway\TargetImage\configdb\lon\TAC Xenta 913.xif.
- Вы можете сгенерировать новый .xif файл, не генерируя проект:
	- В панели сети правой кнопкой мыши щелкните  $\bullet$ TAC\_Xenta\_913 и щелкните Generate XIF File (генерировать .xif файл).
- Вы можете обновить базу данных Vista с помощью .xif  $\bullet$ файла и создать SNVT, доступные в Vista, путем перемещения .xif файла в LonWorks устройство.
- Вы можете обновить базу данных LNS с помощью нового .xif файла и связать новые SNVT перед тем, как загрузить проект в Xenta 913. В этом случае Xenta 913 получает новые сигналы сразу при загрузке проекта в XBuilder.

Для получения более подробной информации о перемещении .xif файла в классическую сеть Vista см. Техническое руководство Классические сети.

Используйте системный плагин Vista для перемещения. xif файла для Xenta 913 в базе данных LNS. Для получения более подробной информации о перемещении .xif файла при помощи системного плагина Vista см. Техническое руководство. Сети LNS.

# **Ссылки**

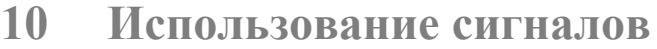

- **11 Конфигурация последовательного или Ethernet соединения**
- **12 Работа со средствами диагностики соединения сторонних устройств**

#### 10 Использование сигналов

#### 10.1 Определение SNVT и объекта «контроллер»

Public сигналы в сети всегда опрашиваются (находятся в режиме polled), когда они используются в Xenta 913. SNVT устройств сети могут также использоваться для показа на страницах значений и для передачи данных другим устройствам. Они также опрашиваются.

SNVT могут быть добавлены в Xenta 913, с целью сделать их доступными в сети LonWorks. При помощи LonMaker Вы можете связать их с другими устройствами сети. SNVT могут также быть доступным в Vista, например, когда Xenta 913 установлена как LonWorks устройство в классической сети.

#### 10.1.1 Добавление SNVT в ТАС Xenta 913

В структуре объекта ТАС Xenta 913 в панели сети в XBuilder находится папкаа SNVT. Папка SNVT содержит два объекта: ConfigProperties (свойства конфигурации) и LonMarkObjects (объекты Lon-Works). В последнем всегда находится объект «контроллер» (Node Object 0) с двумя сетевыми переменными: SNVT ObjReq и SNVT ObjState.

Дополнительный объект «контроллер» и SNVT могут быть добавлены в папку SNVT в Xenta 913. В объекте «контроллер» содержатся SNVT, т.е. Вы можете создать несколько SNVT внутри каждого объекта «контроллер».

В каждом устройстве сети LonWorks находится .xif файл, содержащий информацию об SNVT в устройстве. Для того, чтобы добавить SNVT в устройство, нужно создать новый .xif файл. Используя информацию, содержащуюся в .xif файлах, Вы можете связать SNVT при помощи LonMaker.

В Xenta 913 Вы можете добавить как входную, так и выходную SNVT.

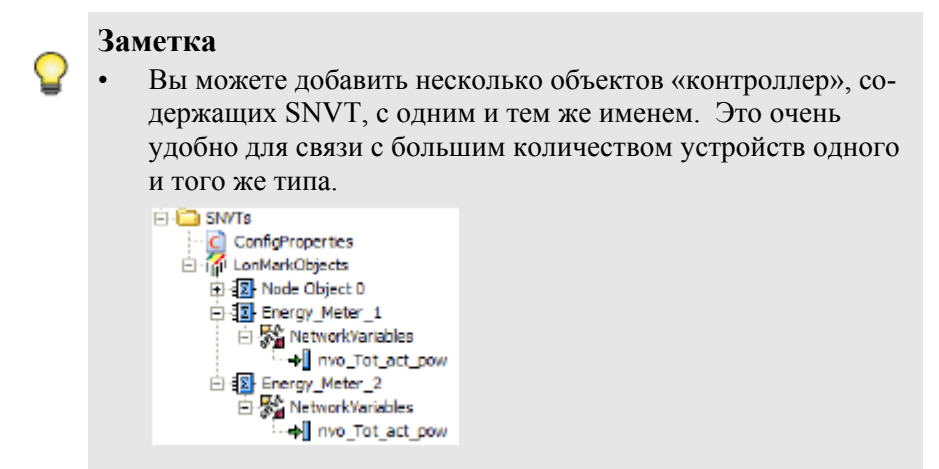

Для получения более подробной информации о том, как добавить объект «контроллер» и SNVT, см. Раздел 9.1, «Добавление объектов «контроллер» и SNVT», стр.73.

#### $10.1.2$ **Выходные SNVT**

Выходные SNVT используются для передачи (распространения) информации от устройств сети LonWorks. Сигналы SNVT могут посылаться регулярно или по изменению, т.е при изменении значения SNVT.

Когда Вы добавляете SNVT в XBuilder, появляется диалоговое окно; Direction (направление) меняется на Output (выход).

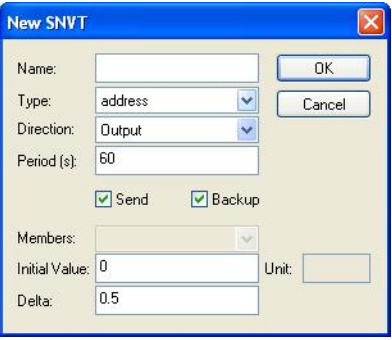

Диалоговое окно имеет несколько элементов:

- **Name (имя)** выходные SNVT обычно называются nvo "XYZ". для указания направления сигнала, например, nvo RoomTempSP. Название может состоять не более, чем из 16 символов.
- Туре (тип) существует несколько типов SNVT. Нужный тип Вы выбираете в списке Туре.
- **Direction (направление)** когда Вы добавляете выходную SNVT, Вы устанавливаете направление: Output (выход).
- Send (передать) -SNVT передаются с определенным интерва- $\bullet$ лом, если Вы отметите флажком поле Send.

Сигнал может передаваться:

- с определенным интервалом, если в блоке Period (период) указано значение больше нуля.
- когда значение между новым сигналом и последним переданным сигналом больше, чем значение, указанное в блоке Delta (дельта).
- при любом из выше перечисленных условиях, если значения, указанные в блоках Period (s) и Delta больше нуля.

Если поле Send (передать) не отмечено флажком, то SNVT могут только опрашиваться другими устройствами. Однако, этот режим используется редко.

- **Period (период)** в блоке **Period (s)** Вы вводите число, равное количеству секунд между передачей SNVT.
- **Backup (резервное сохранение)** если Вы отмечаете флажком поле Backup, то мгновенное значение SNVT сохраняется в памяти Xenta 913. При перезагрузке Xenta 913 это значение используется до тех пор, пока не задается новое значение.
- Members (элементы) Вы используете список Members для  $\bullet$ проверки сигналов, содержащихся в SNVT, если SNVT, выбранное Вами в списке Туре (тип), структурировано.
- Initial Value (начальное значение) для того, чтобы задать  $\bullet$ выходной SNVT начальное значение, Вы вводите его в блоке Initial Value. Это значение сохраняется до тех пор, пока SNVT не изменится.
- Unit (единица измерения) если у SNVT есть единица измере- $\bullet$ ния, ее вводят в блоке Unit. Единица измерения может быть использована для отображения принимающим устройством.
- Delta (дельта) если Вы хотите, чтобы SNVT передавала значе- $\bullet$ ние, когда сигнал изменяется, введите минимальное изменение значения в блоке Delta.

## Пример выходной SNVT

В этом примере показана выходная SNVT, которая передает значение температуры каждый раз, когда температура наружного воздуха меняется более, чем на 0.5 °С.

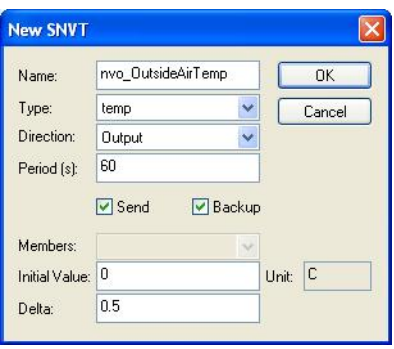

## 10.1.3 Вхолные SNVT

Входные SNVT используются для сбора информации от устройств сети LonWorks.

Существует два способа передачи SNVT:

Обновление. т.е, SNVT, передающая сигнал, решает, когда послать обновленное значение

 $\overline{M}$ пи

Опрос. т.е, Xenta 913 запрашивает значения сигналов с определенными интервалами.

Преимущество обновления состоит в уменьшении сетевого трафика, так как значение передается только в случае изменения. Недостатком является увеличение времени программирования. Когда Вы добавляете входную SNVT, в настройках по умолчанию стоит Update (обновить), то есть блок Poll (опрос) не заполнен.

Когда Вы добавляете SNVT в XBuilder, появляется диалоговое окно:

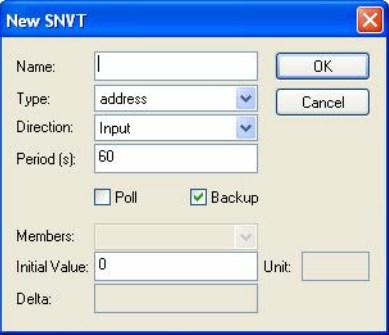

Диалоговое окно имеет несколько элементов:

- **Name (имя)** входные SNVTs обычно называются nvi "XYZ", для указания направления сигнала, например nvi RetAirTemp. Название может состоять не более, чем из 16 символов.
- Туре (тип) существует несколько типов SNVT. Нужный тип  $\bullet$ Вы выбираете в списке Туре.
- Direction (направление) когда Вы добавляете выходную SNVT, Вы устанавливаете направление: Input (вход).
- **Poll (опрос)** Если поле **Poll** не отмечено флажком, то входная SNVT принимает новый сигнал, обновленный передающим устройством.

Если поле Poll отмечено флажком, то SNVT обновляется с интервалом, указанным в блоке Period (s).

**Period (период)** – в блоке **Period (s)** Вы вводите число секунд, по истечении которых Xenta 913 опрашивает SNVT. Опрос происходит в случае, если поле Poll отмечено флаж-KOM.

- **Backup (резервное сохранение)** если Вы отмечаете флажком  $\bullet$ поле Backup, то мгновенное значение SNVT сохраняется в памяти Xenta 913. При перезагрузке Xenta 913 это значение используется до тех пор, пока по сети не распространится новое значение или пока Xenta 913 не произведет опрос.
- Members (элементы) Вы используете список Members для про- $\bullet$ верки сигналов, содержащихся в SNVT, если SNVT, выбранное Вами в списке Туре (тип), структурировано.
- Initial Value (начальное значение) для того, чтобы задать вход- $\bullet$ ной SNVT начальное значение до того, как значение распределится по сети, введите нужное значение в блоке Initial Value.
- Unit (единица измерения) если у SNVT есть единица измере- $\bullet$ ния, ее вводят в блоке Unit. Единица измерения может быть использована для отображения Xenta 913.
- $\ddot{\phantom{0}}$ Delta (дельта) - блок Delta используется только при добавлении выходящей SNVT.

## Пример входной SNVT

В этом примере показана входная SNVT, которая принимает сигнал статуса «занято» в комнате.

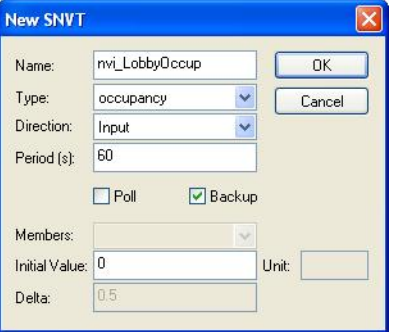

## **10.2 Объекты связи**

Настройка передачи значений сигнала из одного устройства в другое выполняется в XBuilder. Это делается при помощи объектов связи или объектов множественных связей. После загрузки проекта XBuilder (программы приложения для шлюза) в Xenta 913, сигналы между устройствами передаются с определенными интервалами.

Для получения более подробной информации о соединении сигналов между устройствами при помощи объектов связи см. Раздел 8.3.2, «Добавление объекта связи», стр.66.

## **Условия передачи сигналов**

В панели свойств объекта связи есть свойство **Send Option (режим передачи).** 

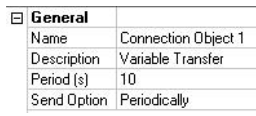

Объект связи конфигурируется для передачи связанных сигналов при любом из следующих условий:

- **Periodically (периодично)** сигналы передаются с определенными интервалами, которые измеряются в секундах и устанавливаются в блоке **Period (s) – период (ы).**
- **Write on change (передать при изменении)**  сигнал передается только в случае изменения его значения. Сигнал передается во время следующего цикла периода, установленного в блоке **Period (s)**.
- **Write initially and on change (передать при инициализации и при изменении)** – происходит то же самое, что и при условии write on change. Сигнал также передается один раз при запуске передачи данных.

## **10.2.1 Добавление нескольких выходных сигналов**

Объекты связи используются для считывания значения одного сигнала и его передачи другому сигналу. Для того, чтобы передать один и тот же сигнал нескольким другим сигналам, необходимо добавить несколько выходных сигналов в объект связи.

#### **Добавление нескольких входных сигналов**

- **1** В системной панели правой кнопкой мыши щелкните объект связи и затем щелкните **Add Output Signal (добавить выходной сигнал)**.
- **2** Введите имя выхода, например, "Device2 Outdoor Temp".
- **3** Присоедините другой сигнал для приема передаваемого значения.

⊟ ... • <mark>...</mark> Outdoor\_Temp\_Transfer Outdoor\_Temp Device1\_Outdoor Temp Device2\_Outdoor Temp

# **10.3 Объекты множественных связей**

Для получения более подробной информации о том, как соединить сигналы между устройствами при помощи объектов множественных связей, см. Раздел 8.3.3, «Добавление объектов множественных связей», стр.68.

Объекты множественных связей используются для упрощения процесса передачи сигналов между устройствами. Сигналы, значения которых считываются, и сигналы, принимающие значения, перемещаются в менеджер связей, который открывается, когда Вы модифицируете объекты множественных связей.

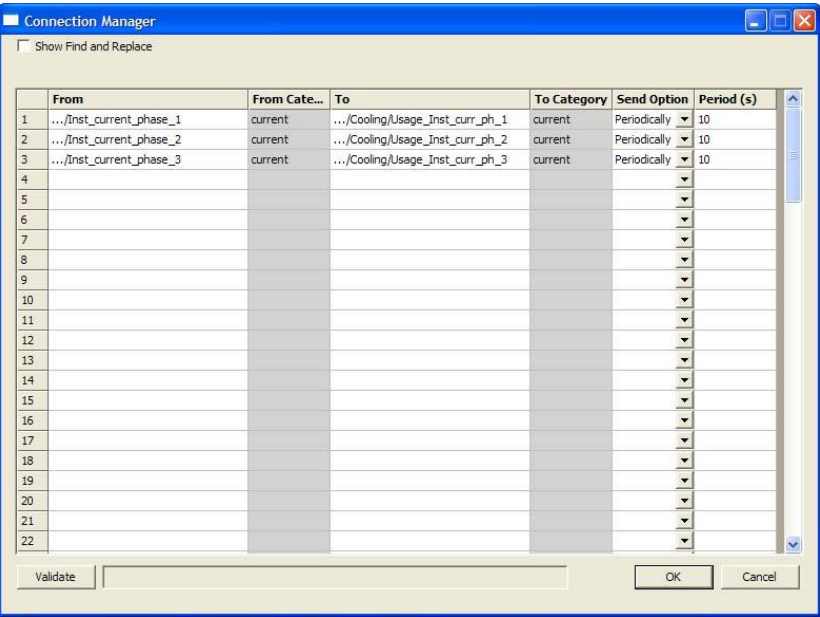

В менеджер связей Вы присоединяете тот же сигнал, что и в объект связи.

Вы также устанавливаете **Send Option (режим передачи)** и **Period (период)**, как делали это в панели свойств для объекта связи.

Настройки **Send Option и Period (s)** производятся тем же образом, как для объектов связи. Это подробно описано в Разделе 10.2, «Объекты связи», стр.87.

В менеджере связей создаются несколько объектов связи, которые содержатся в объекте множественных связей.

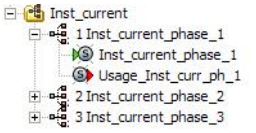

После загрузки проекта XBuilder (программы приложения для шлюза) в Xenta 913, сигналы передаются между устройствами с установленными интервалами.

## **10.3.1 Проверка сигналов**

После того, как нужные сигналы добавлены в менеджер связи, Вы должны проверить, что они отвечают всем требованиям, и объекты связи могут быть созданы. Вы можете нажать кнопку **Validate (проверить)** любое время.

Результат проверки отображается в блоке, который находится рядом с кнопкой:

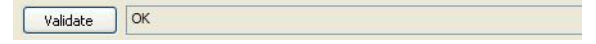

Если обнаружены ошибки, менеджер связи уведомляет Вас об этом.

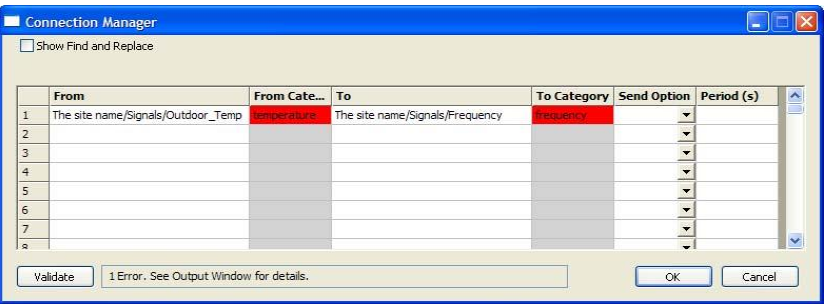

Здесь наиболее подробно показано, как отображаются ошибки в окне результатов в XBuilder.

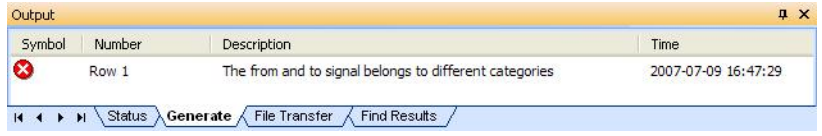

Если Вы дважды щелкните ошибку в окне результатов, то, строка, в которой находится ошибка, выделяется автоматически.

#### $10.3.2$ Использование функции «найти и заменить»

В менеджере связи есть функция «найти и заменить», которая очень удобна, в случае, если в Вашем интерфейсе есть несколько устройств одного и того же вида, и Вам нужно изменить только часть имени каждого сигнала, чтобы создать второе устройство.

## Использование функции «найти и заменить»

Отметьте флажком поле Show Find and Replace (показать «най- $\mathbf{1}$ ти и заменить»).

Область Find and Replace (найти и заменить) становится активной.

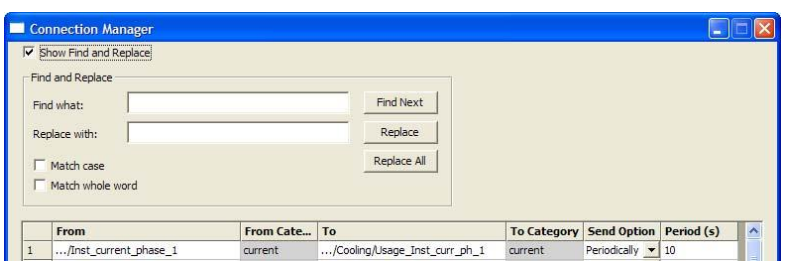

- $\mathcal{L}$ В блоке Find what (найти...) введите текст, местоположение которого Вы хотите найти.
- $3<sup>1</sup>$ В блоке Replace with (заменить на) введите текст для замены.
- $\overline{4}$ При необходимости отметьте поле Match case (с учетом регистра) и/или Match whole word (слово целиком).
- $\overline{5}$ Чтобы начать поиск, щелкните Find Next (найти далее).
- Ячейка с найденным текстом выделяется цветом. 6
	- Щелкните Replace (заменить), чтобы заменить to replace the текст в выделенной ячейке и затем щелкните Find Next (найти далее), чтобы продолжить поиск.
	- Щелкните Replace All (заменить все), чтобы заменить все совпадения в менеджере связей.

#### Примечание  $\Box$

- Поиск начинается с выделенной в данный момент ячейки и продолжается далее. Убедитесь, что выделена действительно первая ячейка первой строки, чтобы поиск производился во всем менеджере связи.
- $\overline{7}$ Щелкните ОК.

## 11 Конфигурация последовательного или Ethernet соединения

#### Краткий обзор 11.1

Xenta 913 может обмениваться информацией с устройствами помимо сети LonWorks. При использовании последовательных интерфейсов RS-232 или RS-485, Xenta 913 может быть сконфигурирована для передачи информации при помощи последовательного протокола, такого как Modbus

Xenta 913 может также передавать сигналы при помощи порта 10 Base-T на передней панели и протоколов связи сети Ethernet, таких как Modbus TCP.

Последовательный порт RS-232 А находится на передней панели Xenta 913, а также существуют выводы под винт для соединения порта RS-485. Используйте XBuilder для установки нужного Вам порта.

Xenta 913 может быть как мастером, так и подчиненным устройством в сети. Если Xenta 913 сконфигурирована как мастер, она может обмениваться информацией с несколькими устройствами сети, соединенными с портом. Xenta 913 может передавать управляющие сигналы в лругие устройства, а также может запрашивать ланные. Когла Xenta 913 сконфигурирована как подчиненное устройство, она действует как любое другое подчиненное устройство. Это означает, что Xenta 913 может получать данные в любое время и может передавать данные мастеру по его требованию.

Обмениваясь данными в сети Ethernet, Xenta 913 может быть сконфигурирована как клиент или сервер, так же, как мастер или подчиненное устройство для последовательного соединения.

#### 11.2 Интерфейс связи

Вы настраиваете работу порта RS-232/485A или порта 10Base-T Xenta 913, добавляя интерфейс в Ваш проект XBuilder. Интерфейс определяет, какой протокол используется, а также какой используется порт и параметры, управляющие коммуникацией.

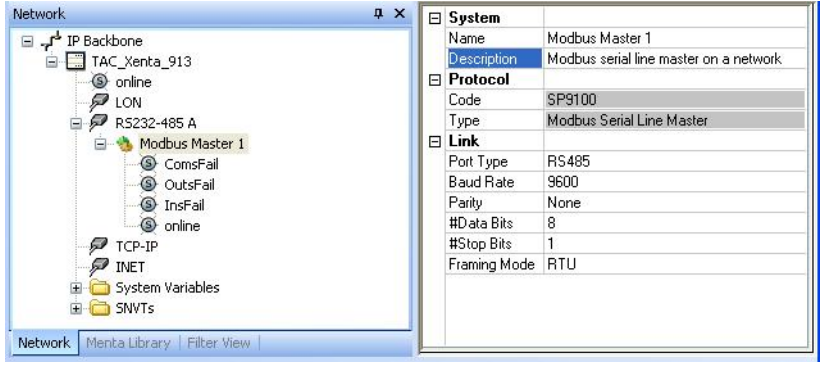

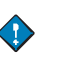

## Важно

Для настройки и активации Ethernet соединения для удален- $\bullet$ но контролируемого устройства необходимо добавить интерфейс к порту TCP-IP в XBuilder, например, Modbus TCP

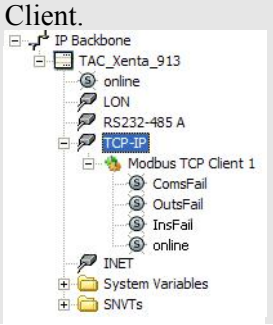

Для получения более подробной информации о добавлении интерфейса связи, см. Раздел 4.1, «Добавление интерфейса Modbus мастера», стр.36.

# **11.3 Шаблоны устройств**

Редактор устройств TAC используется для конфигурации информации, т.е. для обмена данными, при помощи протокола связи, выбранного для порта в Xenta 913.

Редактор устройств включен в пакет инсталляции XBuilder. Новая папка устанавливается вместе с редактором устройств и находится в C:\Program files\TAC\Device Library. В этой папке хранятся шаблоны различных устройств, созданные редактором.

Вы используете шаблоны файлов в XBuilder, чтобы добавлять объекты, представляющие физические устройства сети, которые подключены к порту связи; они могут быть многократно использованы в проектах, где используются устройства того же вида.

Шаблон устройства создается для каждого типа устройств, с которым Xenta 913 связана через последовательный порт. Информация об обмене, например двоичные сигналы или регистры, должна содержаться в шаблоне.

Редактор устройств можно запустить двумя способами:

- из группы программ **TAC Tools (инструменты TAC)** в меню **Start (пуск)**, которая позволяет создавать файлы шаблонов устройств, не запуская XBuilder.
- из XBuilder, после добавления последовательного интерфейса связи.

Для получения более подробной информации о создании шаблонов устройств см. Раздел 4.2, «Создание шаблона устройств», стр.37.

#### 11.4 Формат файла шаблона устройства

Файл, сохраненный при помощи редактора устройств, имеет расширение .dev. Имя файлу автоматически присваивается в формате [<Protocol>].<file name>.dev, например, [Modbus Ext].My File.dev. Число символов в имени файла, включая имя протокола и расширения файла, не должно быть больше 31.

Если Вы пытаетесь сохранить файл шаблона устройства, в названии которого слишком много символов, появляется предупреждение:

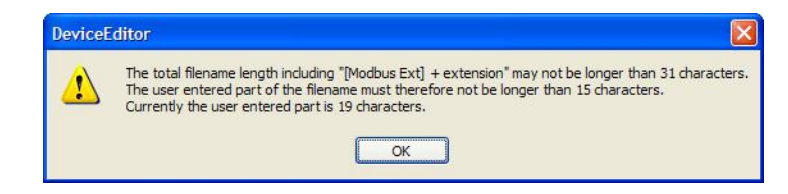

Таблица 11.1: Количество свободных символов, которые могут быть использованы в имени файла для различных протоколов.

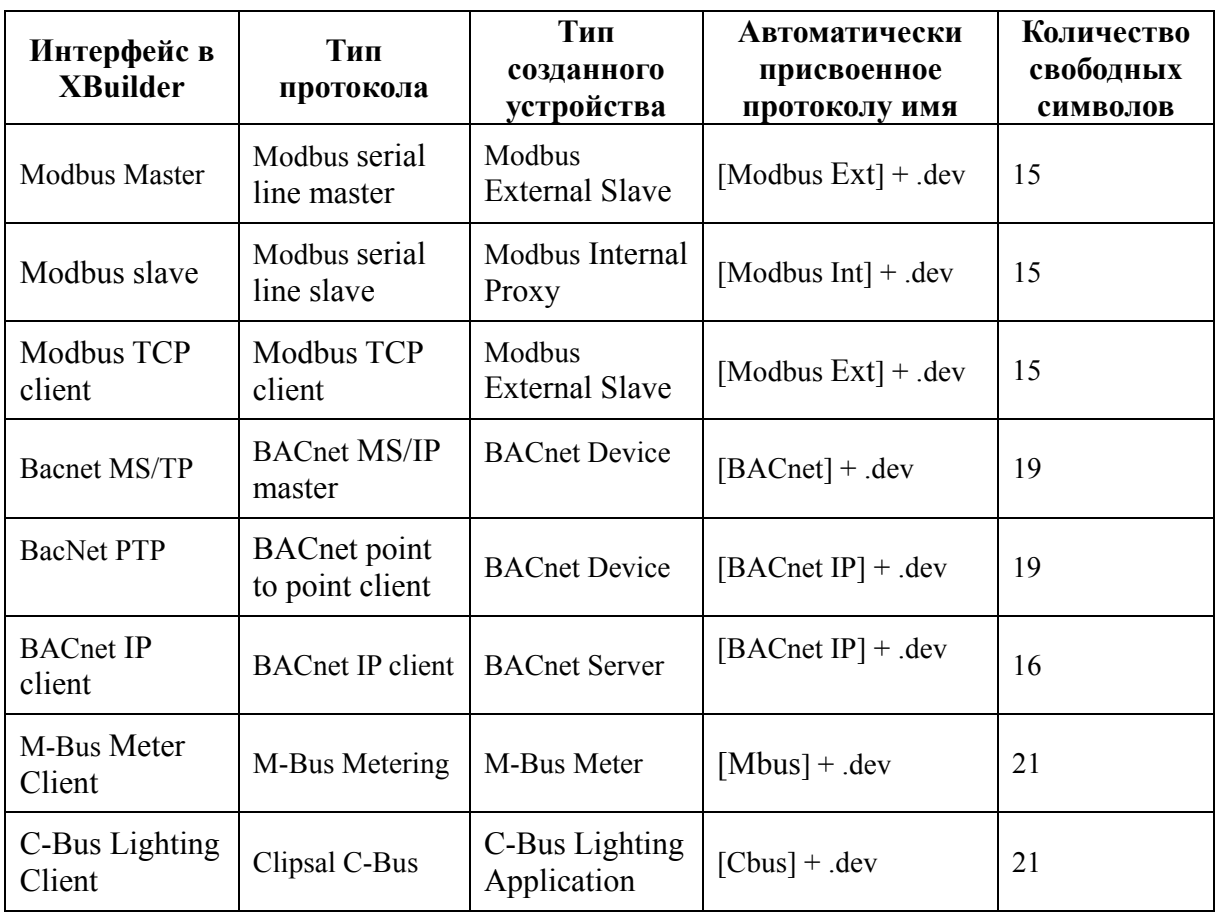

## 11.5 Работа с существующими шаблонами устройства

Если Вы работаете с широко использующимся оборудованием, таким как электросчетчик РМ710, то очень удобным будет создание шаблона устройства со всеми сигналами. Если в дальнейшем Вы будете хранить шаблоны файлов на сервере, то другие пользователи будут иметь к ним доступ, при необходимости, Вы можете удалить неиспользуемые сигналы и сохранить шаблон под другим именем.

## Внимание

V

Если Вы намерены использовать шаблон устройства, находящийся на сервере, скопируйте файл шаблона устройства в библиотеку устройств: C:\Program files\TAC\Device Library на Вашем компьютере, перед тем, как создать устройство в Вашем проекте XBuilder.

#### 11.5.1 Открытие существующего шаблона устройства

Существующий шаблон устройства может быть открыт для редактирования двумя способами. Либо редактор устройств запускается через стартовое меню, и может быть открыт любой файл шаблона, либо в XBuilder выбирается специальное устройство, и для редактирования открывается соответствующий устройству файл.

## Открытие существующего шаблона устройства

В редакторе устройств, в меню File (файл), щелкните Open 1 (открыть).

По умолчанию открывается папка Библиотека устройств.

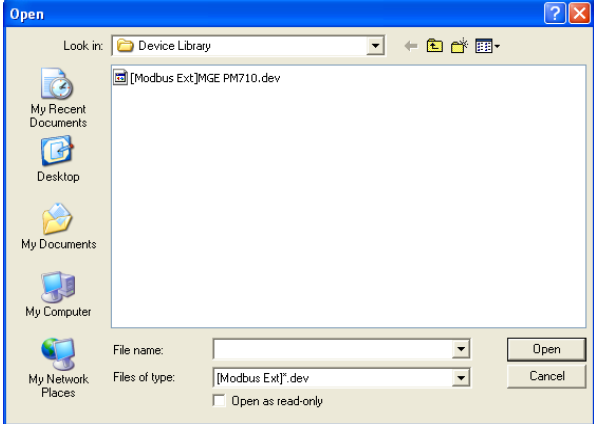

В списке выберите нужное устройство, щелкните Open (открыть).  $\overline{2}$ 

## Заметка

Вы также можете открыть существующий шаблон из XBuilder: в панели сети, в группе последовательный или ТСР/IР интерфейс правой кнопкой мыши щелкните устройство, затем щелкните Edit Device Template (редактировать шаблон устройства).

#### Обновление устройств в проекте ТАС XBuilder 11.6

После того, как Вы молифицировали файл шаблона устройства. Вы сохраняете его в библиотеке устройств, C:\Program files\TAC\Device Library.

После внесения изменений в файл шаблона, при выходе из редактора устройств, программа ведет себя в зависимости от того, как она была запущена. Если редактор был запущен из меню Program (программа), он просто закрывается.

Если редактор устройств был запущен из XBuilder при помощи команды Edit Device Template (редактировать шаблон устройства), то программа спрашивает, хотите ли Вы сохранить сделанные в проекте изменения. Если Вы нажимаете Yes (да), то все устройства в проекте, использующие этот шаблон, обновляются.

Если в файл шаблона устройства, использующийся в проекте XBuilder, был изменен, XBuilder спрашивает, хотите ли Вы сохранить сделанные в проекте изменения, когда Вы его открываете.

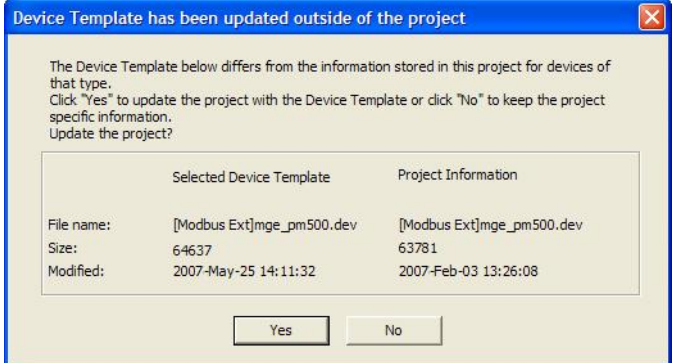

- Если Вы нажимаете Yes (да), то устройства проекта обновляются в соответствии с файлом шаблона, представленного в библиотеке; это означает, что устройство, используемое в проекте, идентично устройству библиотеки.
- Если Вы нажимаете **No** (нет), то устройства проекта не изменяются; это означает, что информация в библиотеке отличается от информации в проекте. Она эквивалентна данным устройства другого типа, а не тем, что сохранены в библиотеке. Однако, имена устройств являются одинаковыми. Любые изменения в устройствах, сделанные при помощи редактора устройств, запущенного из XBuilder или из программного меню, могут привести к обновлению Вашего проекта. Тогда Вы решаете, хотите ли Вы сохранить Ваше «локальное» устройство и не изменять его в соответствии с шаблоном, или нет.

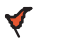

## **Внимание**

ТАС строго рекомендует Вам не создавать "локальные" устройства, поскольку любые обновления записываются поверх этих устройств. Вместо этого создайте новое устройство при помощи команды Save As (сохранить как) другое устройство и используйте его в своем проекте.

#### Замена файла шаблона устройства 11.7

Если физическое устройство, присоединенное к последовательному или ТСР-IР порту связи, заменяется на устройство другого вида, то Вы должны также заменить файл шаблона для устройства в XBuilder.

#### Замена файла шаблона устройства

- В панели сети правой кнопкой мыши щелкните устройство, которое Вы хотите заменить, и щелкните Replace Device Template (заменить шаблон устройства).
- $\mathbf{2}$ В диалоговом окне **Open (открыть)** щелкните нужный файл шаблона устройства и нажмите Open (открыть).

## Примечание

- Если Вы заменяете файл шаблона устройства, то связь между устройством и сигналом в XBuilder остается, при условии, что имена сигналов прежнего и нового файлов шаблонов олинаковые.
- Имена, описание и адрес устройства не изменяются при замене устройства.

#### 11.8 Шаблон устройства не найден

Возможно, Вам придется открыть проект XBuilder не на том компьютере, на котором Вы его создавали, а на другом. И поскольку файлы шаблонов устройств по умолчанию сохраняются в папке библиотека C:\Program Files\TAC\Device Library, то очевидно, файлы шаблонов, используемые в Вашем проекте, не будут обнаружены на другом компьютере. XBuilder обнаруживает эту ситуацию, если Вы модифицируете шаблон устройства, используемый в проекте, при помощи команды Edit Device Template (редактировать шаблон устройства).

Появляется следующее сообщение:

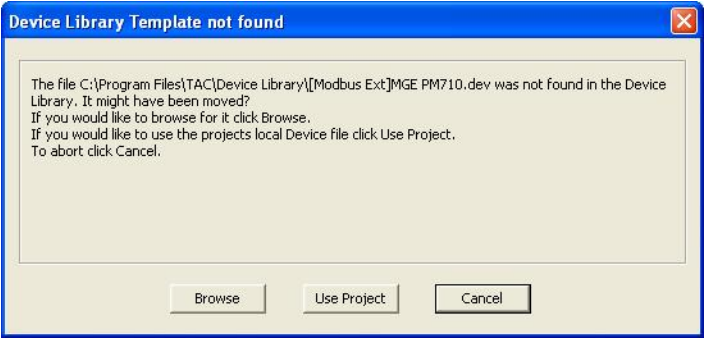

- Если файл хранится в другом месте, щелкните Browse (обзор) и определите местоположение файла.
- Если файл не хранится на компьютере, щелкните Use Project (использовать проект).

Если Вы предпочитаете использовать файл, находящийся в проекте, то автоматически создается файл шаблона устройства, который будет храниться на компьютере в папке C:\Program Files\TAC\Device Library.

#### 11.9 Нумерация

Вместо того, чтобы отображать рисунок для описания статуса сигналов, можно использовать текст на страницах значений. Эти тексты определяются при помощи нумерации.

#### 11.9.1 Создание нумерации

Создавая нумерацию в редакторе устройств для сигнала, Вы можете сделать так, чтобы статус сигнала отображался как текст, а не как число.

## Создание нумерации

В редакторе устройств, в строке с нужным сигналом, дважды щелкните ячейку Enumeration (нумерация), затем щелкните Create Enumeration (создать нумерацию).

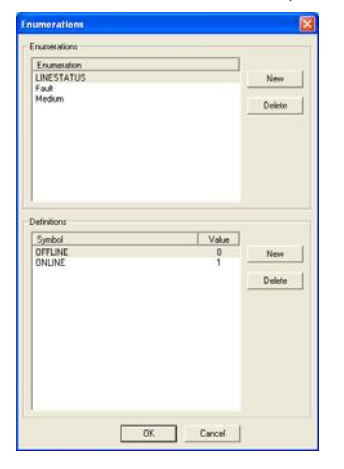

Для получения более подробной информации по созданию нумерации, см. Техническое руководство Сервер ТАС Xenta - сети ТАС или помощь в XBuilder.

## 11.9.2 Использование нумерации

Нумерация может быть использована для сигнала.

## Использование нумерации

- В строке с нужным сигналом щелкните ячейку Enumeration  $\mathbf{1}$ (нумерация) и щелкните нужный номер.
- $2^{\circ}$ Нажмите ENTER (ввод).
- $3<sup>1</sup>$ Сохраните шаблон устройства.
- $\overline{\mathbf{4}}$ Закройте редактор устройств.

# 12 Работа со средствами диагностики соединения сторонних устройств

Передача данных протоколов, которые используются в последовательных интерфейсах (RS-232 и RS-485) Xenta 913, контролируются при помощи программы HyperTerminal или веб-сайта Xenta 913. Для мониторинга передачи данных протоколов, которые используют Ethernet связь, Вы используете сетевой монитор.

#### 12.1 Присоединение терминала диагностики

Из-за различий в работе протоколов устройств сторонних производителей маловероятно, что при первом тесте обмен информацией между Xenta 913 и другим устройством будет правильным, таким образом, необходимо произвести диагностический тест.

К серверу Xenta 913 подключается веб-браузер, такой как Internet Explorer, который используется для мониторинга и контроля входных/выходных сигналов при помощи ранее созданных страниц значений. Если, однако, сигналы не обновлены или имеют ошибки, то диагностировать проблему только при помощи страниц значений может оказаться затруднительным. По этой причине в Xenta 913 есть протокол обмена данными, который используется для мониторинга текущего трафика со сторонней системой.

Веб-браузер может использоваться для контроля и просмотра протокола обмена данными. Однако, этот процесс не является настолько же эффективным, как при использовании какой-либо терминальной программы, такой как HyperTerminal. Таким образом, если необходимо произвести диагностику, подключите РС к каналу RS-232 В Xenta 913 при помощи нужного кабеля из набора 0-073-0920. Это соединение необходимо только для начальной диагностики, и по окончании диагностики устраняется.

Как только Вы подключили терминал, включите Xenta 913 и связанное оборудование. Если терминал был правильно присоединен, то должно появиться сообщение о начальной загрузке и запуске Xenta 913. Если этого не произошло, читайте документацию об использовании терминальной программы и Xenta 913, чтобы суметь найти ошибку и устранить ее. Однако, проблемы подключения терминала на данном этапе маловероятны, потому что терминальная программа вероятно использовалась для установления начального IP адреса Xenta 913. Для получения более подробной информации об использовании HyperTermina, см. Pyководство по продукту ТАС Xenta 500/700/911/913.

#### 12.1 Тестирование связи со сторонней системой

Для тестирования Xenta 913, мониторинг связи со сторонней системой производится с помощью диагностического протокола, использующего HyperTerminal или веб-страницу. Ниже представлены несколько команд для тестирования. Эти команды активизируются при помощи веб-браузера или HyperTerminal. На веб-браузере команды активизируются при помощи страницы Utilities-Target System-VXI Web Shell Commands.

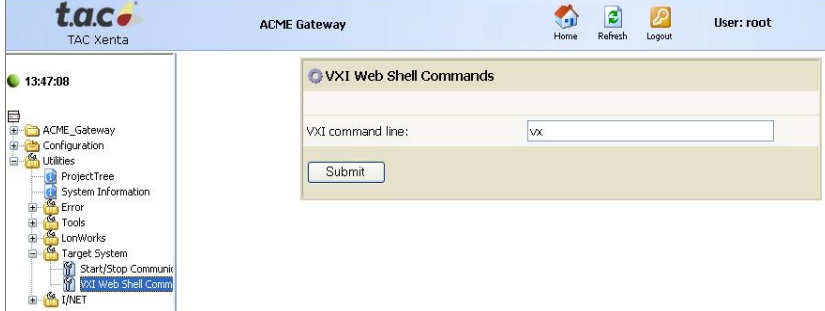

#### Команды обмена значениями  $12.2.1$

Напечатанные команды определяются буквами vx (команда обмена значениями Xenta 913), символ для каждой команды и дополнительный параметр команды.

При использовании HyperTerminal Вы просто вводите vx, и на экране появляется список доступных команд.

```
dsh/>vx
VX Enter a command:
                          Driver selection (d=1-3 or d=SystemID, blank to show list)<br>Start (s=1 to start, 0 to stop, blank to toggle)<br>Log to file (h=hours, 1+ to enable, 0 to disable, blank to toggle)<br>Verbosity=n (n=0 to 9, A to show All, blank to 
\frac{1}{\sqrt{x}} \frac{D}{S}\cdot\frac{6}{x} L h<br>\frac{1}{x} n
                      \ddot{\phantom{a}}vx 0
                           Output log file
                       \cdotdsh/
```
 $\bullet$ На веб-странице щелкните Submit (подтвердить).

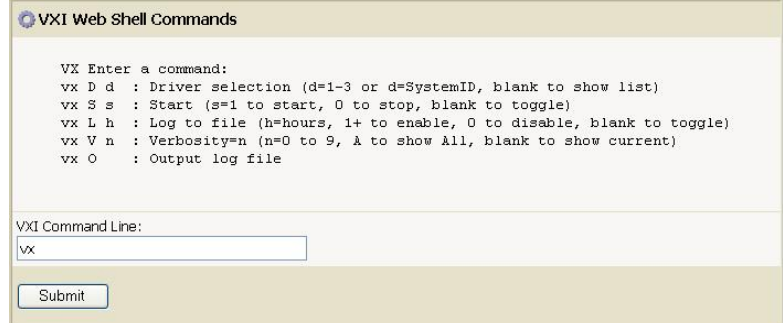

## Выбор драйвера

 $\bullet$ 

При помощи команды vx D на экран выводится пронумерованный список сконфигурированных драйверов системы вместе с номером версии драйвера.

- $\bullet$ При использовании HyperTerminal Вы просто печатаете vx D, и на экране появляется список доступных драйверов.
- $\bullet$ В системе без сконфигурированных драйверов перечислены все доступные драйверы.

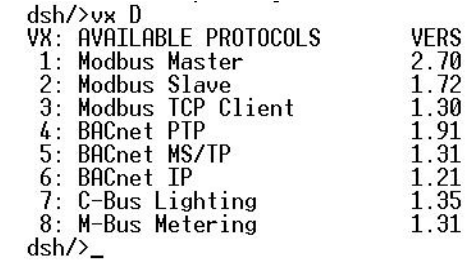

В сконфигурированной системе перечисляются только сконфигурированные драйверы.

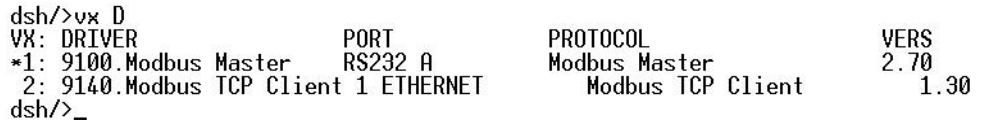

- На веб-странице напечатайте vx D и затем щелкните Submit  $\bullet$ (подтвердить).
	- В системе без сконфигурированных драйверов перечислены  $\bullet$ все доступные драйверы.

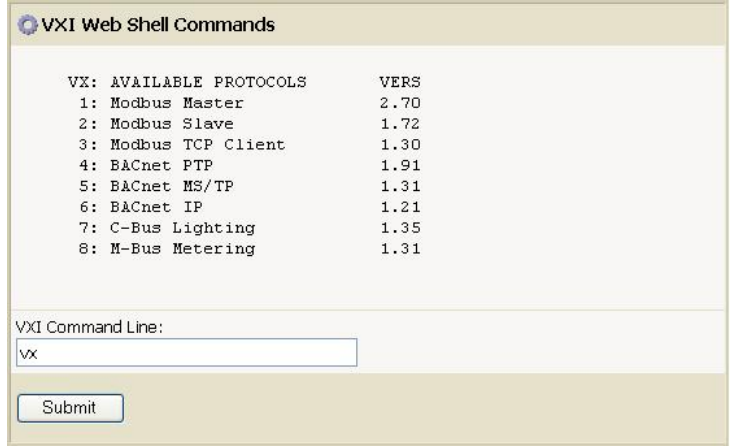

В сконфигурированной системе перечисляются только скон- $\bullet$ фигурированные драйверы.

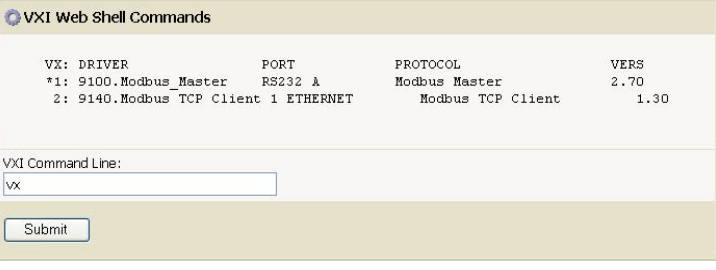

## Запуск/Остановка коммуникаций с устройствами сторонних производителей

Коммуникации между Xenta 913 и устройствами сторонних производителей могут быть запущены и остановлены в любое время без перезапуска всей программы приложения для шлюза. Когда Xenta 913 запускается первой, перед запуском программы приложения для шлюза существует десятисекундная пауза, позволяющая задержать запуск программы, когда проводится тест.

Xenta 913 запускается и останавливается при помощи следующего формата команды:

## $vx Ss$

где S определяет команду запуска/остановки, а s - нужный режим остановки /запуска (0 означает остановку, 1 означает запуск). Команда vx s переключает коммуникации Xenta 913 в режим вкл. или выкл. Состояние обмена данными сразу же выводится на экран НурегТегminal

На веб-сайте Xenta 913 находится веб-страница для запуска и остановки коммуникации.

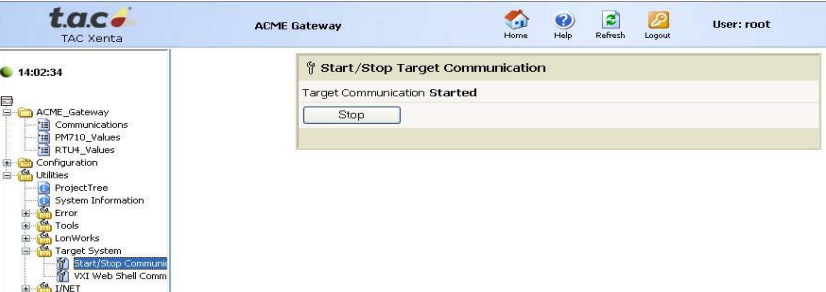

## Включение/Выключение протоколирования коммуникаций

Обычно, состояние обмена данными отображается только на экране терминала, таким образом, более ранние сообщения теряются. Однако, можно запустить и остановить регистрацию в файл при помощи следующего формата команды

## $vxL<sub>h</sub>$

где L определяет команду регистрации в файл, и h - максимальное количество часов, когда регистрация разрешена (от 0 до 25). Команда vx L переключает регистрацию в файл в режим вкл. или выкл.

Команда vx L 0 немедленно останавливает процесс регистрации в файл, тогда как значение h больше 0 разрешает процесс регистрации в течение нужного количества времени.

## Наполнение

Количество информации, записываемое в диагностический протокол, контролируется параметром «уровень наполнения». По умолчанию уровень наполнения, равный 1, показывает только сообщения об ошибках коммуникации. Средний уровень наполнения, равный 6 или 7, обычно показывает работу входных/выходных сигналов, использование которых очень удобно при поиске ошибок конфигурации.

При уровне наполнения, равном 9, в протокол заносится вся информация обмена между Xenta 913 и сторонней системой. Однако, большой объем информации может привести к потере информации о проблемах конфигурации, таким образом это обычно используется в случае неполадок, чтобы определить местонахождение ошибок в протоколе.

Параметр «наполнение» устанавливается при помощи команды формата:

#### $vxVn$

где V определяет команду «наполнение», и n - нужный уровень наполнения (от 0 до 9). Команда vx v обозначает текущий уровень наполнения.

## Вывод файла протокола

Журнал регистрации выводится на экран при помощи команды формата:

 $\overline{\mathbf{v}}$  **O** 

Команда vx О (буква О) выводит журнал регистрации на экран.

## 12.3 Диагностика ошибок коммуникации со сторонними устройствами

Приведите в действие диагностический протокол при соответствующем уровне наполнения и проконтролируйте результаты работы коммуникации. При необходимости сделайте запись файла регистрации для дальнейшего его воспроизведения.

Тип регистрации данных зависит от сторонней системы. Однако, основная форма должна напомнить следующие регистрационные выборки Modbus мастера.

Пример протокола: Нормальная работа

VX --- TAC Value Exchange Module SP7240 2.10 : Modbus Master VX VV System Power: Demo Power Metering VX 28 values defined LNK Opened MBUS 2.10 onto RS232-485 A (COM 2) REQ: Fetch 1:30001-30012 XVAL Power: ComsFail=0 (x0) XVAL Plant:ComsFail=0 (x0) XVAL Plant . Volts P1=258 305 XVAL Plant: Volts P2=0 XVAL Plant:Volts P3=0 XVAL Plant: Current P1=0 XVAL Plant: Current P2=0 XVAL Plant:Current P3=0 REO: Fetch 5:30001-30012 XVAL Mains: ComsFail=0 (x0) XVAL Mains: Volts P1=0 XVAL Mains: Volts P2=0 XVAL Mains: Volts P3=0 XVAL Mains: Current P1=0 XVAL Mains: Current P2=0 XVAL Mains: Current P3=0 REQ: Fetch 1:30063-30064 XVAL Plant: PF Ave=0 REQ: Fetch 5:30063-30064 XVAL Mains: PF Ave=0 REQ: Fetch 1:30071-30074 XVAL Plant: Frequency=0 XVAL Plant:TotalEnergy=0 REQ: Fetch 5:30071-30074 XVAL Mains: Frequency=0 XVAL Mains: TotalEnergy=0 REQ: Fetch 1:40003-40004 XVAL Plant:ActDmdPeriod=30 REO: Fetch 5:40003-40004 XVAL Mains: ActDmdPeriod=30 REQ: Fetch 5:30001-30012 REQ: Fetch 1:30001-30012 REQ: Fetch 5:30063-30064 REQ: Fetch 1:30063-30064 REQ: Fetch 5:30071-30074 REQ: Fetch 1:30071-30074 REQ: Fetch 5:40003-40004

Сообщения с префиксом REQ обозначают тип запроса, который был отправлен в стороннюю систему (в примере, первое REQ сообщение восстанавливает диапазон регистров Modbus от подчиненного устройства ваттметра по адресу 1). Сообщения с префиксом XVAL обозначают изменение в входном/выходном сигнале (в вышеупомянутом примере, третье XVAL сообщение показывает, что Устройство: Напряжение Р1 был считан с вольтметра как 258.305 вольт). Очевидно, что типы и форматы сообщений зависят от их источника, они должны быть самодокументированными.

#### Пример протокола: Ошибка таймаута Modbus

!MBM Timeout receiving response from slave 5 REQ: Fetch 1:40003-40004 !MBM Timeout receiving response from slave 1 REO: Fetch 5:40003-40004 !MBM Timeout receiving response from slave 5 MBM Retrying failed slave 5 MBM Retrying 4 failed output (s) / range (s) REO: Write 1:40003 !MBM Timeout receiving response from slave 1 REO: Write 5:40003 !MBM Timeout receiving response from slave 5

Сообщения с префиксом !МВМ в этом протоколе обозначают, что Modbus устройство не дало ответа. Наиболее вероятная причина таких ошибок зависит от того, сколько сторонних устройств повреждено. Поэтому рассмотрите следующее:

- Если отображается ошибка только одного устройства, то это указывает на возможную неисправность именно этого устройства или его проводки. Иначе это может указывать на несоответствие адреса в конфигурации Xenta 913.
- Если отображается ошибка всех устройств, то это указывает на наличие неполадок Xenta 913, или, возможно, в ее последовательном соединении. Иначе это может указывать на неверные настройки параметров коммуникации Xenta 913.

В любом случае, важно проверять всю проводку и конфигурацию Xenta 913 и связанные подчиненные устройства каждый раз, когда происходят ошибки коммуникации. Серьезность ошибок определяется тем, как регулярно они происходят. Поэтому рассмотрите следующее:

- Редкие ошибки указывают на то, что кабель создает помеху, и часто могут игнорироваться. Однако, если частота ошибок такова, что одно или несколько устройств отображаются как отказавшие, то это требует коррекции.
- Если ошибки, такие как "несоответствие контрольной суммы" или "неверные данные" происходят регулярно, то это часто указывает на наличие ошибки в программе или ошибку работы протокола. Для устранения таких ошибок нужно сообщить о них в ТАС, желательно предоставив протокол регистрации фай-ЛОВ

На этом рисунке показан пример страницы значений, содержащей значения статуса коммуникации для Modbus мастера. Для файла регистрации, содержащего то же самое число таймаутов, как и в предыдущем примере, для всех значений статуса характерен показатель FAILED (неисправен). Конечно, если бы интерфейс был работоспособен ранее, то значения статуса FAILED (неисправен) указывали бы на то, что аппаратная ошибка возникла только что в сторонней системе.

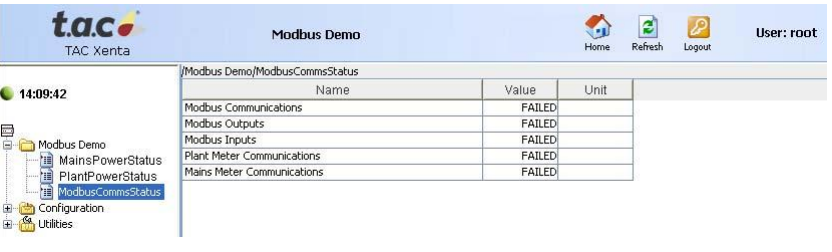

# **Приложение**

- **A Обзор сетевых подключений**
- **B Протоколы**
### Обзор сетевых подключений  $\mathbf{A}$

#### $A.1$ Общие сведения

Xenta 913 выступает как интерфейс между сетями IP/LonWorks и как устройство распределения данных/система визуализации для многочисленных устройств в этих сетях. Это требует установки некоторых конфигураций и прикладных параметров, создания web-страницы и определения возможности пользователя. Эти параметры настройки описаны в разделах ниже.

Большинство параметров могут быть определены любым из двух способов:

в XBuilder как свойства TAC Xenta 913:

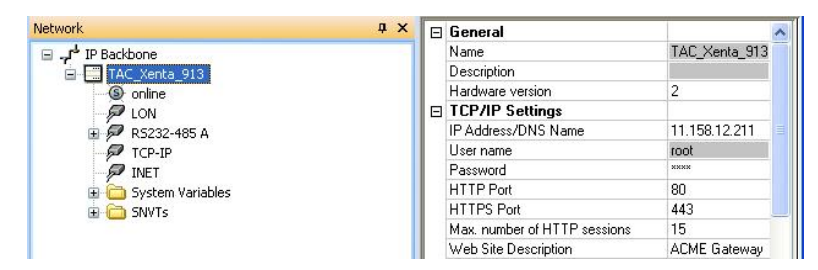

- Для получения более подробной информации о конфигурации Xenta 913, см Руководство по продукту ТАС Xenta 500/700/911/913.
- $\ddot{\phantom{0}}$ в Xenta 913, на одной из страниц конфигурации:

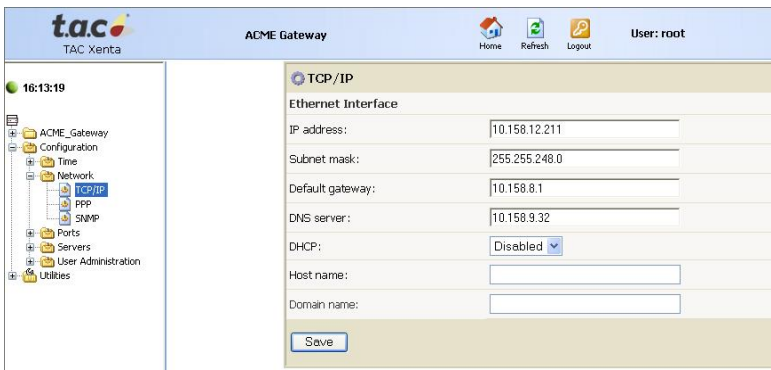

После загрузки проекта в Xenta 913 параметры XBuilder могут записаться поверх набора параметров непосредственно Xenta 913. Однако, перед тем, как это произойдет, появится предупреждение.

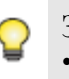

#### **Заметка**

• Набор параметров Xenta 913 необходимо загрузить в XBuilder, таким образом, параметры будут сохранены в проекте XBuilder.

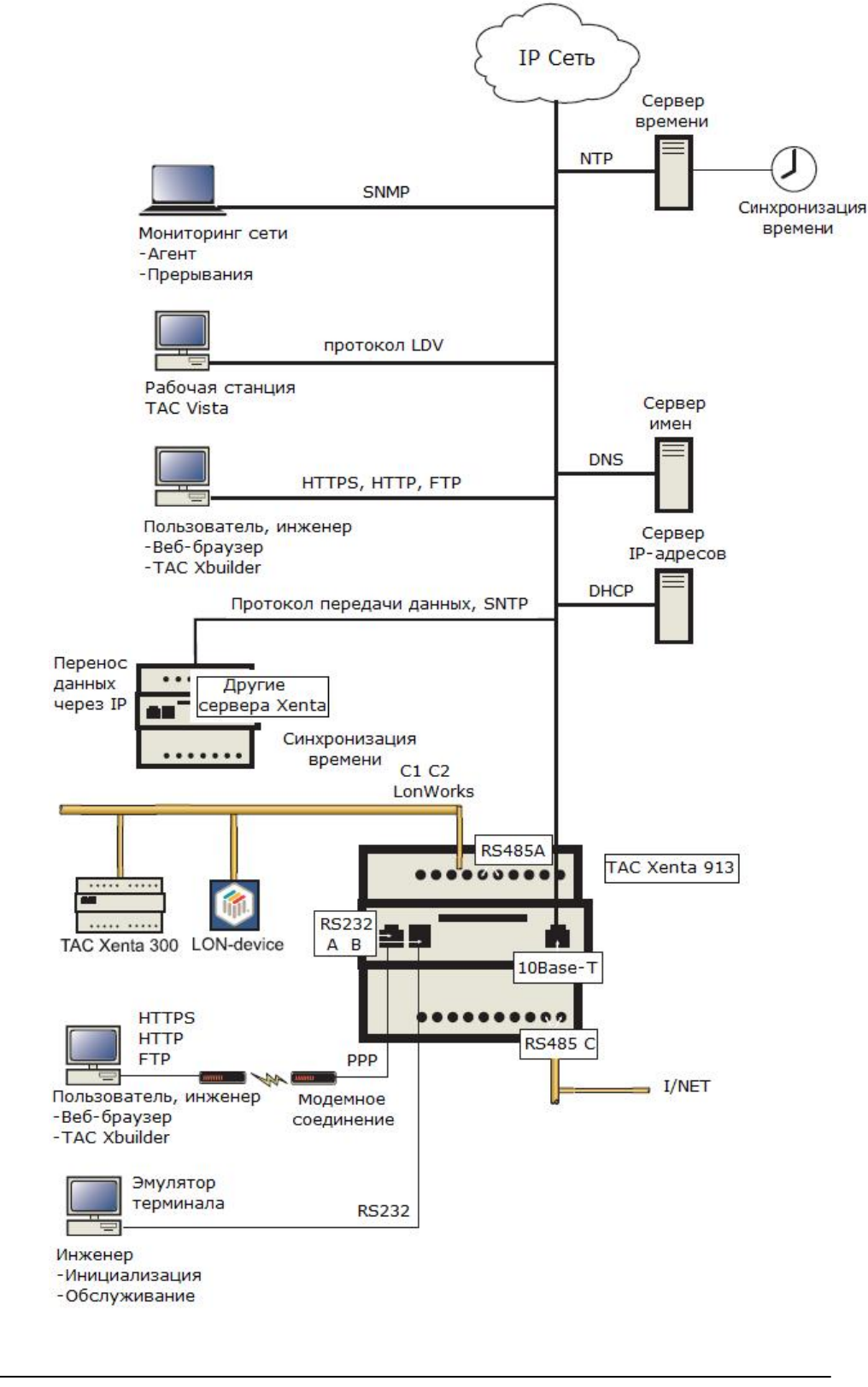

Конфигурация и параметры программы приложения относятся к сетевым подключениям в соответствии с ниже приведенной схемой.

#### $A.2$ Основные настройки ТСР/IР

Запросите у сетевого администратора информацию об IP адресации.

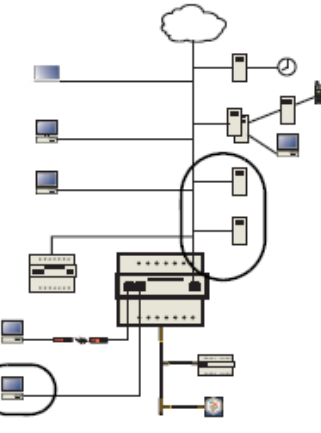

#### **TCP/IP**

Интерфейс Ethernet включает в себя IP адрес, маску подсети, адрес шлюза по умолчанию, DNS (система доменных имен) и DHCP (протокол динамического задания адреса). Эти свойства устанавливаются при помощи команды setip из интерфейса терминала.

Если Вы планируете использовать DHCP, пожалуйста, изучите раздел DHCP для того, чтобы понять, как работает и когда используется DHCP.

### Статический IP Адрес

Для получения более подробной информации о конфигурации IP адреса, см. Руководство по продукту ТАС Xenta 500/700/911/913.

### Динамический IP Адрес, DHCP

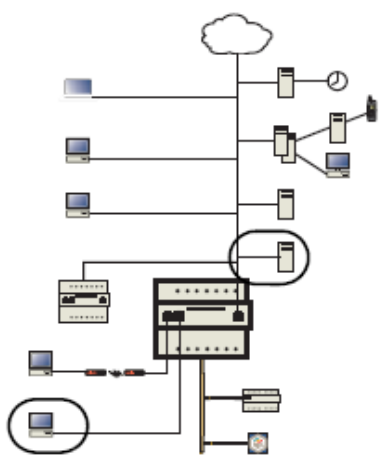

Xenta 913 поддерживает DHCP (протокол динамического задания адреса), но чтобы восстановить его IP адрес, маску подсети, шлюз по умолчанию и DNS, ручная конфигурация этих параметров имеет преимущества по сравнению с использованием DHCP. Рассмотрите следующее:

- Отказ IP адреса сервера DHCP. Если сервер DHCP выходит из строя, Xenta 913 не может получить адреса, и в результате будет использовать временный IP.
- Обслуживание. Для каждой Xenta 913 может потребоваться резервирование индивидуального адреса в сервере DHCP. Резервирование адреса обычно включает в себя сбор MAC IDs от каждой Xenta 913. Замена Xenta 913 требует также изменения DHCP. Использование сдвоенных серверов DHCP требует реплицирования резервирования DHCP.
- Назначение адреса (без резервирования). Сервер DHCP предоставляет IP адреса на определенный промежуток времени, т.е. Xenta 913 временно арендует адрес. По окончании этого времени Xenta 913 пытается арендовать адрес снова. Если адрес не зарезервирован для Xenta 913 с определенным МАС ID, устройство может получить другой IP адрес.

Если Вы будете использовать DHCP, Вы должны решить, какой IP адрес нужен для Xenta 913, статический или динамический, предоставляемый DHCP. Статический адрес не изменяется при перезапуске Xenta 913 и конфигурируется вручную. Сервер DHCP обычно не предоставляет статические адреса, но может быть сконфигурированы для этого.

Если для Xenta 913 нужен статический адрес, Ваш сетевой администратор должен зарезервировать индивидуальный адрес в сервере DHCP при помощи Ethernet MAC ID Xenta 913.

### $\overline{\mathscr{C}}$

# Примечание

Если сервер DHCP произвел динамическое резервирование IP адреса, он должен обновить арендуемый адрес Xenta 913 в DNS.

Чтобы использовать DHCP в Xenta 913, Вы должны разрешить его использование из терминального соединения при помощи команды setip или из страницы конфигурации ТСР/IР веб-интерфейса.

Сервер DHCP должен быть сконфигурирован для предоставления, как минимум, следующей информации:

- **Алрес IP**
- Подсеть

а также желательно:

- Адрес шлюза по умолчанию
- DNS (если необходимо)

#### $A.3$ Настройки сервера приложений – НТТР

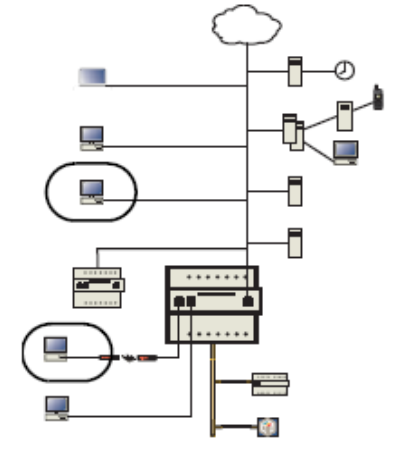

### **HTTP**

Xenta 913 является HTTP (протокол передачи гипертекста) сервером. Несколько пользователей могут просматривать веб-страницы в одно и то же время, но количество доступных HTTP сессий лимитировано.

- Максимальное количество одновременных НТТР сессий выбирается из списка. В настройках по умолчанию это число равно 15. Несколько пользователей могут просматривать файлы одновременно.
- $\bullet$ НТТР порт, определение номера порта. В настройках по умолчанию это номер 80. Когда порт 80 по некоторым причинам не может быть использован, можно использовать другой порт. Доступные значения для НТТР порта - 80 и любое значение в диапазоне от 1024 до 65535. При изменении порта должен быть определен новый порт в URL. Например, http://172.20.4.74:8080
- $\bullet$ HTTPS порт, определение номера порта. В настройках по умолчанию это номер 443. Доступные значения для порта HTTPS - 443 и любое значение в диапазоне от 24 до 65535.

#### Что такое сессия НТТР?

Ваш веб-браузер является клиентом HTTP, отправляющим запросы Xenta 913. Сервер HTTP в Xenta 913 принимает запрос, и, выполнив все необходимые процедуры, отправляет запрошенный файл. НТТР сессия это связь, существующая во время обмена данными между веб-браузером и Xenta 913. Сессия заканчивается по окончании процесса обмена данны-MИ.

#### Дополнительные сведения

Каждая веб-страница панели статуса, панели аварии и панели графики занимает полную НТТР сессию.

При загрузке веб-страницы число сессий, которые могут быть одновременно использованы, зависит от числа лоступных сессий.

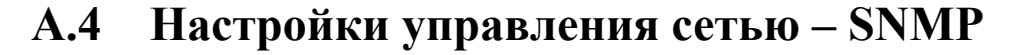

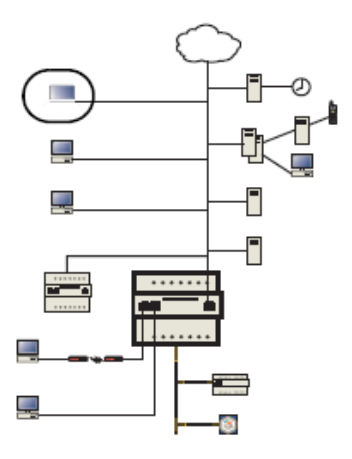

Протокол SNMP (простой протокол управления сетью) представляет собой набор протоколов для управления сложными сетями. SNMP отправляет сообщения, которые называются PDU (блоки данных протокола), различным частям сети.

Эти сообщения собираются и анализируются сетевым анализатором. Чтобы использовать эту функцию (SNMP v 1), в Xenta 913 необходимо установить некоторые параметры.

Выбор Конфигурации сети Configuration-Network-SNMP:

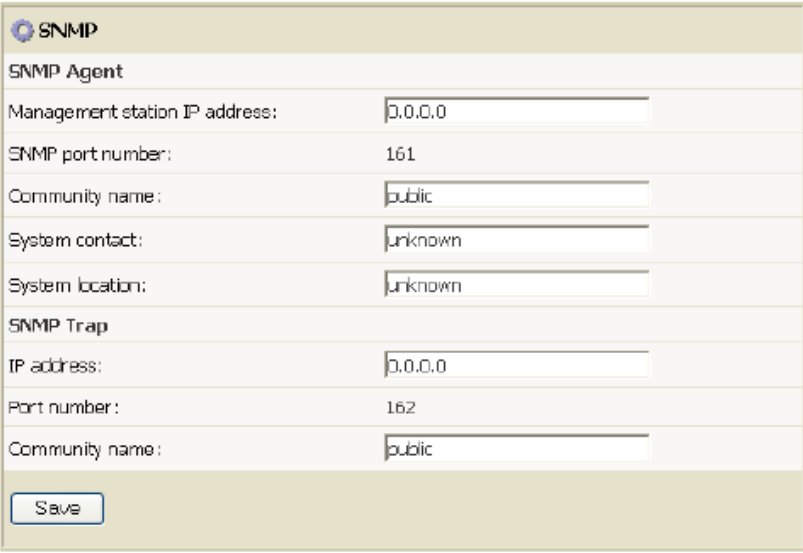

Используются следующие параметры.

#### **SNMP Агент (запрашивает информацию у Xenta 913)**

- **Management Station IP Address (IP адрес станции управления)** – IP адрес сетевого анализатора. IP 0.0.0.0 означает, что сообщения принимаются из любой точки сети.
- **SNMP Port Number (Номер порта SNMP)**  Номер порта используется для доступа к SNMP, он не может быть изменен.
- **Community Name (Имя группы)**  Такое же, как в Агенте.
- **System Contact (контакт системы)**  Дополнительный пояснительный текст.
- **System Location (местоположение системы)** Дополнительный пояснительный текст.

### **Конфигурация прерываний SNMP (обмен информацией инициируется TAC Xenta 913)**

- **SNMP Trap Target IP адрес (IP адрес прерывания SNMP)** – IP адрес сетевого прерывания.
- **SNMP Trap Port Number (номер порта прерывания SNMP)** – Номер порта используется для прерывания SNMP
- **Trap Community Name (имя группы прерывания)** Такое же, как в Агенте.

# **В Протоколы**

# **В.1 Мастер последовательного соединения Modbus**

Xenta 913 может быть сконфигурирована как единственный мастер последовательного соединения Modbus и/или J-Bus, для контроля и управления одним или более подчиненными устройствами через систему управления I/NET или LON. Поддерживаются оба формата протокола, RTU и ASCII.

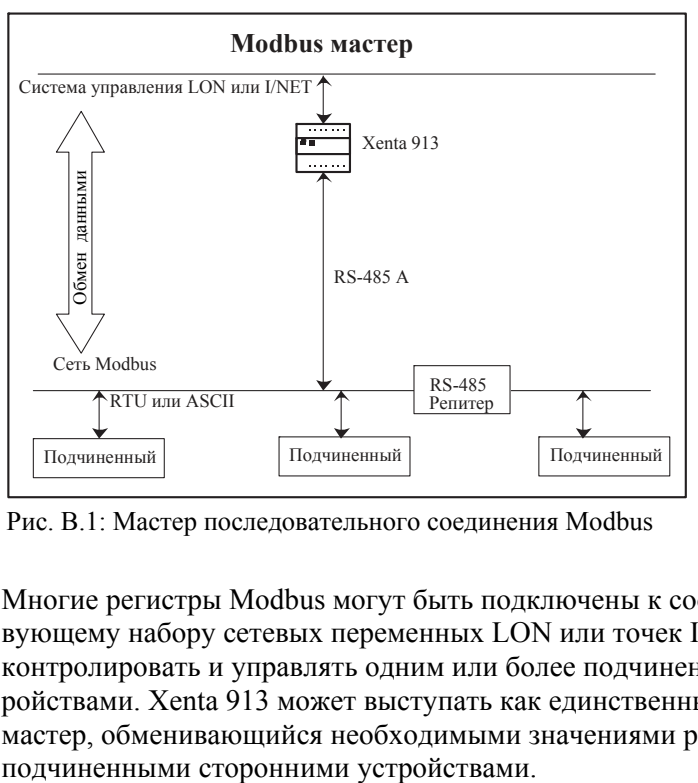

Рис. B.1: Мастер последовательного соединения Modbus

Многие регистры Modbus могут быть подключены к соответствующему набору сетевых переменных LON или точек I/Net, чтобы контролировать и управлять одним или более подчиненными устройствами. Xenta 913 может выступать как единственный сетевой мастер, обменивающийся необходимыми значениями регистров с

#### **B.1.1** Сеть с Modbus мастером

Сеть с Modbus мастером состоит из одного мастера и одного или более независимых подчиненных устройств, соединенных между собой последовательным интерфейсом RS-485. Xenta 913 присоединена к сети и непрерывно опрашивает присоединенные подчиненные устройства, чтобы считывать необходимые значения регистров. Она может также выполнять выдачу необходимых контрольных значений подчиненным устройствам. Все устройства сети должны использовать один и тот же режим формирования пакетов Modbus (RTU или ASCII).

У каждого подчиненного устройства сети должен быть уникальный числовой адрес. Адреса подчиненных устройств могут входить в диапазон от 1 до 247 (адрес 0 зарезервирован для широковещательных сообщений, таким образом, он обычно не применяется для отдельных устройств). Однако, не все 247 адресов могут использоваться, так как максимальное число подчиненных устройств, которые могут быть физически подключены к последовательному соединению Modbus, равно 32. Если требуется больше, чем 32 подчиненных устройства, то подойдет один или несколько сетевых репитеров RS-485.

Существуют маршрутизаторы Modbus, которые представляют собой множественные подчиненные устройства подсети. В этом случае соединение с маршрутизатором может быть осуществлено при помощи интерфейса RS-232, но Xenta 913 все еще может обращаться к подчиненным устройствам так, как если бы они были подключены непосредственно к ней. Некоторые маршрутизаторы используют адрес устройства 0, чтобы получить доступ к значениям в пределах непосредственно маршрутизатора, а не подчиненных устройств его подсети.

#### $\blacksquare$ Примечание

### Независимо от конфигурации Modbus соединения, всем присоединенным подчиненным устройствам необходимо назначить уникальный числовой адрес.

#### $B.1.2$ Интерфейс Modbus мастера

Интерфейс Modbus мастера добавляется в панель сети в XBuilder, как показано на рисунке, например, для сети Modsim.

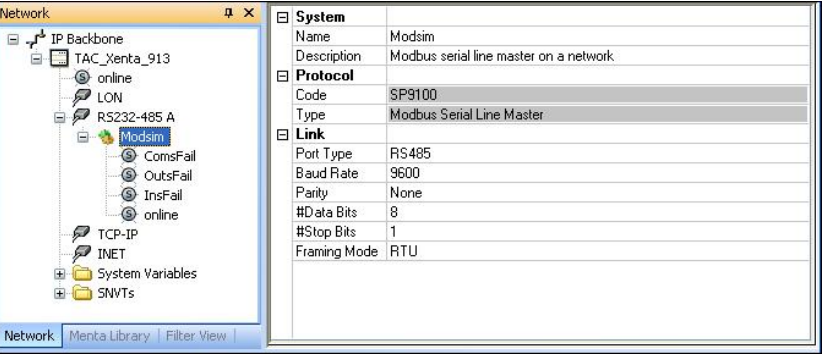

### Свойства интерфейса

- **Port Type (тип порта)** В большинстве случаев выбирается порт RS-485. Вариант RS-232 может подойти для присоединения отдельного устройства сети, такого как маршрутизатор или некое устройство-модель, но порт RS-485 потребуется в том случае, если более одного устройства подключаются непосредственно к последовательному порту Xenta 913.
- Baud Rate, Parity, #Data Bits, #Stop Bits (скорость передачи данных, четность, биты данных, стоповые биты) - Все параметры соединения, такие как скорость передачи данных и четность, должны быть одинаковыми для всех устройств сети.
- Framing Mode (режим формирования пакетов) Позволяет выбрать соответствующий режим Modbus (RTU или ASCII). Большинство сетей Modbus использует режим RTU, который является компактной двоичной формой, подходящей для местных сетей. Режим ASCII менее компактен, потому, что он использует два символа в байте, но может лучше подходить для больших локальных сетей (таких как модемные сети).

### Сигналы статуса интерфейса

Драйвер интерфейса Modbus мастера генерирует несколько сетевых специфических сигналов статуса коммуникации, таких как:

- ComsFail Означает полный сбой связи. Активен только в случае, если нет связи ни с одним из подчиненных устройств сети Modbus. Обычно это вызвано неверно установленными параметрами свойств коммуникации, или неисправны провода интерфейса RS-485 между Xenta 913 и подчиненными устройствами.
- OutsFail Означает ошибку в записи одного или более выходных сигналов сети Modbus. Обычно эта ошибка происходит из-за того, что был неверно введен адрес регистра.
- InsFail Означает ошибку при считывании одного или более входных сигналов сети Modbus. Обычно ошибки при считывании происходят из-за того, что был неверно введен адрес регистра.

online - Состояние ОНЛАЙН означает, что связь нормальная; заменяется на ОФЛАЙН только в случае, если утрачена связь со всеми подчиненными устройствами сети Modbus. Состояние ОФ-ЛАЙН обычно означает, что параметры свойств коммуникации установлены неверно, или неисправны провода между Xenta 913 и подчиненными устройствами.

#### $B.1.3$ Подчиненное устройство Modbus

Одно или более подчиненных устройств добавляются к узлу интерфейса Modbus мастера в панели сети, в XBuilder, как показано на рисунке, например, для подчиненного устройства "Panel" сети Modsim.

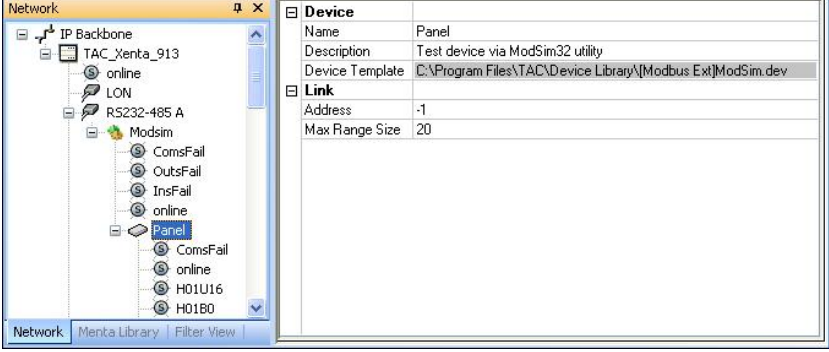

#### Шаблон устройства

Шаблоны устройства с префиксом [Modbus Ext] используются для создания подчиненных устройств Modbus в XBuilder. Позже узел каждого устройства используется для конфигурации связей с физическими подчиненными устройствами сети Modbus, которые они представляют.

#### Свойства устройств

- Address (адрес) Позволяет назначить нужный адрес подчиненному устройству. Введенное число должно совпадать с уникальным адресом подчиненного устройства сторонней системы сети Modbus (от 1 до 247). Адрес 0 может быть назначен если стороннее устройство является маршрутизатором сети Modbus.
- $\bullet$ Max Range Size (максимальный диапазон) - Устанавливает максимальное число регистров, которые могут быть опрошены за один раз (от 1 до 100). Более низкое значение увеличивает число сообщений, необходимых для опроса всех значений регистров. В то время как более высокое значение сокращает количество сообщений (если это поддерживается устройством). Большинство устройств поддерживают как минимум значение 20 (по умолчанию), но некоторые поддерживают меньшее значение.

### **Сигнал статуса устройства**

Драйвер Modbus мастера генерирует сигнал статуса коммуникации для каждого устройства.

- **ComsFail** Означает потерю связи с подчиненным устройством. Это может произойти из-за того, что был введен неверный адрес устройства, или неисправны провода интерфейса RS-485.
- **online** Состояние ОНЛАЙН означает, что связь нормальная; заменяется на ОФЛАЙН только случае, если утрачена связь со всеми подчиненными устройствами сети Modbus. Состояние ОФЛАЙН обычно означает, что параметры свойств коммуникации установлены неверно, или неисправны провода между Xenta 913 и подчиненными устройствами.

### **В.1.4 Входные/выходные сигналы Modbus**

Каждое подчиненное устройство Modbus представляет определенный тип аппаратного устройства. Редактор устройства используется для создания нового типа подчиненных устройств или модификации существующих типов, как показано на рисунке.

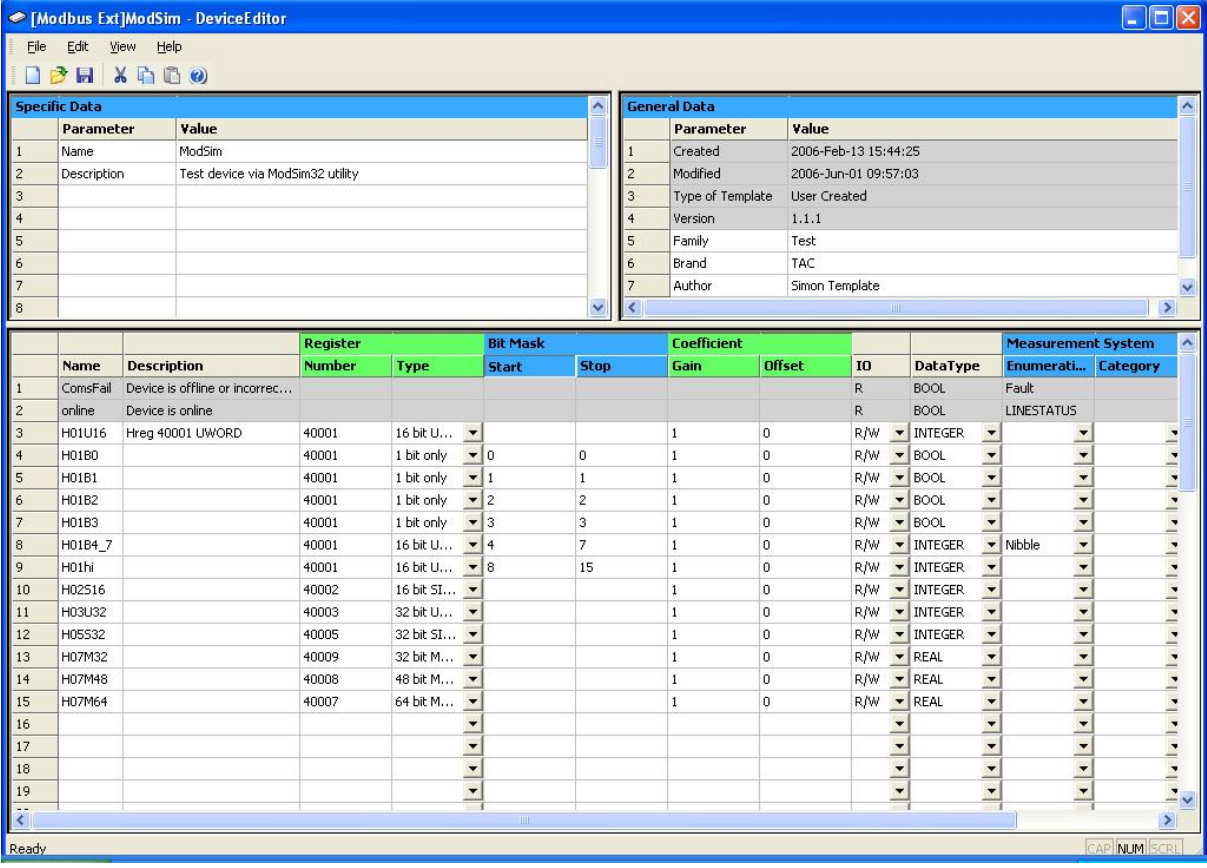

Каждый сигнал может быть использован для чтения и записи значений одного или более регистров Modbus любого подчиненного устройства определенного типа.

• **Register Number (номер регистра)** – Позволяет выбрать базовый номер для каждого нужного регистра Modbus. Вводимый номер должен содержать 5 символов в одной из следующих форм:

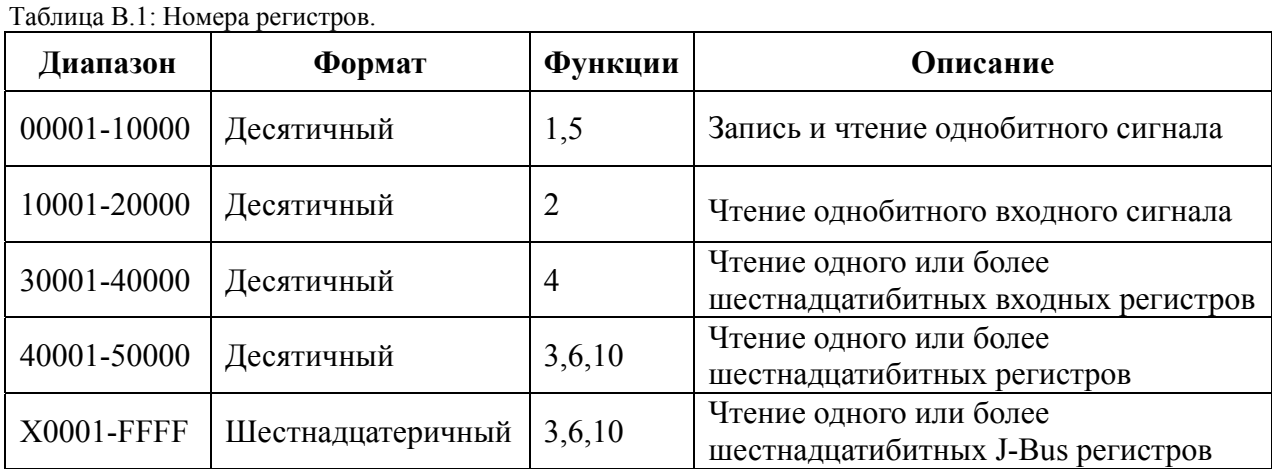

Большинство руководств к устройствам Modbus определяют свои регистры по номеру, однако, некоторые - по относительному адресу, который на единицу меньше номера регистра. Аналогично многие документы не полностью определяют тип регистра (управляющий, регистр хранения и тд), в этом случае могут потребоваться коды функции из таблицы выше для определения какой диапазон нужно ввести.

J-Bus - производное подмножество Modbus, которое поддерживает только одно адресное пространство регистров, по сравнению со стандартными четырьмя. И большинство подчиненных устройств J-Bus определяют номера регистров в шестнадцатеричном формате, следовательно, префикс адреса Х используются для обозначения адреса J-Bus

- $\bullet$ Register Туре (тип регистра) - Определяет формат значения в пределах памяти подчиненного устройства. Большинство значений регистров - 16битные со знаком или целочисленные без знака, или однобитные флаги статуса переключатель/управление. Но два регистра могут быть объединены в одно 32-битное целочисленное или значение с плавающей точкой. И в некоторых случаях 2, 3 или 4 регистра объединяются в одно целочисленное значение при помощи специального формата MOD10k. Регистры могут также быть реверсированы, в этих случаях они определены как: 32 bit MOD10k реверсированные, 48 bit MOD10k реверсированные, или 64 bit MOD10k реверсированные.
- Bit Mask Start and Stop (битовая маска начала и конца) Позволяет выделить несколько сигналов из применяемых N-bit подмножеств одного регистра. Маска должна оставлять пустыми для использования или все 16 битов регистра, или только нужные биты начала и конца, введенные для соответствия требуемым подмножествам битов внутри регистра. Для выделения частей регистра, к нему могут быть применены несколько битовых масок.
	- I/O Signal Direction (направление входных/выходных сигналов) Большинство сигналов подчиненных Modbus устройств используется, чтобы контролировать значение регистра, в этом случае в столбце вход/выход должны быть установлен параметр Read-only (R) - Только чтение. Иногда необходимо управлять выходом или значением регистра временного хранения информации, в этом случае должен быть установлен параметр Writeonly  $(W)$  - Только запись.

Установка параметров Read/Write (R/W) - Чтение/Запись выхода или сигнала регистра хранения обеспечивает контроль и управление их значениями. Однако, это означает, что Xenta 913 будет непрерывно считывать информацию с регистра, чтобы выбрать последнее значение, хотя подразумевается, что сама Xenta 913 задает это значение. Это снижает пропускную способность сети, потому что значение не будет изменено извне, кроме того, это представляет потенциальную возможность конфликта управления, потому что такая возможность существует. Почти во всех случаях предпочтительна настройка «только запись», потому что в этом случае Xenta 913 будет считывать значение регистра один раз при запуске прежде, чем она получит управление этим регистром.

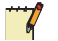

#### Примечание

Опции W и R/W выбираются только для тех типов регистров, которые определены как имеющие возможность чтения и записи, как показано в таблице Номера регистров.

Coefficient Gain and Offset (множитель и смещение) - Позволяет преобразовывать необработанное значение регистра в желаемые абсолютные единицы. Если необработанное значение регистра является значением с плавающей точкой, тогда обычно преобразование не требуется, и могут использоваться заданные по умолчанию множитель и смещение, равные 1 и 0. Но если необработанное значение регистра является целым числом, то нужно применить коэффициенты множитель и смешение.

Например, электросчетчик мог бы генерировать значения напряжения как целые числа без знака с фактическим напряжением, умноженным на 10. В этом случае нужно установить множитель в Xenta 913, равный 0.1 для того, чтобы преобразовать необработанные единицы (10\*V) в нужные абсолютные единицы (V).

- Signal DataType (тип данных сигнала) Установлен по умолчанию для BOOL, INTEGER или REAL (двоичных, целочисленных и сигналов с десятичной точкой). Однако, впоследствии может потребоваться изменение типа данных по умолчанию для соответствия нужному коэффициенту преобразования. Например, если множитель 0.1 определен для целочисленного сигнала, то он повлечет за собой возникновение значения с плавающей точкой, таким образом, в этом случае заданный по умолчанию тип данных будет изменен на значение с плавающей точкой.
- Signal Measurement System (система измерения сигнала) Параметры системы измерения должны быть установлены вручную, чтобы соответствовать абсолютной форме значения регистра после преобразования коэффициентом множителем и смещением, а также требуемым единицам измерения.

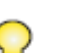

#### Примечание

Для протокола Modbus мастера качество связи улучшается, если сигналы (адреса регистров) добавляются в редакторе устройств в последовательности, начиная с наименьшего номера регистра.

# **В.2 Подчиненное устройство последовательного соединения Modbus**

Xenta 913 может быть сконфигурирована как одно или более подчиненных устройств сети Modbus и/или J-Bus, чтобы мастер мог считывать и записывать значения сетей I/NET или LON. Поддерживаются оба формата протокола, RTU и ASCII.

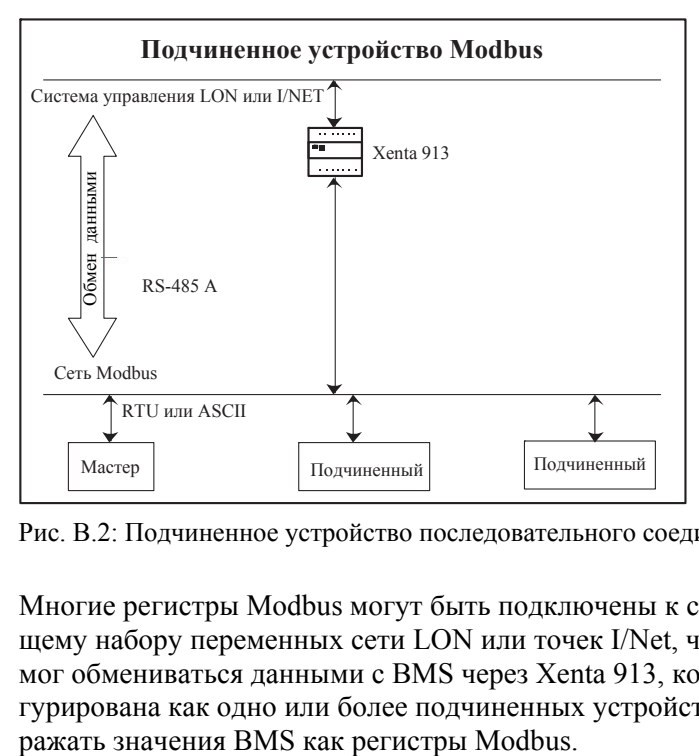

Рис. B.2: Подчиненное устройство последовательного соединения Modbus.

Многие регистры Modbus могут быть подключены к соответствующему набору переменных сети LON или точек I/Net, чтобы мастер мог обмениваться данными с BMS через Xenta 913, которая сконфигурирована как одно или более подчиненных устройств, чтобы от-

#### $B.2.1$ Сеть с подчиненным устройством Modbus

Сеть с подчиненным устройством Modbus состоит из одного мастера и одного или более независимых подчиненных устройств, соединенных между собой последовательным интерфейсом RS-485. Xenta 913 присоединена к сети как псевдо подчиненное устройство. Через эти псевдо подчиненные устройства мастер может записывать значения соответствующим входам в пределах системы управления, и может также считывать значения выходного сигнала. Мастер и все подчиненные устройства сети должны использовать один и тот же режим формирования пакетов Modbus (RTU или ASCII).

Каждое физическое псевдо подчиненное устройство сети должно иметь уникальный числовой адрес. Адреса подчиненных устройств могут входить в диапазон от 1 до 247 (адрес 0 зарезервирован для широковещательных сообщений, таким образом, он обычно не применяется для отдельных устройств). К последовательному соединению Modbus могут быть подключены максимум 32 физических подчиненных устройства (I/Link представляет одно физическое подчиненное устройство, не зависимо от того, сколько он представляет псевдо устройств). Если требуется большее количество подчиненных устройств, то подойдет один или более сетевых репитеров RS-485.

Xenta 913 может быть присоединена непосредственно к мастеру как единственное подчиненное устройство, в этом случае соединение между ними осуществляется при помощи интерфейса RS-232 или RS-485.

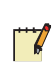

#### Примечание

Независимо от конфигурации Modbus соединения, всем присоединенным подчиненным устройствам необходимо назначить уникальный числовой адрес.

#### $B.2.2$ Подчиненные устройства Modbus

Интерфейс подчиненного устройства Modbus добавляется в панель сети в XBuilder, как показано на рисунке, например, для сети XLink.

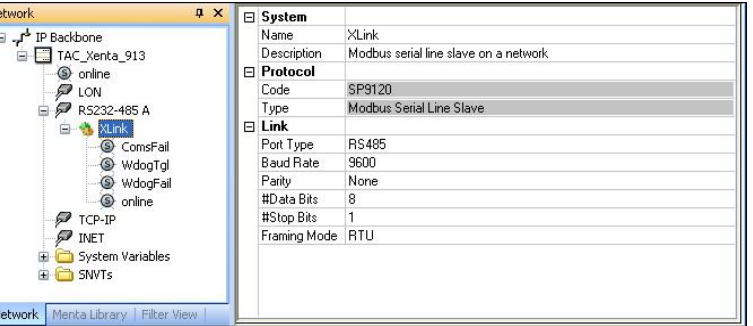

#### Свойства интерфейса

- **Port Type (тип порта)** В большинстве случаев выбирается порт RS-485. Вариант RS-232 может подойти для присоединения непосредственно к мастеру или некому устройству-модели, но порт RS-485 потребуется в том случае, если к последовательному интерфейсу Modbus будет подключено дополнительное подчиненное устройство.
- Baud Rate, Parity, #Data Bits, #Stop Bits (скорость передачи данных, четность, биты данных, стоповые биты) – Все параметры соединения, такие как скорость передачи данных и четность, должны быть одинаковыми для всех устройств сети.
- Framing Mode (режим формирования пакетов) Позволяет выбрать соответствующий режим Modbus (RTU или ASCII). Большинство сетей Modbus использует режим RTU, который является компактной двоичной формой, подходящей для местных сетей. Режим ASCII менее компактен, потому, что он использует два символа в байте, но может лучше подхолить для больших локальных сетей (таких как модемные сети).

#### Сигналы статуса интерфейса

Драйвер интерфейса Modbus мастера генерирует несколько сетевых специфических сигналов статуса коммуникации, таких как:

- ComsFail Означает полный сбой связи. Активен только в случае, если нет связи ни с Modbus мастером. Обычно это вызвано неверно установленными параметрами свойств коммуникации, или неисправны провода интерфейса RS-485 между Xenta 913 и мастером.
- WdogTgl Периодически переключает состояние. Может использоваться системой управления, чтобы проверить, что интерфейс мастера работает.
- WdogFail Указывает на то, что, по крайней мере, один входной/выходной сигнал был определен как "Переключенный", но не был обновлен мастером по всем необходимым правилам. Обычно означает, что, не смотря на то, что мастер подключен и есть связь, или мастер, или интерфейс неправильно сконфигурированы, и, таким образом, обмен данными не произошел.

• **online** – Состояние ОНЛАЙН означает, что связь нормальная; заменяется на ОФЛАЙН только в случае, если утрачена связь мастером сети Modbus. Состояние ОФЛАЙН обычно означает, что параметры свойств коммуникации установлены неверно, или неисправны провода между Xenta 913 и мастером.

### **В.2.3 Псевдо подчиненные устройства**

Одно или более псевдо устройств добавляются к узлу интерфейса подчиненного устройства Modbus в панель сети, в XBuilder, как показано на рисунке, например, для устройства псевдо мастер сети XLink.

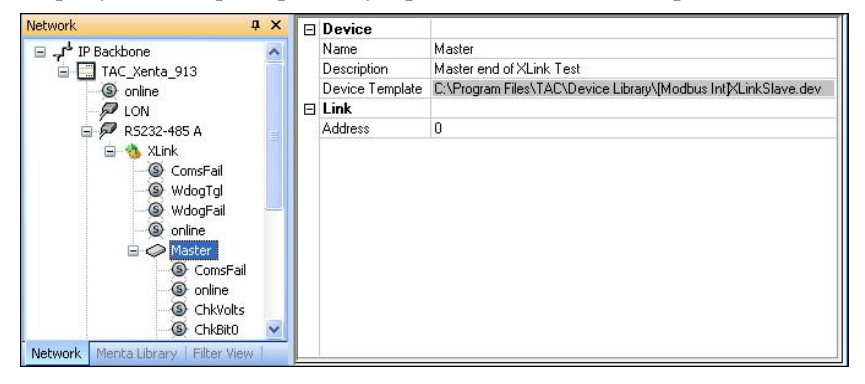

#### **Шаблон устройства**

Шаблоны устройства с префиксом [Modbus\_Int] используются для создания псевдо подчиненных устройств Modbus в XBuilder. Позже узел каждого устройства используется для конфигурации связей таким образом, чтобы он мог выступать как физическое подчиненное устройство или мастер.

#### **Свойства устройств**

• **Address** – Позволяет назначить нужный адрес подчиненному устройству. Введенное число должно совпадать с уникальным адресом псевдо подчиненного устройства, который будет передан сети Modbus (от 1 до 247). Часто требуется только одно псевдо подчиненное устройство, хотя удобно будет разделить большое количество сигналов на логические группы, каждую из которых будут представлять один тип псевдо подчиненного устройства.

#### **Сигналы статуса устройства**

Драйвер подчиненного устройства Modbus генерирует сигнал статуса коммуникации для каждого устройства.

- **ComsFail** Означает потерю связи между мастером и псевдо подчиненным устройством. Это может произойти из-за того, что был введен неверный адрес устройства, вследствие чего мастер не опрашивает псевдо подчиненное устройство, или не делает запись.
- **online** Состояние ОНЛАЙН означает, что связь нормальная; заменяется на ОФЛАЙН только случае, если утрачена связь с псевдо подчиненным устройством. Состояние ОФЛАЙН обычно означает,

что был неверно введен адрес устройства, или неисправны провода.

### **В.2.4 Входные/выходные сигналы Modbus**

Каждое псевдо подчиненное устройство представляет логическую группу входных/выходных сигналов внутри сети LON или I/Net. Редактор устройств используется для создания новых типов псевдо подчиненных устройств или для модификации существующих типов, как показано на рисунке.

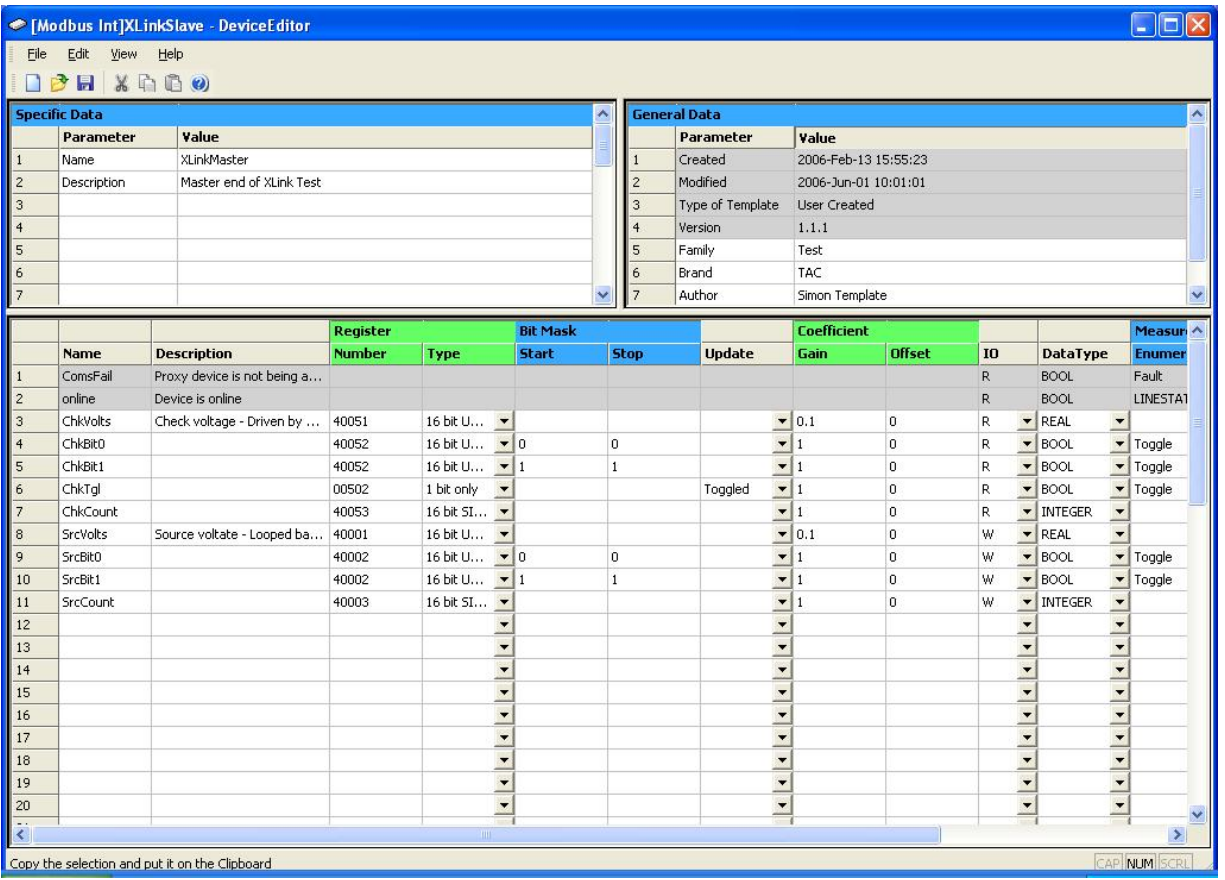

Каждый сигнал может быть использован для того, чтобы Modbus мастер имел доступ к сигналам LON или I/Net, подобно регистру внутри подчиненного устройства. Интерфейс может считывать значения, записанные мастером, и мастер может считывать значения, записанные интерфейсом.

• **Register Number (номер регистра)** – Позволяет выбрать базовый номер для каждого нужного регистра Modbus. Вводимый номер должен содержать 5 символов в одной из следующих форм:

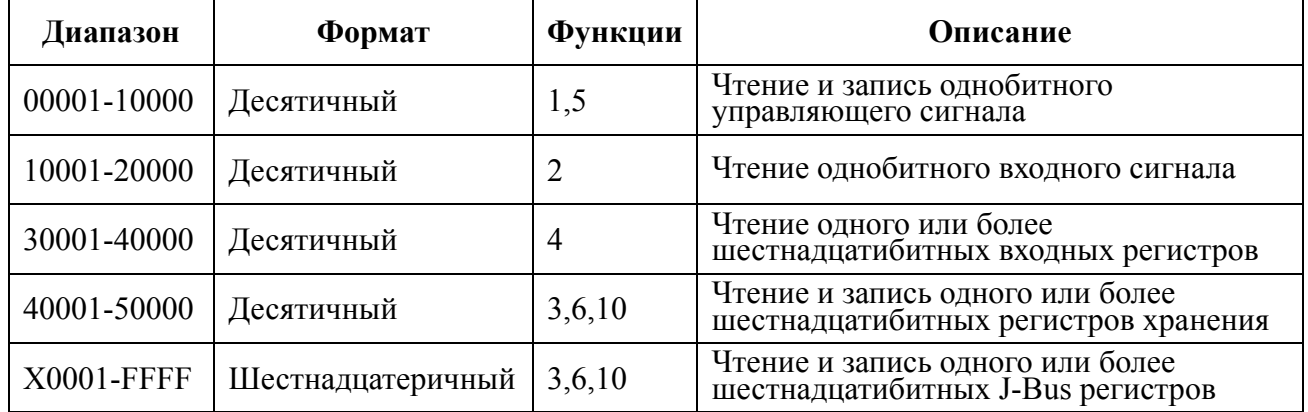

Таблица B.2: Номера регистров.

#### **Примечание** • J-Bus - производное подмножество Modbus, которое поддерживает только одно адресное пространство регистров, по сравнению со стандартными четырьмя. И большинство подчиненных устройств J-Bus определяют номера регистров в шестнадцатеричном формате, следовательно, префикс адреса X используются для

- обозначения адреса J-Bus. • Иногда необходимо вводить номера регистра, которые совпадают с номерами мастера. Но в большинстве случаев может использоваться любая нумерация регистров, и в соответствии с ней конфигурируется мастер.
- **Register Type (тип регистра)**  Определяет формат значения в пределах памяти подчиненного устройства. Большинство значений регистров - 16-битные со знаком или целочисленные без знака, или однобитные флаги статуса переключатель/управление. Драйвер подчиненного устройства Modbus не поддерживает 32 битные целочисленные значения регистра или регистры с плавающей точкой.
- **Bit Mask Start and Stop (битовая маска начала и конца)** Позволяет выделить несколько сигналов из применяемых N-bit подмножеств одного регистра. Маска должна оставлять пустыми для использования или все 16 битов регистра, или только нужные биты начала и конца, введенные для соответствия требуемым подмножествам битов внутри регистра. Для выделения частей регистра, к нему могут быть применены несколько битовых масок.
- **I/O Signal Direction (направление входных/выходных сигналов)** - Большинство сигналов подчиненных Modbus устройств используется, чтобы контролировать значение регистра, в этом случае в столбце вход/выход должны быть установлен параметр Read-only (**R**) - Только чтение. Установка этого параметра позволяет мастеру записывать значения в псевдо регистры в Xenta 913, что дает возможность считывать эти значения с мастеров систем управления LON или I/Net.

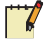

#### Примечание

- Опции W и R/W выбираются только для тех типов регистров, которые определены как имеющие возможность чтения и записи, как показано в таблице Номера регистров.
- $\bullet$ В некоторых случаях необходимо контролировать значения управляющих регистров и регистров хранения, в этом случае нужно установить параметры Write-only (W) -Тользо запись или Read/Write (R/W) - Чтение/Запись. Эти параметры позволяют мастеру считывать значения с псевдо регистров в Xenta 913, что дает возможность записывать эти значения в мастер из систем управления LON или I/Net
- Драйвер подчиненного устройства Modbus не различает  $\bullet$ направления сигналов Только чтение и Чтение/Запись, таким образом, чтобы указать, что ожидается односторонний поток данных, обычно выбирается параметр Запись. Однако, чтобы указать возможность двухстороннего потока данных, может быть выбран параметр Чтение/Запись.

Coefficient Gain and Offset (множитель и смещение) –  $\Pi$ озволяет преобразовывать необработанное значение регистра в желаемые абсолютные единицы. Если необработанное значение регистра является значением с плавающей точкой, тогда обычно преобразование не требуется, и могут использоваться заданные по умолчанию множитель и смещение, равные 1 и 0. Но если необработанное значение регистра является целым числом, то нужно применить коэффициенты множитель и смещение.

Например, чтобы передать мастеру значение напряжения системы управления через регистр целого числа без знака, требуется, чтобы фактическое напряжение было умножено на 10, если требуется разрешение в один знак после запятой. В этом случае, для того, чтобы преобразовать необработанные единицы (10<sup>\*</sup>V) в необходимые абсолютные единицы (V), множитель Xenta 913 должен быть равен 0.1.

- Signal DataType (тип данных сигнала) Установлен по умолчанию для BOOL, INTEGER или REAL (двоичных, целочисленных и сигналов с десятичной точкой). Однако, впоследствии может потребоваться изменение типа данных по умолчанию для соответствия нужному коэффициенту преобразования. Например, если множитель 0.1 определен для целочисленного сигнала, то он повлечет за собой возникновение значения с плавающей точкой, таким образом, в этом случае заданный по умолчанию тип данных будет изменен на значение с плавающей точкой.
- Signal Measurement System (система измерения сигнала) Параметры системы измерения должны быть установлены вручную, чтобы соответствовать абсолютной форме значения регистра после преобразования коэффициентом множителем и смещением, а также требуемым единицам измерения.

# **В.3 Клиент Modbus TCP**

 Xenta 913 может быть сконфигурирована как клиент сервера Modbus TCP для мониторинга и контроля одного или более подчиненных устройств через сети I/NET или LON. Поддерживаются оба формата протокола, RTU и ASCII.

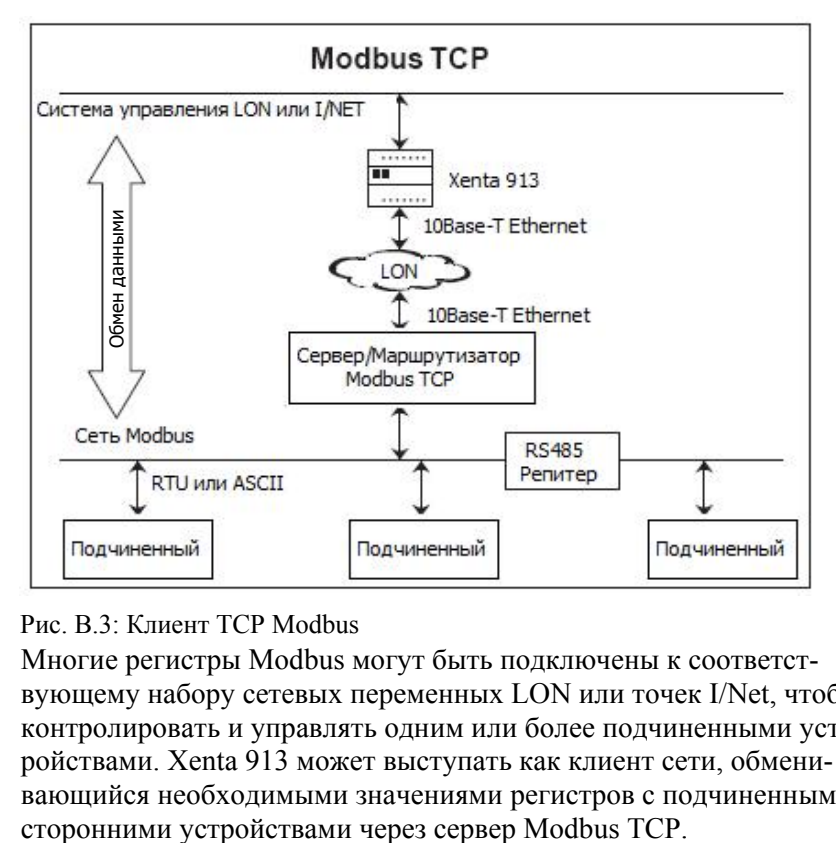

Рис. B.3: Клиент TCP Modbus

Многие регистры Modbus могут быть подключены к соответствующему набору сетевых переменных LON или точек I/Net, чтобы контролировать и управлять одним или более подчиненными устройствами. Xenta 913 может выступать как клиент сети, обменивающийся необходимыми значениями регистров с подчиненными

## **В.3.1 Сеть Modbus TCP**

Сеть Modbus TCP состоит из одного или более клиентов, подключенных к серверу. Сервер может выступать как устройство, содержащее один или более виртуальных подчиненных устройств, или как маршрутизатор для разделения сегментов последовательной сети RS-485, состоящей из одного или более независимых подчиненных устройств.

Xenta 913, подключенная к серверу при помощи TCP, выступает как клиент и непрерывно опрашивает подчиненные устройства через сервер для чтения нужных значений для использования их в пределах системы управления. Также Xenta 913 записывает необходимые значения системы управления в подчиненные устройства, если это возможно. Маршрутизатор и все подчиненные устройства его подсети должны использовать один и тот же режим (RTU или ASCII).

Каждое подчиненное устройство должно иметь уникальный числовой адрес внутри сервера. Адреса подчиненных устройств последовательной подсети могут входить в диапазон от 1 до 247, тогда как адреса виртуальных подчиненных устройств в пределах устройства Modbus TCP могут входить в диапазон от 0 до 254.

Xenta 913 и сервер Modbus TCP соединены при помощи 10Base-T Ethernet. Однако, соединение не должно быть обязательно прямым, и может осуществляться через маршрутизаторы или мосты сети LAN. При этом IP адрес сервера должен быть доступным для Xenta 913. Номер порта Modbus TCP должен быть открыт на сервере (обычно 502) для возможности соединения с клиентом.

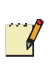

### **Примечание**

• Независимо от конфигурации Modbus соединения, всем присоединенным подчиненным устройствам необходимо назначить уникальный числовой адрес.

#### **B.3.2** Интерфейс Modbus TCP

Интерфейс Modbus TCP добавляется в панель сети в XBuilder, как показано на рисунке, например, для сети IPSim.

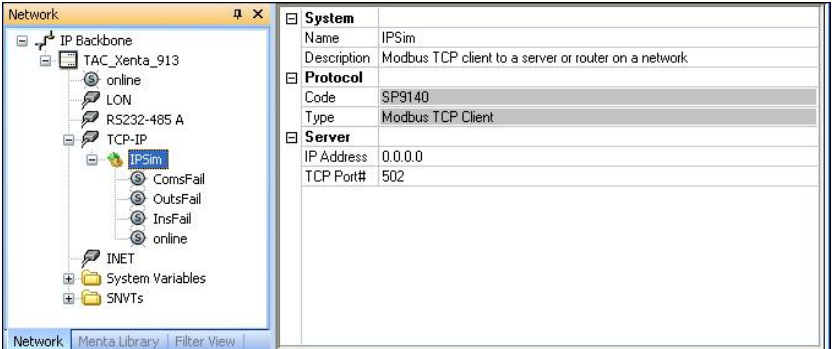

#### Свойства интерфейса

- Server IP Address (IP адрес сервера) Числовой IP адрес сервера Modbus TCP. IP адрес должен идентифицировать сервер в сети и быть напрямую доступным для клиентов Xenta 913 через соелинение 10Base-T Ethernet.
- Server TCP Port# (порт сервера TCP) Номер порта по умолчанию 502 определен стандартом протокола Modbus TCP. Исключительно в редких случаях номер порта Modbus TCP может быть назначен снова, в этом случае новый порт TCP Port# вводится вместо значения по умолчанию.

#### Сигналы статуса интерфейса

Драйвер интерфейса Modbus TCP генерирует несколько специфических сигналов статуса коммуникации, таких как:

- ComsFail Означает полный сбой связи. Активен только в случае, если нет связи с сервером Modbus TCP. Обычно это вызвано неверно введенным IP адресом или номером порта для сервера, а также из-за неисправностей кабеля LAN или неверных настроек безопасности
- OutsFail Означает ошибку при записи одного или более выходных сигналов сети Modbus. Обычно ошибки при записи происходят из-за того, что был неверно введен адрес регистра.
- InsFail Означает ошибку при считывании одного или более входных сигналов сети Modbus. Обычно ошибки при считывании происходят из-за того, что был неверно введен адрес регистра.
- **online** Состояние ОНЛАЙН означает, что связь нормальная; заменяется на ОФЛАЙН только в случае, если утрачена связь со всеми подчиненными устройствами сети Modbus. Состояние ОФЛАЙН обычно означает, что параметры свойств коммуникации установлены неверно, или неисправны провода между Xenta 913 и сервером Modbus TCP.

#### **B.3.3** Подчиненные устройства Modbus

Один или более подчиненных устройств добавляются в узел интерфейса Modbus TCP в панель сети в XBuilder, как показано на рисунке, например, для подчиненного устройства "Panel" сети IP-Sim

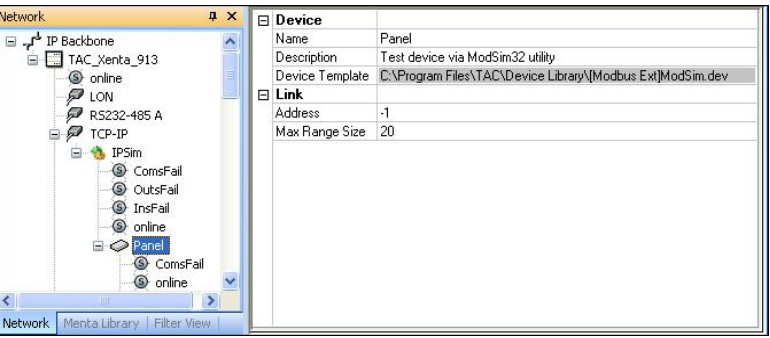

### Шаблон устройства

Шаблоны устройства с префиксом [Modbus Ext] используются для создания подчиненных устройств Modbus в XBuilder. Позже узел каждого устройства используется для конфигурации связей с физическими подчиненными устройствами сети Modbus, которые он представляет.

### Свойства устройства

- Address Позволяет назначить нужный адрес подчиненному устройству. Введенное число должно совпадать с уникальным адресом подчиненного устройства сторонней системы сети Modbus (от 1 до 247). Адрес 0 может быть назначен для доступа к значениям из сервера Modbus TCP.
- Max Range Size (максимальный диапазон) Устанавливает  $\bullet$ максимальное число регистров, которые могут быть опрошены за один раз (от 1 до 100). Более низкое значение увеличивает число сообщений, необходимых для опроса всех значений регистров. В то время как более высокое значение сокращает количество сообщений (если это поддерживается устройством). Большинство устройств поддерживают как минимум значение 20 (по умолчанию), но некоторые поддерживают меньшее значение.

### Сигналы статуса устройства

Для каждого подчиненного устройства драйвер Modbus TCP генерирует сигналы статуса коммуникации.

- ComsFail Означает потерю связи с подчиненным устройством. Обычно это вызвано неверно введенным адресом устройства или неправильным соединением устройства и сервера.
- online Состояние ОНЛАЙН означает, что связь нормальная; заменяется на ОФЛАЙН только случае, если утрачена связь с подчиненным устройством. Состояние ОФЛАЙН обычно означает, что был неверно введен адрес устройства, или неисправны провода.

### **В.3.4 Входные/выходные сигналы Modbus**

Каждое подчиненное устройство Modbus представляет определенный тип аппаратного устройства. Редактор устройства используется для создания нового типа подчиненных устройств или модификации существующих типов, как показано на рисунке.

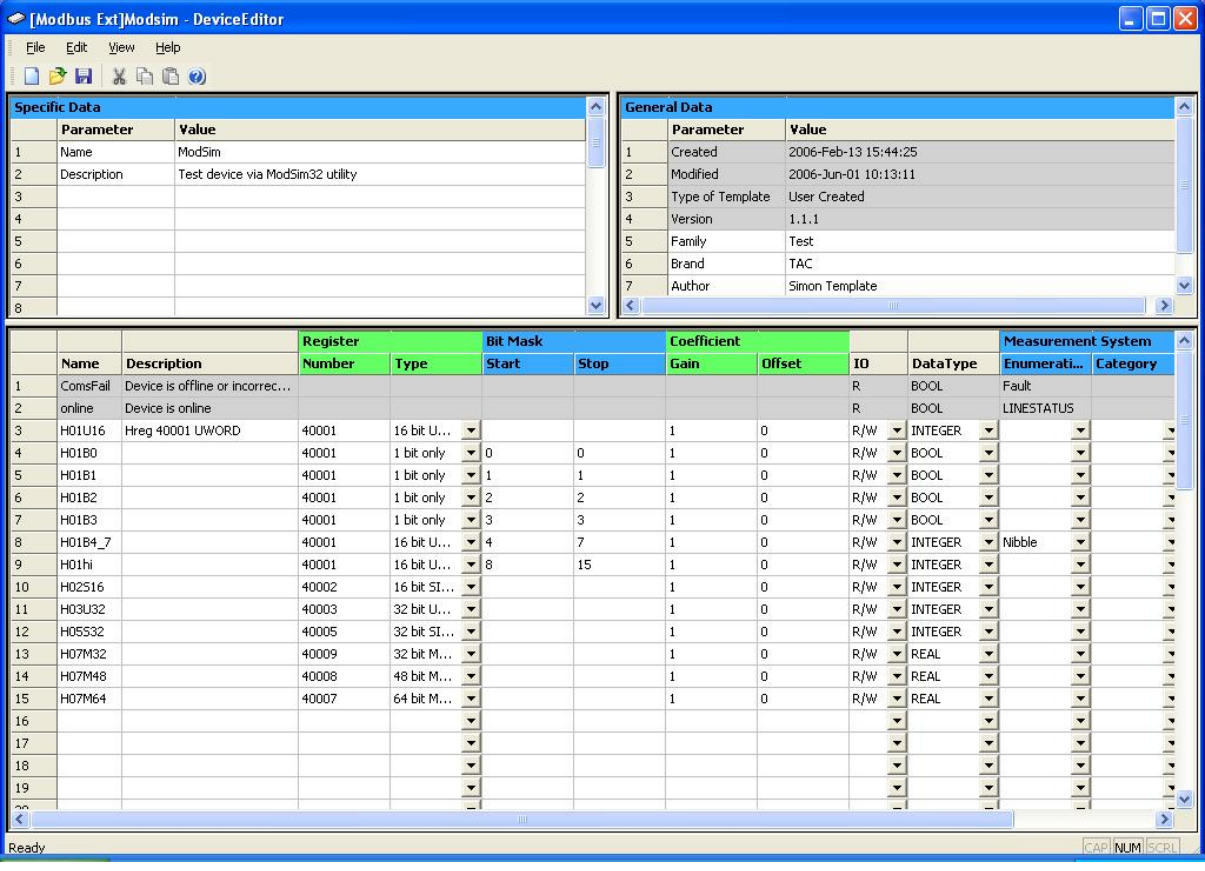

Каждый сигнал может быть использован для чтения и записи значений одного или более регистров Modbus любого подчиненного устройства определенного типа.

• **Register Number (номер регистра)** – Позволяет выбрать базовый номер для каждого нужного регистра Modbus. Вводимый номер должен содержать 5 символов в одной из следующих форм:

#### Таблица B.3: Номера регистров.

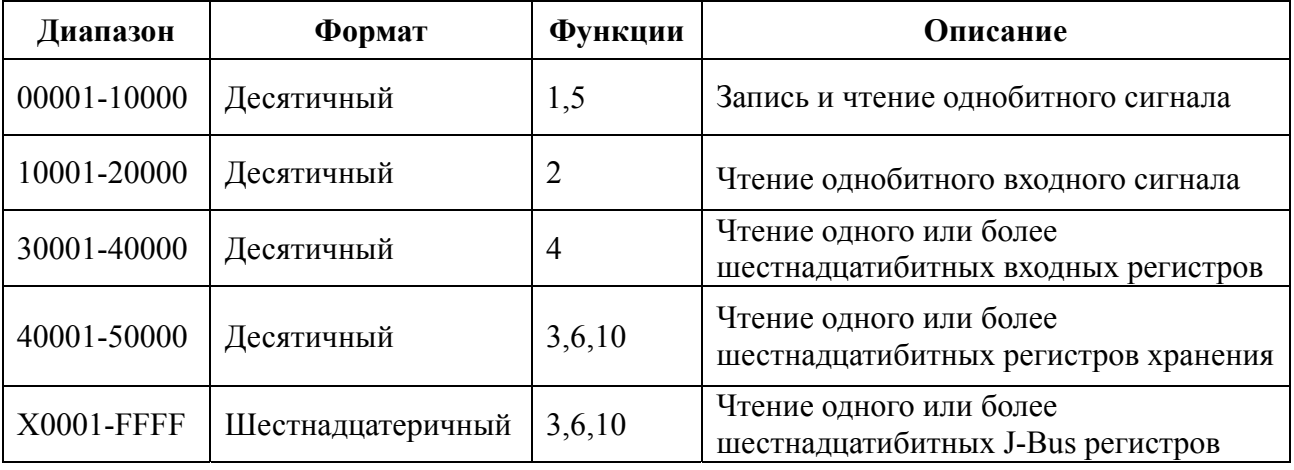

#### 7

#### Примечание

- Большинство руководств к устройствам Modbus определяют свои регистры по номеру, однако, некоторые - по относительному адресу, который на единицу меньше номера регистра
- Аналогично многие документы не полностью определяют тип регистра (управляющий, регистр хранения и тд), в этом случае могут потребоваться коды функции из таблицы выше для определения, какой диапазон нужно ввести.

J-Bus - производное подмножество Modbus, которое поддерживает только одно адресное пространство регистров, по сравнению со стандартными четырьмя. И большинство подчиненных устройств J-Bus определяют номера регистров в шестнадцатеричном формате, следовательно, префикс адреса Х используются для обозначения адреса J-Bus.

- Register Type (тип регистра) Определяет формат значения в пределах памяти подчиненного устройства. Большинство значений регистров - 16-битные со знаком или целочисленные без знака, или однобитные флаги статуса переключатель/управление. Но два регистра могут быть объединены в одно 32-битное целочисленное или значение с плавающей точкой. И в некоторых случаях 2, 3 или 4 регистра объединяются в одно целочисленное значение при помощи специального формата MOD10k. Регистры могут также быть реверсированы, в этих случаях они определены как: 32 bit MOD10k реверсированные. 48 bit MOD10k реверсированные, или 64 bit MOD10k реверсированные.
- Bit Mask Start and Stop (битовая маска начала и конца) -Позволяет выделить несколько сигналов из применяемых N-bit подмножеств одного регистра. Маска должна оставлять пустыми для использования или все 16 битов регистра, или только нужные биты начала и конца, введенные для соответствия требуемым подмножествам битов внутри регистра. Для выделения частей регистра, к нему могут быть применены несколько битовых масок.
- I/O Signal Direction (направление входных/выходных сигналов) - Большинство сигналов подчиненных Modbus устройств используется, чтобы контролировать значение регистра, в этом случае в столбце вход/выход должны быть установлен параметр Read-only (R) - Только чтение. Иногда необходимо управлять выходом или значением регистра временного хранения информации, в этом случае должен быть установлен параметр Writeonly  $(W)$  - Только запись.

Установка параметров Read/Write (R/W) - Чтение/Запись выхода или сигнала регистра хранения обеспечивает контроль и управление их значениями. Однако, это означает, что Xenta 913 будет непрерывно считывать информацию с регистра, чтобы выбрать последнее значение, хотя подразумевается, что сама Xenta 913 задает это значение. Это снижает пропускную способность сети, потому что значение не будет изменено извне, кроме того, это представляет потенциальную возможность конфликта управления, потому что такая возможность существует. Почти во всех случаях предпочтительна настройка «только запись»,

потому что в этом случае Xenta 913 будет считывать значение регистра один раз при запуске прежде, чем она получит управление этим регистром.

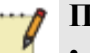

#### Примечание

- Опции W и R/W выбираются только для тех типов регистров, которые определены как имеющие возможность чтения и записи, как показано в таблице Номера регистров.
- Coefficient Gain and Offset (множитель и смещение) Позволяет преобразовывать необработанное значение регистра в желаемые абсолютные единицы. Если необработанное значение регистра является значением с плавающей точкой, тогда обычно преобразование не требуется, и могут использоваться заданные по умолчанию множитель и смещение, равные 1 и 0. Но если необработанное значение регистра является целым числом, то нужно применить коэффициенты множитель и смещение.

Например, электросчетчик мог бы генерировать значения напряжения как целые числа без знака с фактическим напряжением, умноженным на 10. В этом случае нужно установить множитель в Xenta 913, равный 0.1 для того, чтобы преобразовать необработанные единицы (10\*V) в нужные абсолютные единицы (V).

- Signal DataType (тип данных сигнала) Установлен по умолчанию для BOOL, INTEGER или REAL (двоичных, целочисленных и сигналов с десятичной точкой). Однако, впоследствии может потребоваться изменение типа данных по умолчанию для соответствия нужному коэффициенту преобразования. Например, если множитель 0.1 определен для целочисленного сигнала, то он повлечет за собой возникновение значения с плавающей точкой, таким образом, в этом случае заданный по умолчанию тип данных будет изменен на значение с плавающей точкой.
- Signal Measurement System (система измерения сигнала) Параметры системы измерения должны быть установлены вручную, чтобы соответствовать абсолютной форме значения регистра после преобразования коэффициентом множителем и смещением, а также требуемым единицам измерения.

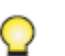

#### Примечание

Для протокола Modbus TCP качество связи улучшается, если сигналы (адреса регистров) добавляются в редакторе устройств в последовательности, начиная с наименьшего номера регистра.

#### $B.4$ **BACnet IP (Интернет протокол)**

Xenta 913 может быть сконфигурирована для присоединения одного или более сторонних устройств BACnet IP для того, чтобы управлять и контролировать их значения через сети I/NET или LON.

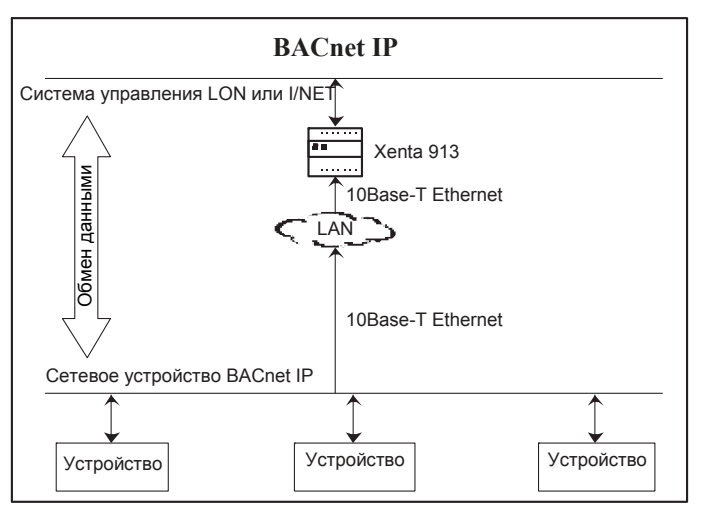

Рис. В.4: BACnet IP

Некоторые объекты BACnet могут быть подключены к соответствующему набору сетевых переменных LON или точек I/Net, чтобы контролировать и управлять одним или более сторонними устройствами. Xenta 913 выступает как клиент сети, обменивающийся необходимыми входными/выходными значениями со сторонними устройствами сети ТСР/IР. Каждое стороннее устройство выступает как сервер для одного или более клиентов BACnet IP, включая Xenta 913.

#### $B.4.1$ **Сети ВАСпет IP**

Протокол BACnet IP обеспечивает связь одного или более клиентов с одним или более устройствами сервера сети ТСР/IР. Любой клиент может опрашивать набор устройств, для того, чтобы считывать значения, или может записывать значения в них, если это возможно.

Xenta 913 выступает как клиент. Она подключена к сети и непрерывно опрашивает сторонние устройства BACnet IP для чтения нужных значений для использования их в пределах системы управления. Также Xenta 913 записывает необходимые значения в устройства. Однако, хотя Xenta 913 присоединена при помощи BACnet IP, она не является устройством сети BACnet (то есть, другое устройство BACnet или управляющее приложения не имеют прямой доступ в Xenta 913).

Xenta 913 и сеть BACnet IP соединены при помощи 10Base-T Ethernet. Однако, соединение не должно быть обязательно прямым, и может осуществляться через маршрутизаторы или мосты сети LAN. При этом IP адрес сторонних устройств должен быть доступным для Xenta 913, и номер порта BACnet IP должен быть открыт на сервере для возможности соединения с клиентом. Обычно номер порта в десятичном формате - 47808, в шестнадцатеричном - ВАС0.

Каждое стороннее устройство должно иметь уникальный IP адрес в сети. Максимальное количество устройств, которые могут быть присоединены к сети, лимитировано только количеством реализаций (instances) драйвера интерфейса, который может быть запущен вместе с Xenta 913.

#### $B.4.2$ Интерфейс BACnet IP

Один или более драйверов интерфейса BACnet IP добавляются в панель сети в XBuilder, как показано на рисунке, например, для сети **IPSim** 

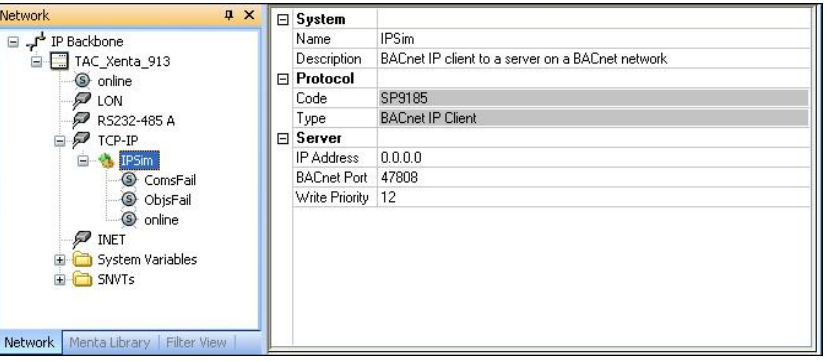

### Свойства интерфейса

- IP Address (IP адрес) Присваивает IP адрес, который однозначно определяет устройство сервера сети. Выбранный адрес должен быть напрямую доступным для клиентов Xenta 913 через соединение 10Base-T Ethernet. Если в сети есть больше, чем одно устройство BACnet IP, тогда реализация драйвера интерфейса должна быть добавлена для каждого устройства, к которому обращается Xenta 913.
- **BACnet Port (порт BACnet)** Номер порта по умолчанию 47808 определен стандартом протокола BACnet IP. Исключительно в редких случаях номер порта BACnet IP может быть изменен в подмножестве устройств сети, в этом случае новый номер порта нужно вводить в соответствующих свойствах интерфейса BACnet Port.
- Write Priority (приоритет записи) Позволяет установить опцию «приоритет записи» (3-16, где 3 это самый высокий приоритет, и 16 - самый низкий). Может использоваться, чтобы назначить приоритет программы приложения для шлюза над другими приложениями, которые тоже могут записывать значения в отдельный объект. Обычно значение приоритета по умолчанию равно 12.

Введенный приоритет отправляется со всеми значениями, которые запрашивают соединение. Если сторонний объект не поддерживает данный уровень приоритета, тогда значение сигнала игнорируется и применяется последнее записанное значение. Однако, если сторонний объект поддерживает данный приоритет, тогда применяется записанное с высшим приоритетом, в то время как значения более низкого приоритета игнорируются.

#### Сигналы статуса интерфейса

Драйвер интерфейса BACnet IP генерирует несколько специфических сигналов статуса коммуникации, таких как:

**ComsFail** - Означает полный сбой связи. Активен только в случае, если утрачена связь со сторонними устройствами. Это может быть вызвано ошибками конфигурации сети или настроек безопасности, а также из-за неверно введенного IP адреса стороннего устройства.

ObjsFail - Означает, что утрачена связь с одним или более объектами стороннего устройства BACnet. Обычно это вызвано неверно введенным количеством реализаций объекта. Кроме того, ошибки в выходных объектах происходят из-за того, что в них записывают значения, не входящие в допустимый диапазон.

online - Состояние ОНЛАЙН означает, что связь нормальная; заменяется на ОФЛАЙН только в случае, если утрачена связь со сторонними устройствами. Состояние ОФЛАЙН обычно означает, что параметры свойств коммуникации установлены неверно, или неисправны провода между Xenta 913 и сторонним устройством.

### Сторонние устройства BACnet

Обычно к каждому узлу интерфейса BACnet IP в панели сети в XBuilder добавляется только одно подчиненное устройство, как показано на рисунке для устройства «Panel», например, сети IPSim.

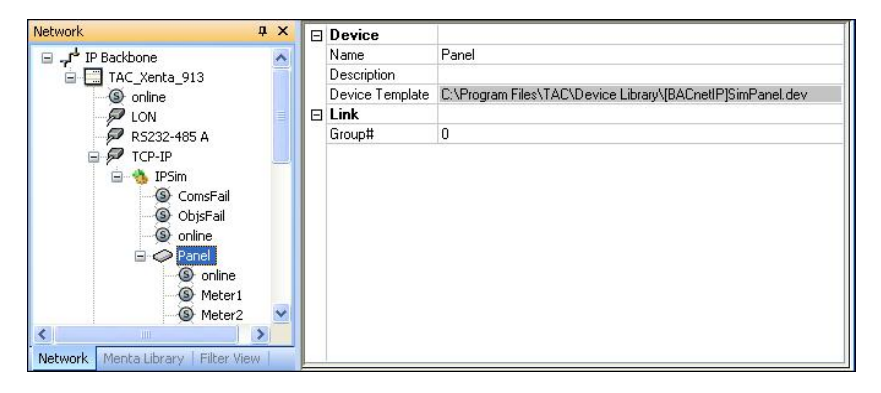
-7

## Шаблон устройства

Шаблоны устройства с префиксом [BACnetIP] используется для создания устройств сети BACnet в XBuilder. Позже узел каждого устройства используется для конфигурации связей с логической группой значений в пределах управляющего устройства сервера.

#### Примечание

Xenta 913 не использует сгруппированные сигналы при обмене информацией со сторонним устройством. Группирование может быть удобным для сторонних устройств, которые содержат большое количество входных/выходных сигналов, или если их значения совпадают с номером логических или функциональных групп. Позже каждая группа может выступать как отдельный узел в Xbuilder.

#### Свойства устройства

Group# (группа) - Позволяет назначить числовой идентификатор группе сигналов для их регистрации, но не используется для адресации в сети BACnet IP. При необходимости может быть введено подходящее число, или вводят пробел, чтобы использовать автоматически сгенерированный порядковый номер.

#### Сигнал статуса устройства

Для каждого устройства драйвер BACnet IP генерирует сигнал статуса коммуникации.

Состояние ОНЛАЙН означает, что связь нормальная; заменяется на ОФЛАЙН только в случае, если утрачена с устройством. Состояние ОФЛАЙН обычно означает, что адрес устройства был введен неверно, или неисправны провода.

# **В.4.3 Входные/выходные сигналы объекта BACnet**

Каждое устройство BACnet IP представляет специфическую группу входных/выходных сигналов в устройстве сервера. Редактор устройств используется для создания новых типов псевдо устройств или для модификации существующих типов, как показано на рисунке.

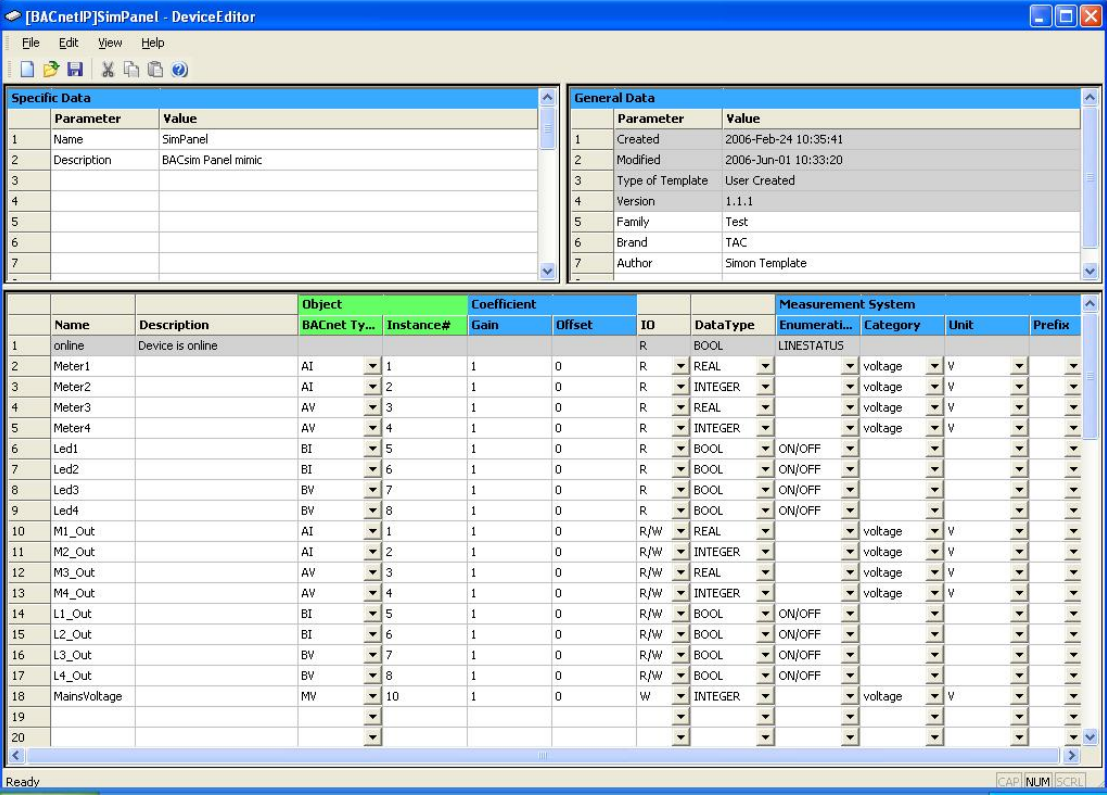

Каждый сигнал может быть использован для чтения и записи значения объекта BACnet в пределах групп сигналов устройства определенного типа.

- **BACnet Type (тип BACnet )** Выбирает тип нужного объекта BACnet (AI, AV, BI и BV, как показано на рисунке выше). Выбранный тип должен соответствовать типу основного объекта BACnet (AI для аналогового входа, BV для двоичного значения и так далее).
- **Object Instance# (реализация объекта)** Устанавливает идентификатор объекта или количество реализаций нужного объекта BACnet. Обычно о реализации объекта говорится в документации для сторонних устройств. Количество реализаций входит в диапазон от 0 до 65565.
- **I/O Signal Direction (направление входных/выходных сигналов)** – Большинство сигналов устройств BACnet используются, чтобы контролировать мгновенное значение объекта, в этом случае в столбце вход/выход должен быть установлен параметр Read-only (**R**) – Только чтение. Иногда необходимо управлять мгновенным значением, в этом случае должен быть установлен параметр Write-only (**W**) – Только запись.

Установка параметров Read/Write (**R/W**) –Чтение/Запись мгновенного значения сигнала объекта позволяет как контролировать его значение, так и управлять им.

Однако, это означает, что Xenta 913 будет непрерывно считывать значения регистров, чтобы выбрать последнее значение, хотя подразумевается, что сама Xenta 913 задает это значение. Это снижает пропускную способность сети, потому что значение не будет изменено извне, кроме того, это представляет потенциальную возможность конфликта управления, потому что такая возможность существует. Почти во всех случаях предпочтительна настройка «только запись», потому что в этом случае Xenta 913 будет считывать значение регистра один раз при запуске прежде, чем она получит управление этим регистром.

#### Примечание

- Опции W и R/W следует выбирать для выходных типов объектов (например, AO, BO, MO, AV, BV и MV).
- Если выбраны опции W или R/W, тогда нужно установить свойство реализации Write Priority (приоритет записи) для разрешения конфликта управления с внешним устройством. Если Xenta 913 является управляющим устройством, тогда значение Write Priority нужно увеличить по отношению к значению, установленному для устройства, с которым потенциально может возникнуть конфликт. И наоборот, если внешнее устройство является управляющим, тогда в Xenta 913 значение Write Priority по умолчанию равно 12.
- Coefficient Gain and Offset (множитель и смещение) Позволяет преобразовывать необработанное значение в желаемые абсолютные единицы. Если необработанное значение регистра является значением с плавающей точкой, тогда обычно преобразование не требуется, и могут использоваться заданные по умолчанию множитель и смещение, равные 1 и 0. Но если необработанное значение регистра является целым числом, то нужно применить коэффициенты множитель и смещение. Например, электросчетчик мог бы генерировать значения напря-

жения как целые числа без знака с фактическим напряжением, умноженным на 10. В этом случае нужно установить множитель в Xenta 913, равный 0.1 для того, чтобы преобразовать необработанные единицы  $(10^*V)$  в нужные абсолютные единицы (V).

- Signal DataType (тип данных сигнала) Установлен по умолчанию для BOOL, INTEGER или REAL (двоичных, целочисленных и сигналов с десятичной точкой), основанных на выбранном типе объекта BACnet. Однако, впоследствии может потребоваться изменение типа данных по умолчанию для соответствия нужному коэффициенту преобразования. Например, если множитель 0.1 определен для целочисленного сигнала, то он повлечет за собой возникновение значения с плавающей точкой, таким образом, в этом случае заданный по умолчанию тип данных будет изменен на значение с плавающей точкой.
- Signal Measurement System (система измерения сигнала)  $\Pi$ араметры системы измерения должны быть установлены вручную, чтобы соответствовать абсолютной единице значения сигнала после преобразования коэффициентом множителем и смещением, а также требуемым единицам измерения.

#### **BACnet MS/TP (Master Slave/Token Passing)**  $B.5$

Xenta 913 может быть сконфигурирована для подключения к последовательному соединению BACnet MS/TP, чтобы контролировать и управлять одним или более устройствами через сети I/NET или LON.

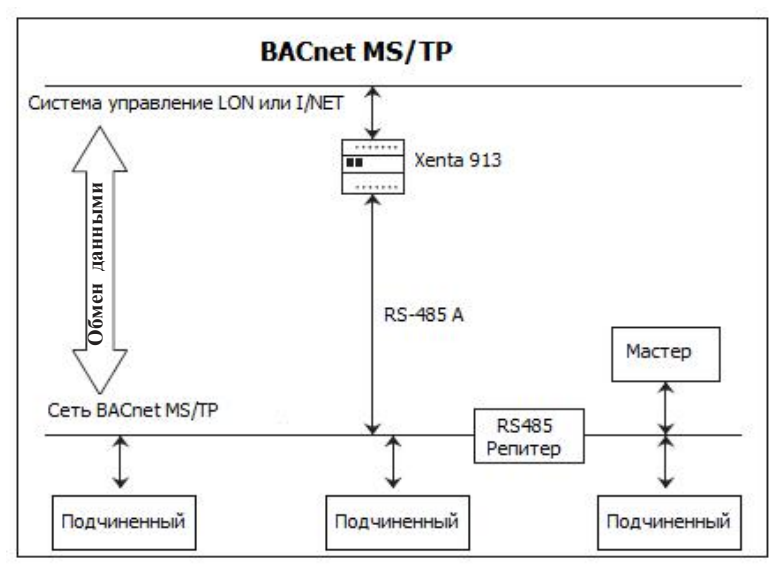

Рис. В.5: BACnet MS/TP

Некоторые объекты BACnet Objects могут быть подключены к соответствующему набору сетевых переменных LON или точек I/Net, чтобы контролировать и управлять одним или более мастером или подчиненными устройствами. Xenta 913 выступает как мастер, но она сконфигурирована так, чтобы функционировать вместе с другими мастерами сети MS/TP, при наличии таковых.

#### $B.5.1$ **Сети BACnet MS/TP**

Сеть BACnet MS/TP состоит из нескольких независимых мастеров и подчиненных устройств, соединенных последовательным соединением RS-485. Мастер может опрашивать подчиненные устройства для чтения их значений, или может записывать в них значения, если это возможно. Некоторые мастера могут также выступать в качестве подчиненных устройств сети.

Xenta 913 выступает только в качестве мастера. Если она правильно присоединена к сети MS/TP, она непрерывно опрашивает присоединенные устройства, чтобы читать нужные значения для использования их в системе управления. Она также может записывать нужные значения в подчиненные устройства Другие мастера сети могут работать независимо, хотя каждый мастер обязан совместно использовать доступ, используя эстафетную передачу сигнала.

Каждый мастер и подчиненное устройство должны иметь уникальный числовой адрес в сети. Адреса подчиненных устройств могут входить в диапазон од 0 до 254, а адреса мастера должны входить в диапазон от 0 до 127. Кроме того, чтобы сократить время, потраченное на установление соединения, адреса мастера не должны превышать число 127, где это возможно.

К сети MS/TP могут быть физически подключены максимум 32 мастера и/или подчиненных устройства. Если требуется большее количество устройств, то применяют один или более сетевых репитеров RS-485.

# **В.5.2 Интерфейс BACnet MS/TP**

Драйвер интерфейса BACnet MS/TP добавляется в панель сети в XBuilder, как показано на рисунке, например, для сети SrlSim.

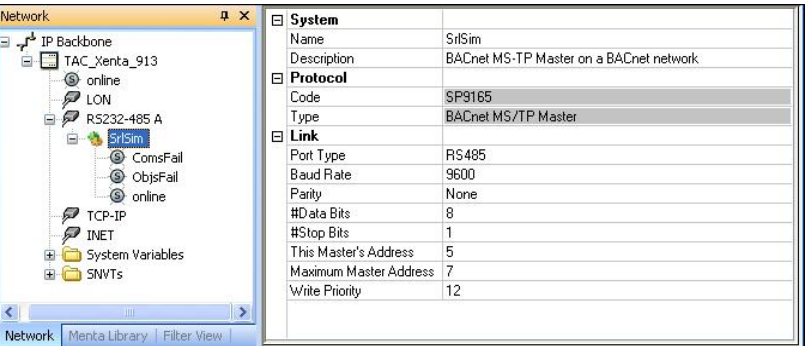

## **Свойства интерфейса**

- **Port Type (тип порта)** В большинстве случаев выбирается порт RS-485. Вариант RS-232 может подойти для присоединения отдельного устройства сети, такого как маршрутизатор или некое устройство-модель, но порт RS-485 потребуется в том случае, если более одного устройства подключаются непосредственно к последовательному порту Xenta 913.
- **Baud Rate, Parity, #Data Bits, #Stop Bits (скорость передачи данных, четность, биты данных, стоповые биты)** – Все параметры соединения, такие как скорость передачи данных и четность, должны быть такими же, как и в подключенной части маршрутизатора.
- **This Master's Address (адрес данного мастера)** Назначает мастеру Xenta 913 адрес (входит в диапазон от 0 до 127). Введенное число должно совпадать с уникальным адресом Xenta 913 сети MS/TP. Может использоваться любой адрес, если другой мастер не использует его.
- **Maximum Master Address (Максимальный номер адреса)** Назначает максимальный ожидаемый адрес любому мастеру (входит в диапазон от 0 до 127). Введенное число должно быть определено так, чтобы оно включало максимальное число мастеров сети, поскольку это уменьшит количество времени, потраченное на установление соединения при запуске. Определение меньшего числа также уменьшает перегрузку эстафетной передачи в процессе работы.

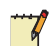

#### **Примечание**

- Все мастера должны иметь один и тот же максимальный номер адреса.
- **Write Priority (приоритет записи)** Позволяет установить опцию «приоритет записи» (3–16, где 3 это самый высокий приоритет, и 16 – самый низкий). Может использоваться, чтобы назначить приоритет программы приложения для шлюза над другими приложениями, которые тоже могут записывать значения в отдельный объект. Обычно значение приоритета по умолчанию равно 12.

Введенный приоритет отправляется со всеми значениями, которые запрашивают соединение. Если сторонний объект не поддерживает данный уровень приоритета, тогда значение сигнала игнорируется и применяется последнее записанное значение. Однако, если сторонний объект поддерживает данный приоритет, тогда применяется записанное с высшим приоритетом, в то время как значения более низкого приоритета игнорируются.

## Сигналы статуса интерфейса

Драйвер интерфейса BACnet MS/TP генерирует несколько сетевых специфических сигналов статуса коммуникации, таких как:

- ComsFail Означает полный сбой связи. Активен только в случае, если утрачена связь со всеми подчиненными устройствами сети MS/TP.
- ObjsFail Означает, что утрачена связь с одним или более объектами сети MS/TP. Обычно это вызвано тем, что был неверно введен адрес устройства или количество реализаций объекта. Кроме того, ошибки в выходных объектах происходят из-за того, что в них записывают значения, не входящие в допустимый диапазон.
- online Состояние ОНЛАЙН означает, что связь нормальная; за- $\bullet$ меняется на ОФЛАЙН только в случае, если утрачена связь со всеми подчиненными устройствами сети MS/TP. Состояние ОФ-ЛАЙН обычно означает, что параметры свойств коммуникации установлены неверно, или неисправны провода между Xenta 913 и подчиненными устройствами сети MS/ TP.

#### **B.5.3** Сторонние устройства BACnet

Одно или более подчиненных устройств добавляются в узел интерфейса BACnet MS/TP в панели сети в XBuilder, как показано на рисунке для устройства «Panel», например, сети SrlSim

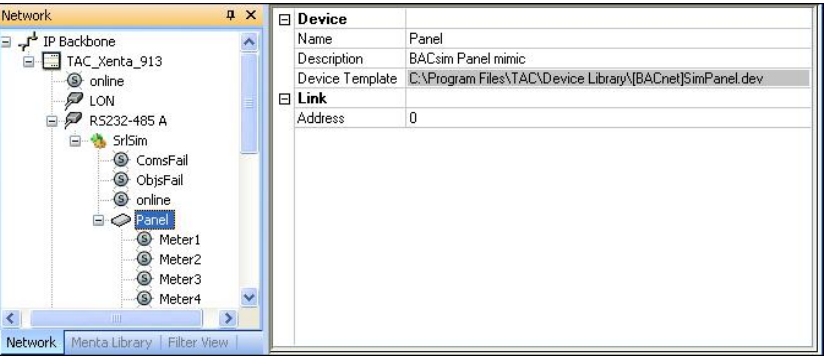

## Шаблон устройства

Шаблоны устройства с префиксом [BACnet] используются для создания устройств сети BACnet MS/TP в XBuilder. Позже узел каждого устройства используется для конфигурации связей с физическими подчиненными устройствами сторонней сети, которые он представляет.

#### Свойства устройства

Address (адрес) - Назначает адрес нужному устройству. Введенное число должно совпадать с уникальным адресом подчиненного устройства сети MS/TP (входит в диапазон от 0 до 254).

## Сигнал статуса устройства

Для каждого устройства драйвер BACnet MS/TP генерирует сигнал статуса коммуникации.

**online** – Состояние ОНЛАЙН означает, что связь нормальная; заменяется на ОФЛАЙН только в случае, если утрачена связь с подчиненным устройством. Состояние ОФЛАЙН обычно означает, что адрес устройства был введен неверно, или неисправны провода.

Только подчиненные устройства должны добавляться в структуру XBuilder (мастера полностью независимы друг от друга). Однако, если узел мастера может также выступать в качестве подчиненного устройства, тогда он может быть добавлен в XBuilder таким образом, чтобы Xenta 913 могла обмениваться информацией с ним.

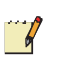

#### Примечание

Один и тот же адрес устройства может использоваться для множественных устройств, чтобы большое количество входных/выходных сигналов разделить на меньшие типы псевдо устройств. Это может быть удобно для сторонних устройств. содержащих несколько логических "групп" значений, потому, что каждая группа может выступать как отдельный узел **B** XBuilder

#### Входные/выходные сигналы объекта BACnet Object  $B.5.4$

Каждое устройство BACnet MS/TP представляет специфический тип аппаратного устройства. Редактор устройств используется для создания новых типов подчиненных устройств или модификации существующих типов, как показано на рисунке.

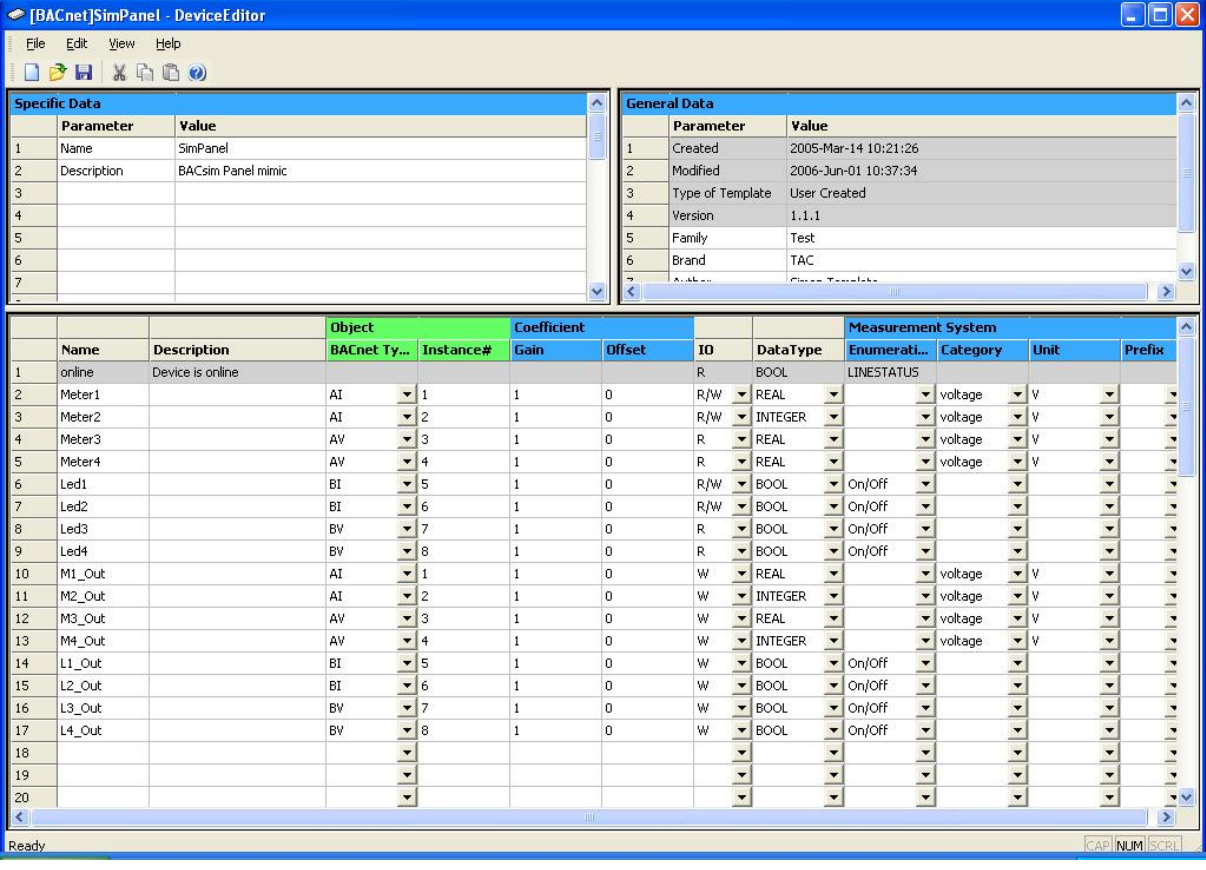

Каждый сигнал используется для чтения или записи мгновенного значения объекта BACnet в устройствах сети определенного типа.

- BACnet Type (тип BACnet) Выбирает тип нужного объекта BACnet (AI, AV, BI и BV, как показано на рисунке выше). Выбранный тип должен соответствовать типу основного объекта BACnet (AI для аналогового входа, BV для двоичного значения и так далее).
- Object Instance# (реализация объекта) Устанавливает идентификатор объекта или количество реализаций нужного объекта BACnet. Обычно о реализации объекта говорится в документации для сторонних устройств. Количество реализаций входит в диапазон от 0 до 65565.
- I/O Signal Direction (направление входных/выходных сигналов) - Большинство сигналов устройств BACnet используются, чтобы контролировать мгновенное значение объекта, в этом случае в столбце вход/выход должен быть установлен параметр Read-only  $(R)$  – Только чтение. Иногда необходимо управлять мгновенным значением, в этом случае должен быть установлен параметр Write-only  $(W)$  – Только запись.

Установка параметров Read/Write (R/W) - Чтение/Запись мгновенного значения сигнала объекта позволяет как контролировать его значение, так и управлять им. Однако, это означает, что Xenta 913 будет непрерывно считывать значения регистров, чтобы выбрать последнее значение, хотя подразумевается, что сама Xenta 913 задает это значение. Это снижает пропускную способность сети, потому что значение не будет изменено извне, кроме того, это представляет потенциальную возможность конфликта управления, потому что такая возможность существует. Почти во всех случаях предпочтительна настройка «только запись», потому что в этом случае Xenta 913 будет считывать значение регистра один раз при запуске прежде, чем она получит управление этим регистром.

 $\mathcal{V}$ 

#### Примечание

- Опции W и R/W следует выбирать для выходных типов объектов (например, AO, BO, MO, AV, BV и MV).
- Если выбраны опции W или R/W, тогда нужно установить свойство реализации Write Priority (приоритет записи) для разрешения конфликта управления с внешним устройством. Если Xenta 913 является управляющим устройством, тогда значение Write Priority нужно увеличить по отношению к значению, установленному для устройства, с которым потенциально может возникнуть конфликт. И наоборот, если внешнее устройство является управляющим, тогда в Xenta 913 значение Write Priority по умолчанию равно 12.
- Coefficient Gain and Offset (множитель и смещение) Позволяет преобразовывать необработанное значение в желаемые абсолютные единицы. Если необработанное значение регистра является значением с плавающей точкой, тогда обычно преобразование не требуется, и могут использоваться заданные по умолчанию множитель и смещение, равные 1 и 0. Но если необработанное значение регистра является целым числом, то нужно применить коэффициенты множитель и смещение.

Например, электросчетчик мог бы генерировать значения напряжения как целые числа без знака с фактическим напряжением, умноженным на 10. В этом случае нужно установить множитель в Xenta 913, равный 0.1 для того, чтобы преобразовать необработанные единицы  $(10^*V)$  в нужные абсолютные единицы (V).

- Signal DataType (тип данных сигнала) Установлен по умолчанию для BOOL, INTEGER или REAL (двоичных, целочисленных и сигналов с десятичной точкой), основанных на выбранном типе объекта BACnet. Однако, впоследствии может потребоваться изменение типа данных по умолчанию для соответствия нужному коэффициенту преобразования. Например, если множитель 0.1 определен для целочисленного сигнала, то он повлечет за собой возникновение значения с плавающей точкой, таким образом, в этом случае заданный по умолчанию тип данных будет изменен на значение с плавающей точкой.
- Signal Measurement System (система измерения сигнала) Параметры системы измерения должны быть установлены вручную, чтобы соответствовать абсолютной единице значения сигнала после преобразования коэффициентом множителем и смещением, а также требуемым единицам измерения.

#### **BACnet PTP (Point To Point)**  $B.6$

Xenta 913 может быть сконфигурирована для присоединения к сторонней сети через BACnet PTP полуроутер, чтобы контролировать и управлять одним или более устройствами через сети I/NET или LON.

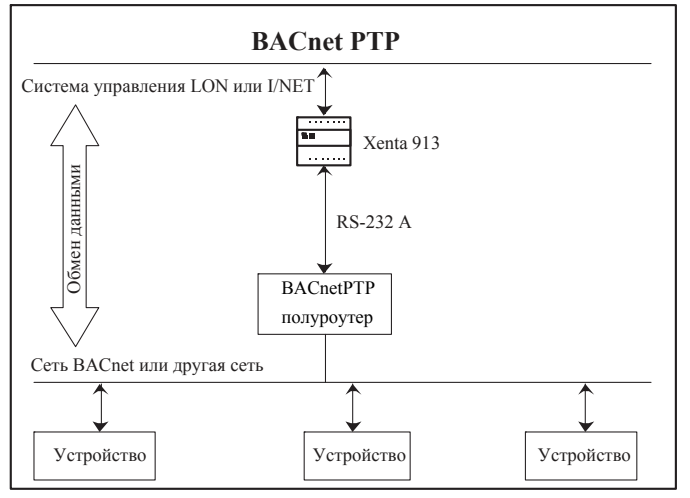

Puc. B.6: BACnet PTP

Некоторые объекты BACnet могут быть подключены к соответствующему набору сетевых переменных LON или точек I/Net, чтобы контролировать и управлять одним или более сторонними устройствами. Сторонние устройства могут быть присоединены к маршрутизатору при помощи другого типа протокола BACnet, такого как MS/TP или IP, или через сеть другого типа, поддерживаемую маршрутизатором и сторонними устройствами.

#### **B.6.1 Сети ВАСпет РТР**

Протокол BACnet Point To Point (соединение точка-точка) соединяет два узла или при помощи прямого соединения RS-232, или модема. Каждый узел называется полуроутером, потому что вместе они могут направлять сообщения между двумя сетями BACnet, используя RS-232 или модемное соединение. Однако в действительности, даже узлы, не присоединенные к сети BACnet, могут также обмениваться значениями, используя протокол РТР.

## Примечание

Сторонний полуроутер не обязательно должен быть физически присоединен к устройству сети. Вместо этого он может быть автономным устройством или может выступать как множественное псевдо устройство и, таким образом, обмениваться данными при помощи протокола BACnet Point To Point

Хотя Xenta 913 обменивается данными при помощи соединения PTP, она не является устройством сети BACnet (то есть, другое устройство BACnet или управляющее приложение не имеют прямой доступ в Xenta 913). Если Xenta 913 правильно присоединена к стороннему полуроутеру, она непрерывно опрашивает сторонние устройства, чтобы читать нужные значения для использования их в системе управления. Xenta 913 также может записывать нужные значения системы управления в сторонние устройства.

Каждое стороннее устройство должно иметь уникальный числовой адрес в сети. Адреса устройств могут входить в диапазон от 1 до 255. Максимальное количество устройств, которые могут быть подключены к сторонней сети, варьируется в зависимости от их типов (для получения более подробной информации см. документацию, прилагающуюся к сторонним полуроутерам и устройствам).

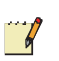

#### $R.6.2$ Интерфейс BACnet PTP

Драйвер интерфейса BACnet PTP добавляется в панель сети в XBuilder, как показано на рисунке, например, для сети SrlSim.

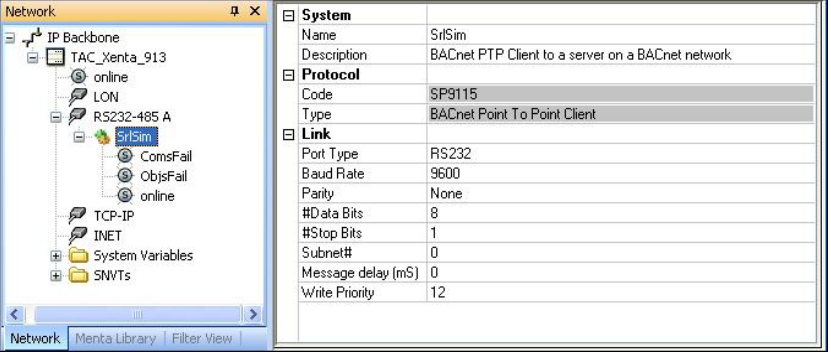

## Свойства интерфейса

- **Port Туре (тип порта)** В большинстве случаев выбирается порт RS-232. Вариант RS-485 используется в редких случаях, когда сторонний полуроутер использует порт RS-422 или RS-485.
- Baud Rate, Parity, #Data Bits, #Stop Bits (скорость передачи данных, четность, биты данных, стоповые биты) - Все параметры соединения, такие как скорость передачи данных и четность, должны быть такими же, как и в стороннем полуроутере.
- $\bullet$ Subnet# (подсеть) - Назначает номер сторонней сети BACnet (входит в диапазон от 0 до 65535). Введенное число должно совпадать с уникальным номером соединения BACnet, состоящего из сторонних устройств. Обычно стороннее соединение BACnet должно быть таким же, как и соединение, физически подключенное к стороннему полуроутеру.

Некоторые более медленные полуроутеры, опрашиваемые на высокой скорости, могут генерировать чрезмерное число ошибок таймаутов. В этих случаях может требоваться ненулевая задержка, но определение наименьшей практической задержки происхолит экспериментальным путем. В серьезных случаях может быть введена задержка до 500 мс, но это значительно уменьшит скорость считывания значений сторонних устройств Xenta 913.

Write Priority (приоритет записи) – Позволяет установить опцию «приоритет записи» (3-16, где 3 это самый высокий приоритет, и 16 - самый низкий). Может использоваться, чтобы назначить приоритет программы приложения для шлюза над другими приложениями, которые тоже могут записывать значения в отдельный объект. Обычно значение приоритета по умолчанию равно 12.

Введенный приоритет отправляется со всеми значениями, которые запрашивает соединение. Если сторонний объект не поддерживает данный уровень приоритета, тогда значение сигнала игнорируется и применяется последнее записанное значение. Однако, если сторонний объект поддерживает данный приоритет, тогда применяется записанное с высшим приоритетом, в то время как значения более низкого приоритета игнорируются.

#### Сигналы статуса интерфейса

Драйвер интерфейса BACnet PTP генерирует несколько сетевых специфических сигналов статуса коммуникации, таких как:

- $\ddot{\phantom{0}}$ ComsFail - Означает полный сбой связи. Активен только в случае, если утрачена связь со сторонним полуроутером.
- $\bullet$ ObjsFail - Означает, что утрачена связь с одним или более объектами сторонней сети BACnet. Обычно это вызвано тем, что был неверно введен адрес устройства или количество реализаций объекта. Кроме того, ошибки в выходных объектах происходят из-за того, что в них записывают значения, не входящие в допустимый диапазон.
- **online** Состояние ОНЛАЙН означает, что связь нормальная; за- $\bullet$ меняется на ОФЛАЙН только в случае, если утрачена связь с одним или более объектами сторонней сети BACnet. Состояние ОФЛАЙН обычно означает, что параметры свойств коммуникации установлены неверно, или неисправны провода между Xenta 913 и одним или более объектами сети BACnet.

#### **B.6.3** Сторонние устройства BACnet

Один или более подчиненных устройств добавляются к узлу интерфейса BACnet PTP в панели сети в XBuilder, как показано на рисунке для устройства «Panel», например, сети SrlSim.

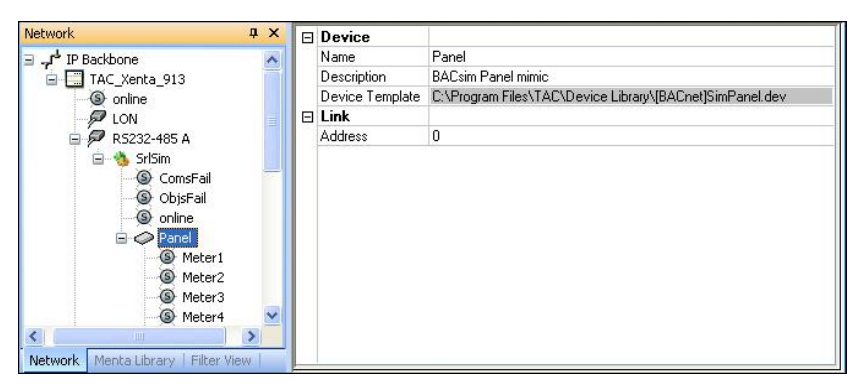

## Шаблон устройства

Шаблоны устройства с префиксом [BACnet] используются для создания устройств сети BACnet PTP в XBuilder. Позже узел каждого устройства используется для конфигурации связей с физическими подчиненными устройствами сторонней сети, которые он представляет.

## **Device Properties**

Address (адрес) - Назначает адрес нужному устройству. Введенное число должно совпадать с уникальным адресом устройства сторонней сети (входит в диапазон от 1 до 255).

## Сигнал статуса устройства

Для каждого устройства драйвер BACnet MS/TP генерирует сигнал статуса коммуникации.

online - Состояние ОНЛАЙН означает, что связь нормальная; заменяется на ОФЛАЙН только в случае, если утрачена связь со сторонним устройством. Состояние ОФЛАЙН обычно означает, что адрес устройства был введен неверно, или неисправны провода.

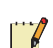

## Примечание

- Все сторонние устройства могут быть подключены к соединению BACnet. Обычно это соединение должно быть напрямую подключено к стороннему полуроутеру, так как в этом случае уменьшается трафик, который должен быть передан удаленному соединению BACnet.
- $\bullet$ Один и тот же адрес устройства может использоваться для множественных устройств, чтобы большое количество входных/выходных сигналов разделить на меньшие типы псевдо устройств. Это может быть удобно для сторонних устройств, содержащих несколько логических "групп" значений, потому, что каждая группа может выступать как отдельный узел в XBuilder.

#### **B.6.4** Входные/выходные сигналы объекта BACnet

Каждое устройство BACnet PTP представляет специфический тип аппаратного устройства. Редактор устройств используется для создания новых типов подчиненных устройств или модификации существующих типов, как показано на рисунке.

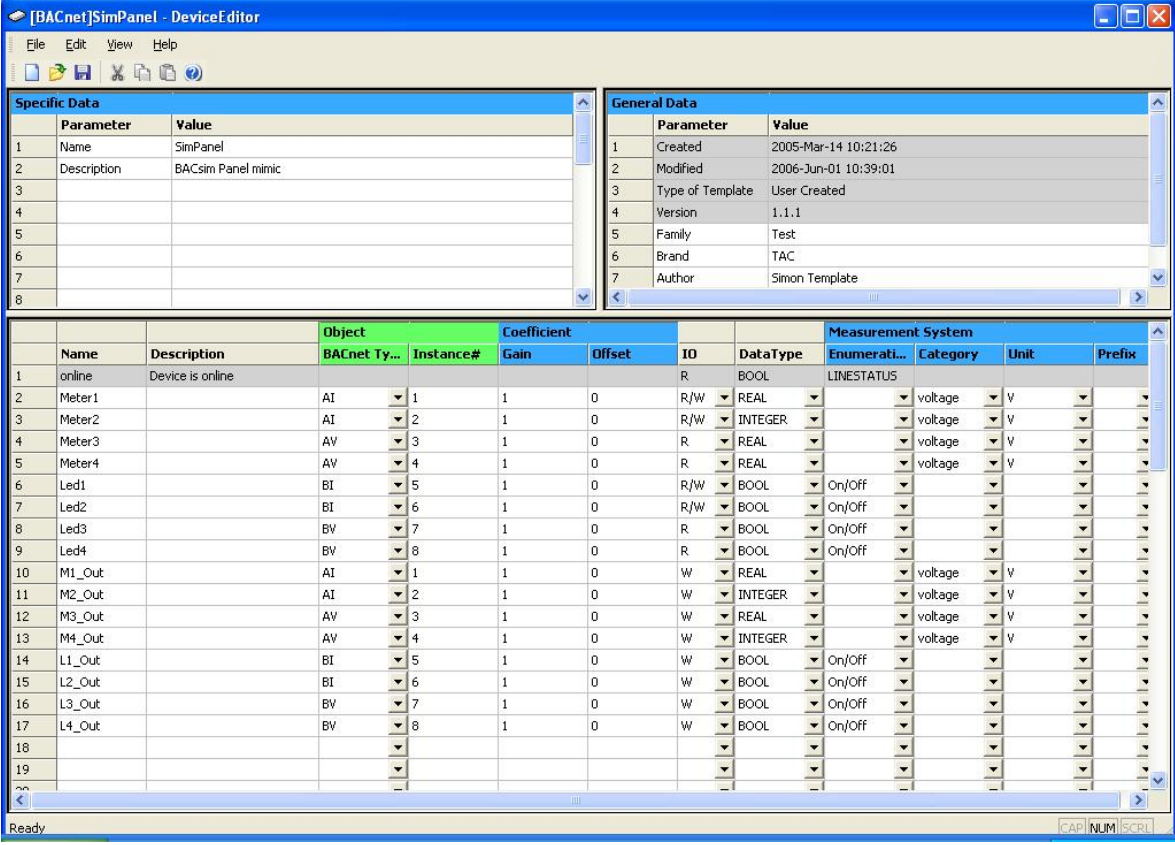

Каждый сигнал может использоваться для чтения или записи мгновенного значения объекта BACnet в устройствах сети определенного типа.

- BACnet Type (тип BACnet) Выбирает тип нужного объекта BACnet (AI, AV, BI и BV, как показано на рисунке выше). Выбранный тип должен соответствовать типу основного объекта BACnet (AI для аналогового входа, BV для двоичного значения и так далее).
- Object Instance# (реализация объекта) Устанавливает идентификатор объекта или количество реализаций нужного объекта BACnet. Обычно о реализации объекта говорится в документации для сторонних устройств. Количество реализаций входит в диапазон от 0 до 65565.
- I/O Signal Direction (направление входных/выходных сигналов) - Большинство сигналов устройств BACnet используются, чтобы контролировать мгновенное значение объекта, в этом случае в столбце вход/выход должен быть установлен параметр Read-only  $(R)$  – Только чтение. Иногда необходимо управлять мгновенным значением, в этом случае должен быть установлен параметр Write-only  $(W)$  – Только запись.

Установка параметров Read/Write (R/W) - Чтение/Запись мгновенного значения сигнала объекта позволяет как контролировать его значение, так и управлять им. Однако, это означает, что Xenta 913 будет непрерывно считывать значения регистров, чтобы выбрать последнее значение, хотя подразумевается, что сама Xenta 913 задает это значение. Это снижает пропускную способность сети, потому что значение не будет изменено извне, кроме того, это представляет потенциальную возможность конфликта управления, потому что такая возможность существует. Почти во всех случаях предпочтительна настройка «только запись», потому что в этом случае Xenta 913 будет считывать значение регистра один раз при запуске прежде, чем она получит управление этим регистpom.

#### Примечание

- Опции W и R/W следует выбирать для выходных типов объектов (например, AO, BO, MO, AV, BV и MV).
- Если выбраны опции W или R/W, тогда нужно установить свойство реализации Write Priority (приоритет записи) для разрешения конфликта управления с внешним устройством. Если Xenta 913 является управляющим устройством, тогда значение Write Priority нужно увеличить по отношению к значению, установленному для устройства, с которым потенциально может возникнуть конфликт. И наоборот, если внешнее устройство является управляющим, тогда в Xenta 913 значение Write Priority по умолчанию равно 12.
- Coefficient Gain and Offset (множитель и смещение) Позволяет преобразовывать необработанное значение в желаемые абсолютные единицы. Если необработанное значение регистра является значением с плавающей точкой, тогда обычно преобразование не требуется, и могут использоваться заданные по умолчанию множитель и смещение, равные 1 и 0. Но если необработанное значение регистра является целым числом, то нужно применить коэффициенты множитель и смещение. Например, электросчетчик мог бы генерировать значения напряжения как целые числа без знака с фактическим напряжением, умноженным на 10. В этом случае нужно установить множитель в Xenta 913, равный 0.1 для того, чтобы преобразовать необработанные единицы (10<sup>\*</sup>V) в нужные абсолютные единицы (V).
- Signal DataType (тип данных сигнала) Установлен по умолчанию для **BOOL, INTEGER ИЛИ REAL (ДВОИЧНЫХ, ЦЕЛОЧИСЛЕННЫХ И СИГНАЛОВ С** десятичной точкой), основанных на выбранном типе объекта BACnet. Однако, впоследствии может потребоваться изменение типа данных по умолчанию для соответствия нужному коэффициенту преобразования. Например, если множитель 0.1 определен для целочисленного сигнала, то он повлечет за собой возникновение значения с плавающей точкой, таким образом, в этом случае заданный по умолчанию тип данных будет изменен на значение с плавающей точкой.
- Signal Measurement System (система измерения сигнала) Параметры системы измерения должны быть установлены вручную, чтобы соответствовать абсолютной единице значения сигнала после преобразования коэффициентом множителем и смещением, а также требуемым единицам измерения.

# **В.7 M-Bus коммуникация**

Xenta 913 может быть сконфигурирована для обмена данными с адаптером последовательного интерфейса сети M-Bus, чтобы получать сигналы счетчиков через чети I/NET или LON.

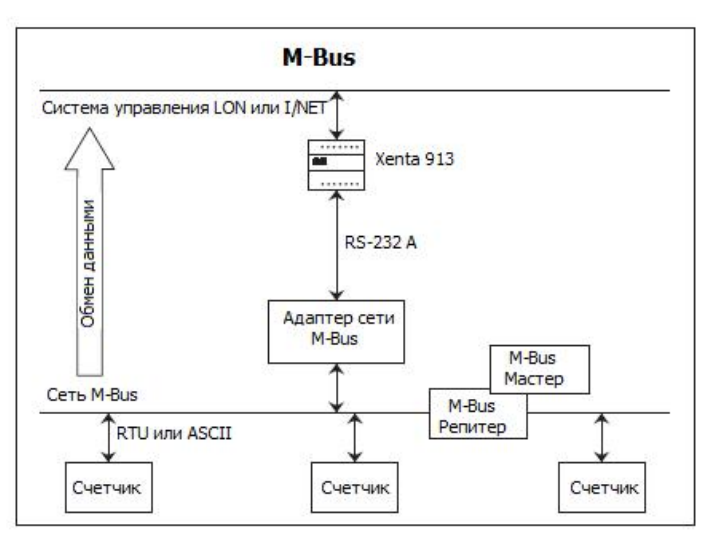

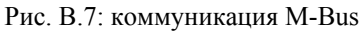

Некоторые значения счетчика M-Bus могут присоединяться к соответствующему набору сетевых переменных LON или точек I/Net , чтобы получать сигналы один или более счетчиков M-Bus. Xenta 913 имеет возможность как временного, так и постоянного соединения с мастером M-Bus.

#### $R.7.1$ **Сети M-Bus**

Каждая сеть M-Bus состоит из нескольких независимых счетчиков, которые передают данные мастеру сети. Каждый счетчик может фиксировать и хранить значения, такие как мощность или расход воды. Мастер может читать каждое измеренное значение, чтобы сделать запись расхода воды для отчета, и так далее. Мастер может также записывать данные конфигурации в счетчик в части его цикла записи, например, изменяя интервалы сохранения данных, устанавливая тарифные сетки, и так далее.

SP9122 MBUS M-Bus Xenta 913 не является мастером. Она непрерывно опрашивает присоединенные счетчики для получения значений так, чтобы они могли быть использованы системой управления. Однако, мастер может также быть подключен к M-Bus, в этом случае Xenta 913 будет просто задерживать опрос на время, когда мастер сети будет обмениваться данными.

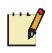

## Примечание

В настоящее время SP9122 MBUS Xenta 913 не позволяет делать записи в M-Bus счетчики, чтобы избежать потери важных данных измерения из-за неправильного использования или работы. Однако, Xenta 913 делает попытки совместной работы с любым отдельным управляющим приложением, которое временно или постоянно соединяет ее с M-Bus.

#### $R.7.2$ Интерфейс M-Bus

Интерфейс M-Bus добавляется в панель сети в XBuilder, как показано на рисунке, например, для сети PW3.

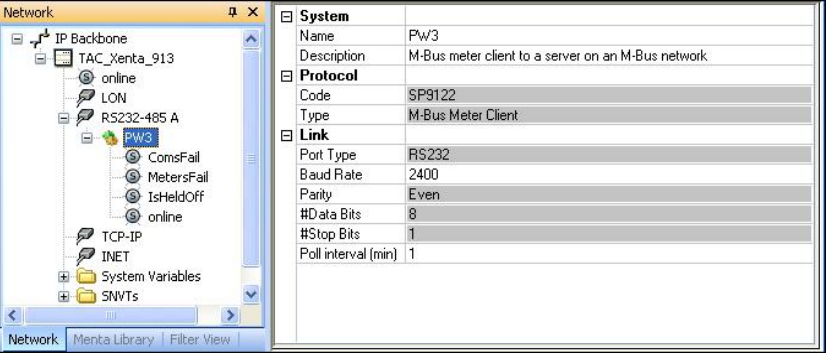

## Свойства интерфейса

- Port Туре (тип порта) В большинстве случаев выбирается порт RS-232. Вариант RS-485 используется в редких случаях, когда адаптер M-Bus использует порт RS-422 или RS-485.
- Baud Rate, Parity, #Data Bits, #Stop Bits (скорость передачи данных, четность, биты данных, стоповые биты) - Все параметры соединения, такие как скорость передачи данных и четность, должны быть такими же, как и в стороннем адаптере M-Bus.
- $\bullet$ Poll interval (min) (интервал опроса) (минимальный) –  $\Pi$ озволяет установить необходимую скорость опроса счетчика. Введенное число должно совпадать с количеством минут между циклами опроса (входит в диапазон от 1 до 60). Поскольку значения обычно изменяются медленно, быстрый цикл опроса не требуется, хотя скорость опроса, равная 1 минуте, может быть удобна при запуске системы для обнаружения ошибок. Как только система была успешно запущена, скорость опроса должна соответствовать самому быстрому требуемому значению обновления.

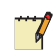

#### Примечание

Некоторые системы M-Bus включают функцию обнаружения вмешательства, которая может быть активизирована слишком частым опросом. В таких случаях невозможно использовать интерфейс M-Bus.

### Сигналы статуса интерфейса

Интерфейс M-Bus генерирует общие и специфические сигналы статуса коммуникации, такие как:

- $\bullet$ ComsFail - Означает полный сбой связи. Активен только в случае, если утрачена связь со всеми счетчиками сети M-Bus.
- $\bullet$ MetersFail - Означает, что утрачена связь с одним или более счетчиками сети M-Bus. Всегда будет показывать FAILED перед сигналом ComsFail.
- $\bullet$ IsHeldOff - Означает, что опрос счетчика временно приостановлен, потому что была обнаружена связь внешнего мастера в сети M-Bus.
- online Состояние ОНЛАЙН означает, что связь нормаль- $\bullet$ ная; и заменяется на ОФЛАЙН только в случае, если утрачена связь с одним или более счетчиками сети M-Bus. Состояние ОНЛАЙН обычно означает, что параметры свойство коммуникации установлены неверно, или неисправны провода между Xenta 913 и одним или более счетчиками сети M-Bus

#### **B.7.3** Счетчики M-Bus

Один или более счетчиков добавляются к узлу интерфейса M-Bus в панели сети в XBuilder, как показано на рисунке для счетчиков Wh и kWh, например, сети PW3.

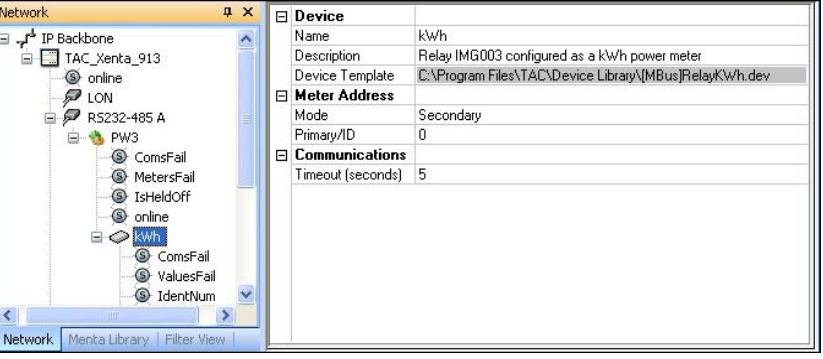

## Шаблон устройства

Шаблоны устройства с префиксом [MBus] используются для создания счетчиков сети M-Bus в XBuilder. Позже узел каждого устройства используется для конфигурации связей с физическим счетчиком сети M-Bus, который он представляет.

#### Свойства устройства

Meter Address (адрес счетчика) Назначает нужному счетчику первичный или вторичный адрес, основанный на выбранном Режиме. Число должно соответствовать или первичному адресу счетчика сети M-Bus (входит в диапазон от 0 до 250), или его вторичному ID (идентификационному номеру) (входит в диапазон от 0 до 99999999).

Во многих случаях каждое физическое устройство M-Bus занимает отдельный адрес, в этом случае «устройство» и «счетчик» - это одно и то же. Однако, отдельное устройство может занимать больше одного адреса M-Bus, в этом случае устройство представлено многими подсчетчиками. Например, устройство Relay PadPuls M2 работает как два независимых счетчика, у каждого из которых есть собственный адрес M-Bus/ID.

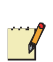

#### Примечание

- XBuilder содержит один узел для счетчика или подсчетчика, независимо от того, сколько физических устройств существует в сети M-Bus.
- Первичный адрес 0 может использоваться только для предварительного тестирования нового установленного устройства, иначе может произойти конфликт с адресом другого счетчика сети.
- Communications Timeout (таймаут коммуникации) Устанавливает максимальное число секунд, за которые счетчик отвечает на запрос (от 5 до 15). Для большинства счетчиков приемлемо значение по умолчанию, равное 5 секундам, но для медленных счетчиков значение таймаута может быть увеличе-HO.

 $\mathbb{Z}$ 

#### **Примечание**

• Значение таймаутов может быть уменьшено, где это возможно, чтобы сократить количество времени, необходимое Xenta 913 для обнаружения неисправных счетчиков.

#### **Сигналы статуса устройства**

Для каждого счетчика M-Bus драйвер интерфейса генерирует несколько сигналов статуса, например:

- **ComsFail** Означает, что связь со счетчиком утрачена. Это может произойти из-за неисправности счетчика или кабеля, или несоответствия адреса.
- **ValuesFail** Означает, что не было получено одно или более ожидаемых значений счетчика. Это может быть вызвано неверным определением сигнала в шаблоне устройства.
- **IdentNum** Указывает идентификационный номер, сообщаемый счетчиком. Может использоваться как вторичный адрес счетчика вместо использования первичной адресации.
- **Medium** Обозначает среду измерения. Это перечисляемые значения: неизвестно, нефть, электричество, газ, тепло, пар, вода, воздух, мощность охлаждения или давление.
- **online** Состояние ОНЛАЙН означает, что связь нормальная; заменяется на ОФЛАЙН только в случае, если утрачена связь со счетчиком. Состояние ОФЛАЙН обычно означает, что адрес устройства был введен неверно, или неисправны провода.

#### **B.7.4** Входные/выходные сигналы M-Bus

Каждое устройство M-Bus представляет специфический тип аппаратного счетчика. Редактор устройств используется для создания новых типов устройств или модификации существующих типов, как показано на рисунке.

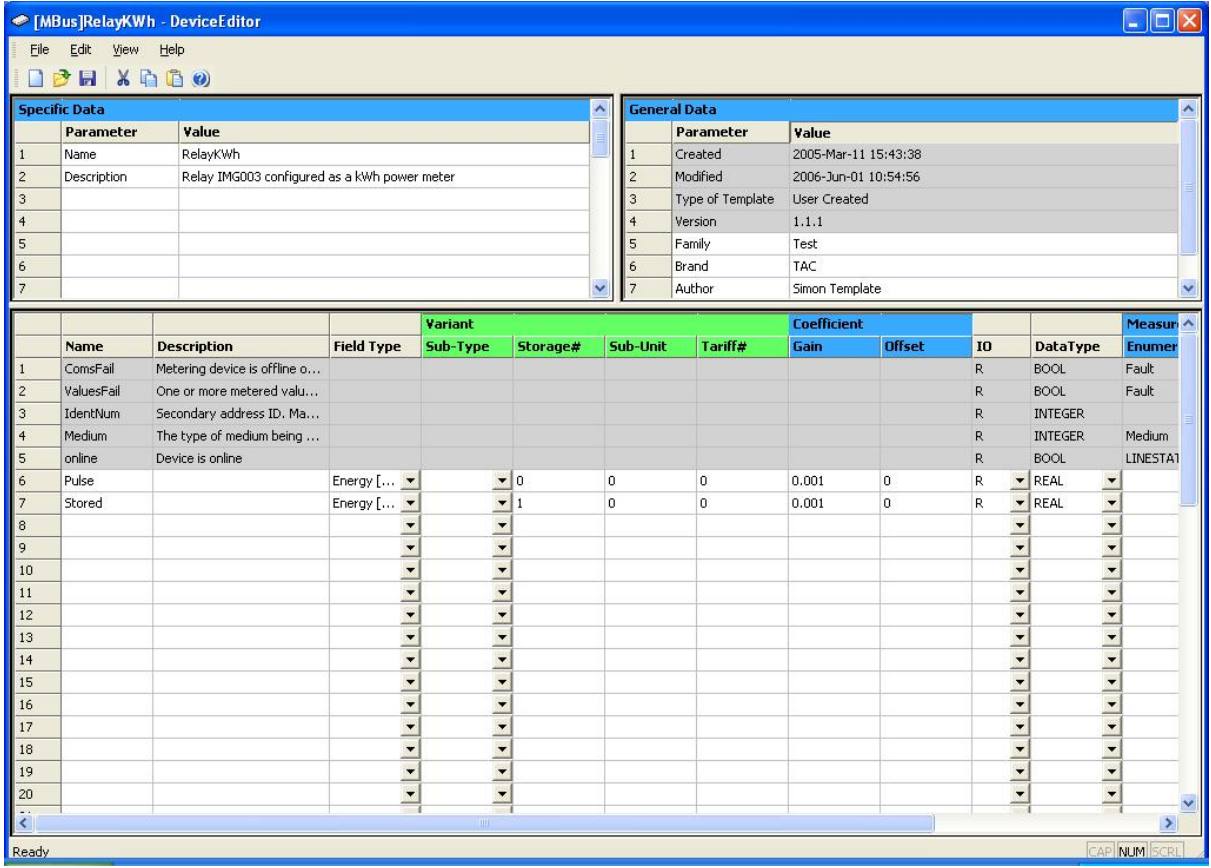

Кажлый сигнал может использоваться для чтения или записи значения одного или более сигналов любого счетчика определенного типа.

Field Type and Sub-Type (тип и подтип поля) - Выбирает  $\bullet$ нужный тип сигналов для счетчика. Выбранный тип поля автоматически устанавливает строку соответствующего типа сигнала, и имя типа поля указывает технические единицы сигнала счетчика.

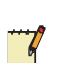

#### Примечание

Обычно в поле Sub-Type печатают пробел, но он может использоваться для того, чтобы выбрать между двумя слегка отличающимися вариантами типа поля сигнала (например, + ve и - ve для тепла/охлаждения соответственно).

• **Storage# (хранение)** – Определяет соответствующий уровень хранения значения счетчика. Обычно вместо него печатают пробел или устанавливают значение 0, чтобы выбрать мгновенное значение счетчика. Однако, чтобы читать сохраненные или архивные значения, нужно ввести целое число, входящее в диапазон от 1 до 10, для представления уровня хранения необходимого значения.

#### **Примечание**  $\mathbb{C}$

- Сохраненные значения, вероятно, будут обновляться только периодически, например, раз в месяц. Таким образом, маловероятно, что Xenta 913 когда-либо будет проверять значение параметра хранения, больше чем 1.
- **Sub-Unit (субъединица)** Определяет соответствующий уровень субъединицы значения счетчика. Обычно вместо него печатают пробел или устанавливают значение 0, чтобы выбрать единственное значение счетчика определенного типа поля. Однако, если счетчик имеет больше одного значения определенного типа поля, такого как многозональные показания **Энергии [Wh]**, то индивидуальные значения могут выбираться при помощи номера субъединицы.

#### **Примечание**

- В документации для счетчика **Sub-Unit** может упоминаться как модуль или единица измерения.
- **Tariff#(тариф)** Определяет соответствующий тип тарифа значения счетчика. Обычно вместо него печатают пробел или устанавливают значение 0, чтобы выбрать единственное значение счетчика определенного типа поля. Однако, если счетчик поддерживает множественные тарифные режимы, тогда индивидуальные значения могут выбираться при помощи номера тарифа.

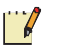

**TV** 

#### **Примечание**

- Различные версии тарифа значения счетчика обычно не обновляются в одно и то же время, потому, что только один тариф может примениться в данный момент.
- **I/O Signal Direction (направление входных/выходных сигналов)** –Xenta 913 может использоваться только для мониторинга значений регистра, таким образом, в столбце вход/выход должен быть установлен параметр Read-only (**R**) –Только чтение.
- **Coefficient Gain and Offset (множитель и смещение)** Позволяет преобразовать значение счетчика в желаемые абсолютные единицы. В большинстве случаев используются заданные по умолчанию множитель и смещение, равные 1 и 0. Однако, при необходимости можно ввести другие коэффициенты, например, которые преобразовывают значение **Объема [м3]** из кубических метров в литры.
- **Signal DataType (тип данных сигнала)** Установлен по умолчанию для **BOOL**, **INTEGER** или **REAL (двоичных, целочисленных и сигналов с десятичной точкой)**, основанных на выбранном типе поля. Однако, впоследствии может потребоваться изменение типа данных по умолчанию для соответствия нужному коэффициенту преобразования. Например, если множитель 0.1 определен для целочисленного сигнала, то он повлечет за собой возникновение значения с плавающей точкой, таким образом, в этом случае заданный по умолчанию тип данных будет изменен на значение с плавающей точкой.
- **Signal Measurement System** Параметры системы измерения обычно устанавливаются таким образом, чтобы совпадать с единицами в квадратных скобках [] выбранного типа поля. Но стандартные единицы могут быть изменены, чтобы соответствовать примененному коэффициенту преобразования. Например, если значение множителя, равное 0.001, применяется для конвертирования из kWh в Wh, тогда для системы единицы измерения должен быть выбран префикс k.

# **В.8 Система управления освещением Clipsal C-Bus**

Xenta 913 может быть сконфигурирована для присоединения к адаптеру последовательного интерфейса сети Clipsal C-Bus, чтобы контролировать и управлять системой освещения через сети I/NET или LON.

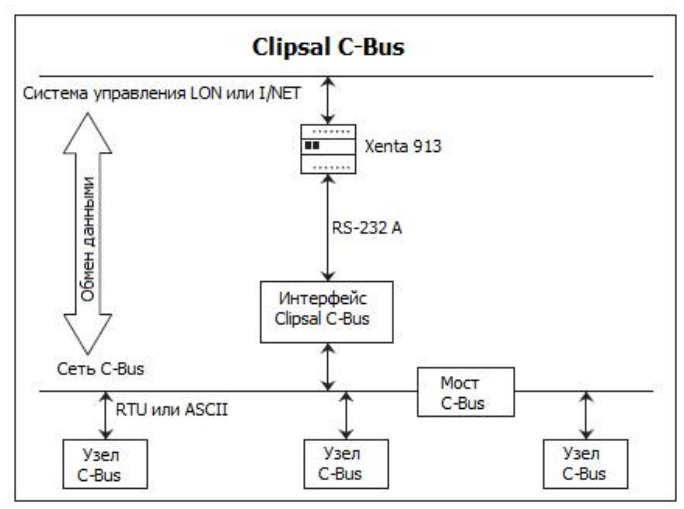

Рис. B.8: Система управления освещением Clipsal C-Bus

Некоторые группы переменных сети C-Bus могут быть присоединены с соответствующему набору сетевых переменных LON или точек I/Net, чтобы контролировать и/или управлять группами освещения C-Bus. Эти группы переменных могут распространяться на одно или более приложений C-Bus, где это возможно.

#### **Сети С-Bus B.8.1**

Каждая сеть C-Bus состоит из многих входных и выходных узлов. Выходным узлом может быть реле или регулятор освещенности, который подключен к группам освещения. Входной узел управляется пользователем или автоматически и может отправлять сообщения в любые выходные узлы через сеть C-Bus, чтобы управлять этими группами освещения. Чтобы расширить число узлов в сети, могут использоваться дополнительные мосты C-Bus.

Чтобы обеспечить гибкое управление без перемонтажа, система С-Bus также назначает один или более групп освещения логическим группам. Впоследствии, входные узлы могут быть запрограммированы для прямого управления логическими группами при помощи групповых переменных. Следовательно, управление группой может быть достигнуто без знания строения сети или адресации ее узла. Переменным группы можно назначить номер, входящий в диапазон от 0 до 254 (шестнадцатеричный диапазон от 00 до FE), в одном приложении может быть максимум 255 групп освещения.

Каждая групповая переменная принадлежит одной программе приложения C-Bus. На меньших сетях может быть только одно приложение, но на больших сетях может использоваться больше приложений для разделения функции управления. Приложениям можно назначить номер, входящий в диапазон от 48 до 95 (в шестналиатеричном формате 30-5F), учитывая, что 56 (в шестнадцатеричном формате 38) это значение по умолчанию для приложения управления освещением.

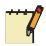

#### Примечание

В настоящее время SP9121 C-Bus Xenta 913 поддерживает только приложения управления освещением, и не поддерживает явно межканальную маршрутизацию. Если используются какие-нибудь мосты C-Bus, то они должны быть сконфигурированы так, чтобы явно передавать управляющие сообщения, если это возможно.

#### **B.8.2** Интерфейс C-Bus

Интерфейс Clipsal C-Bus добавляется в панель сети в XBuilder, как показано на рисунке, например, для сети Workshop.

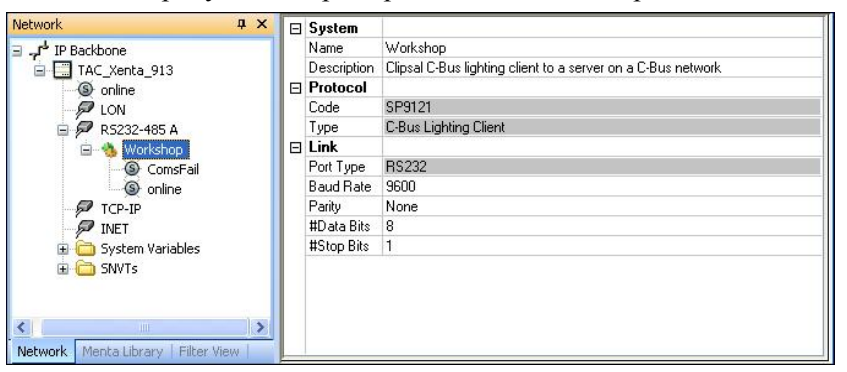

## Свойства интерфейса

- **Port Туре (тип порта)** Для интерфейса ClipsalC-Bus РС используется только порт RS-232.
- $\bullet$ Baud Rate, Parity, #Data Bits, #Stop Bits (скорость передачи данных, четность, биты данных, стоповые биты) – Все параметры соединения, такие как скорость передачи данных и четность, должны быть такими же, как и в интерфейсе C-Bus.

## Сигналы статуса интерфейса

Драйвер интерфейса Clipsal C-Bus генерирует сетевые специфические сигналы статуса коммуникации, такие как:

- ComsFail Означает, что утрачена связь с интерфейсом Clipsal  $\bullet$ C-Bus PC. Обычно это происходит из-за ошибок в настройках свойств коммуникации или неисправности проводов порта RS-232 между Xenta 913 и интерфейсом PC.
- $\bullet$ **online** – Состояние ОНЛАЙН означает, что связь нормальная: заменяется на ОФЛАЙН только в случае, если утрачена связь с интерфейсом Clipsal C-Bus PC. Состояние ОФЛАЙН обычно означает, что неверно настроены свойства коммуникации или неисправны провода между Xenta 913 и интерфейсом РС.

#### **B.8.3** Псевдо устройства C-Bus

Одно или более псевдо устройств добавляются к узлу интерфейса C-Bus в панели сети в XBuilder, как показано на рисунке для регулятора освещенности, например, сети Workshop.

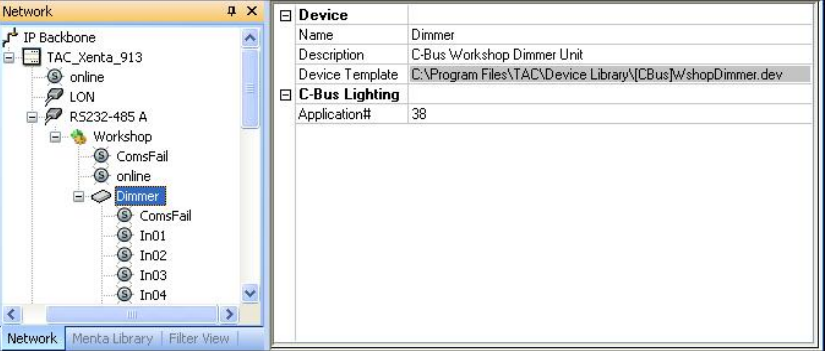

## Шаблон устройства

Шаблон устройства с префиксом [CBus] используется для создания псевдо устройств C-Bus в XBuilder. Позже, узел каждого устройства используется для определения приложения сети C-Bus, которое он представляет.

## Свойства устройства

Application# (приложение) – Назначает номер для нужного приложения. Введенное число должно совпадать с номером приложения сети C-Bus. Каждое псевдоустройство определяет набор групповых переменных, связанный с номером приложения.

В большинстве случаев в системе C-Bus существует одно приложение (с номером 38 в шестнадцатеричном формате, как показано на рисунке выше). Однако, для более крупных систем понадобятся дополнительные приложения.

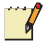

#### Примечание

Два или более приложений могут иметь один и тот же номер. Это позволяет разбить большой набор групповых переменных на более мелкие субприложения, каждое из которых представлено отдельным узлом в XBuilder.

#### Сигналы статуса устройства

Для каждого устройства драйвер интерфейса Clipsal C-Bus генерирует сигналы статуса коммуникации.

- ComsFail Означает, что связь с приложением C-Bus утрачена. Обычно это происходит из-за того, что было неверно установлено свойство Application#.
- online Состояние ОНЛАЙН означает, что связь нормальная; заменяется на ОФЛАЙН только в случае, если утрачена связь с приложением C-Bus PC. Состояние ОФЛАЙН обычно озна-

чает, что было неверно установлено свойство Application#, или неисправны провода.

#### **B.8.4** Входные/выходные сигналы C-Bus

Каждое псевдо устройство C-Bus представляет собой специфический набор групп освещения в приложении. Редактор устройств используется для создания новых типов псевдо устройств или модификации существующих типов, как показано на рисунке.

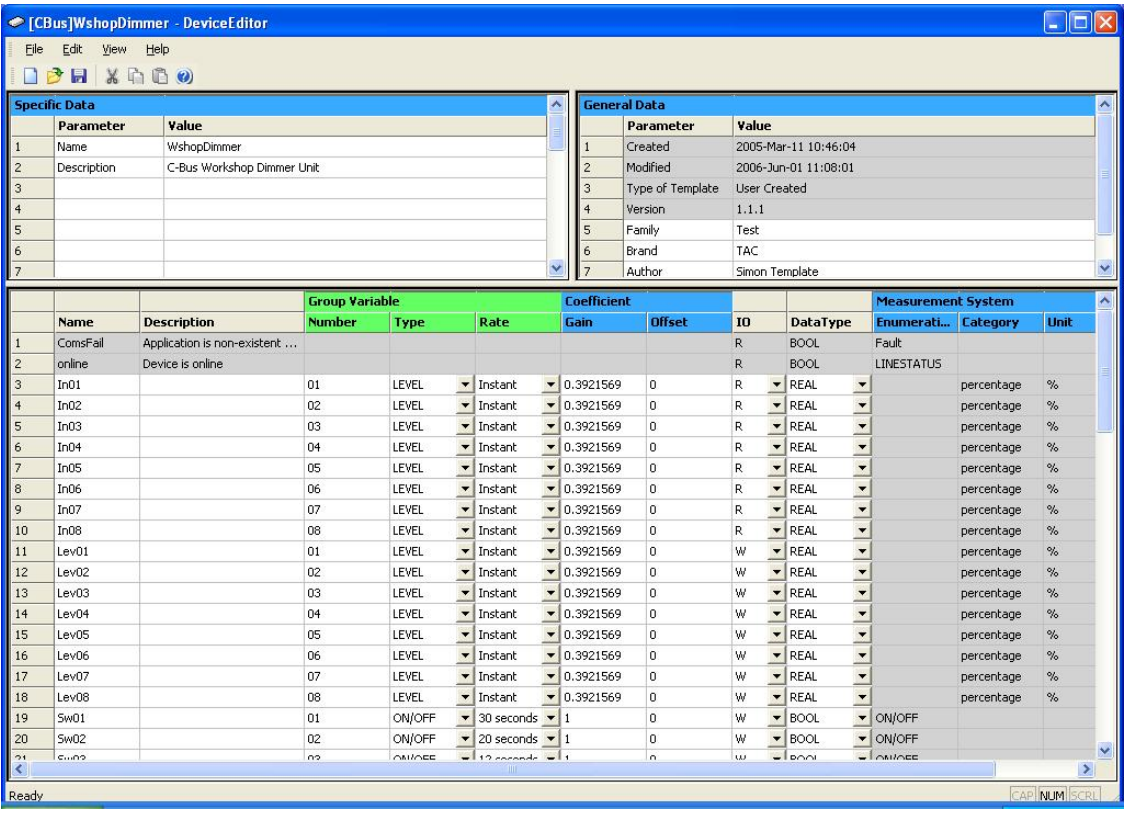

Каждый сигнал может быть использован для чтения и записи значений одной или более переменных группы освещения в любом приложении определенного типа.

- Group Variable Number (номер групповой переменной) -Назначает номер нужной групповой переменной. Введенное число должно совпадать с номером групповых переменных в приложении C-Bus.
- Group Variable Type (тип групповой переменной) Назначает соответствующий тип определенной групповой переменной. Выберите ON/OFF (ВКЛ/ВЫКЛ) для включения только групп освещения, или LEVEL (УРОВЕНЬ) для групп, в которых доступны выходные регуляторы освещенности. Для сигналов с параметром «Только запись» устанавливается тип ON Only (только ВКЛ) или OFF Only (только ВЫКЛ).

Для групп ON Only (только ВКЛ) Xenta 913 будет посылать только команду On (ВКЛ) в сеть C-Bus. Аналогично, для групп OFF Only (только ВЫКЛ) Xenta 913 будет посылать только команду Off (ВЫКЛ). Использование этих выходных типов

позволяет управляющей группе совместное управление с другими управляющими устройствами

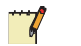

#### Примечание

- Типы ON Only и OFF Only не применяются для сигналов с параметром «Только чтение».
- Group Ramp Rate (Групповая скорость нарастания сигнала) Дополнительный параметр, вместо которого обычно печатают пробел или устанавливают параметр Instant (мгновенно), чтобы изменить состояние освещения немедленно. Однако, если регулирование яркости возможно, то можно выбрать другую скорость, чтобы уровень освещения нарастал постепенно, если это необходимо. С-Bus позволяет изменять скорость нарастания сигнала при помощи передачи одного управляющего сообщения, таким образом можно избежать перегрузки канала передачи данных.
- I/O Signal Direction (направление входных/выходных сигналов) Большинство сигналов групповых переменных C-Bus используется, чтобы управлять уровнем группы освещения, в этом случае в столбце ввода/вывод должен быть установлен параметр Только запись (W). Там, где необходимо контролировать состояние групповой переменной, нужно установить параметр Только чтение (R).
- Coefficient Gain and Offset (множитель и смещение) Множитель устанавливается автоматически и основан на выборе типа групповой переменной. Значение множителя равно 1 для каждого типа ВКЛ/ВЫКЛ, только ВКЛ или только ВЫКЛ, или 100/255 для каждого типа УРОВЕНЬ, таким образом, уровень C-Bus определяеься как процент между а диапазоне от 0 до 100.
- Signal DataType (Тип данных сигнала) Тип данных сигнала устанавливается автоматически и основан на выборе типа групповой переменной. Каждый сигнал ВКЛ/ВЫКЛ, только ВКЛ или только ВЫКЛ является двоичным ВООL, тогда как каждый сигнал УРОВЕНЬ определяется как процент в формате REAL.
- Signal Measurement System (Система измерения сигнала) Единицы системы измерения устанавливаются автоматически и основаны на выборе типа групповой переменной. Каждый тип ВКЛ/ВЫКЛ, только ВКЛ или только ВЫКЛ является перечислением ВКЛ/ВЫКЛ, тогда как каждый типа УРОВЕНЬ имеет единицу измерения процент (%).

#### **B.8.5** Множественные сигналы с атрибутом «Только запись» для групповой переменной

Для управления групповой переменной обычно используется только один сигнал с атрибутом «Только запись». Однако, множественные сигналы при необходимости могут делить функцию управления с другими сигналами. Это вызвано тем, что групповое управляющее сообщение посылается только в сети С-Bus, когда сигнал изменяет состояние, таким образом, конфликтный запрос не вызывает проблем, если изменение состояния происходит в разное время.

Например, было бы удобно иметь два сигнала с атрибутом «Только запись», которые бы контролировали одну группу таким образом, чтобы могли формироваться предупреждения о выключении. В этом случае один сигнал мог бы вызывать уменьшение уровня освещенности до 50% за 5минут до того, как второй сигнал полностью выключит свет.

#### **B.8.6** Множественные сигналы с атрибутом «Только чтение» для групповой переменной

Во время нормальной работы каждый сигнал с атрибутом «Только чтение» должен отражать состояние связанной с ним групповой переменной сети C-Bus. Однако, входные сигналы обновляются только в ответ на события C-Bus, таким образом, сигнал будет иметь статус "неизвестный" в течение 5 - 10 секунд после запуска.

Обычно назначается только один сигнал с атрибутом «Только чтение» для мониторинга групповой переменной, а также устанавливаются типы ВКЛ/ВЫКЛ или УРОВЕНЬ, совпадающие с типами соответствующей групповой переменной. Хотя существует возможность иметь больше одного входного сигнала, контролирующего групповую переменную, но в этом нет смысла.

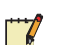

#### Примечание

Если входной сигнал ВКЛ/ВЫКЛ будет неправильно присоединен к групповой переменной типа «регулятор освещенности», то для ненулевого уровня сигнал будет иметь значение ВКЛ, а изменение на значение ВЫКЛ будет отсрочено на время плавного уменьшения сигнала до 0.

#### **B.8.7** Сигнал с атрибутом «Чтение/Запись» для групповой переменной

К одной групповое переменной могут быть присоединены только один сигнал с атрибутом «Только запись» и один сигнал с атрибутом «Только чтение». В этом случае сигнал с атрибутом «Только чтение» должен обычно возвращать состояние, установленное сигналом с атрибутом «Только запись». Однако, если внешний узел C-Bus также управляет групповой переменной, то сигналы чтения и записи могут отличаться. Это может использоваться системой управления двумя способами:

- Передача изменения состояния ручного выключателя по всей  $\mathbf{1}$ системе управления путем изменения сигнала с атрибутом «Только запись» в соответствии с новым состоянием групповой переменной.
- $\mathbf{2}$ Отмена изменения состояния внешнего узла путем повторной передачи необходимого состояния управления сигналом с атрибутом «Только запись». Заметим, что Xenta 913 посылает сообщения в сеть C-Bus только при изменении состояния сигнала, таким образом, сначала необходимо установить значение сигнала в соответствии со статусом внешнего узла прежде, чем повторно установить его в требуемое состояние.

# Предметный указатель

# $\mathbf{E}$

база данных Vista (folder) 27 ВАСпет IP (Интернет протокол) 141 BACnet MS/TP (Master Slave/Token Passing) (протокол) 148 BACnet PTP (Point To Point) (протокол) 154

# $\bf{B}$

входные SNVT 85 выходные SNVT 83

# $\Gamma$

Графика (папка) 27

# Л

диагностика соединения 99 Документация (папка) 27

# E

Ethernet соелинение конфигурация 91

# $\boldsymbol{\mathsf{M}}$

интерфейс связи 92 интерфейс Modbus мастера лобавление 36

# $\mathbf{K}$

клиент Modbus TCP (протокол) 134 команда обмена значениями 100 коммуникация со сторонними устройствами диагностика ошибок 104 запуск 102 остановка 102 тестирование 100 корневая папка, переименование 44

# $\mathbf{J}$

логическая структура созлание 43

# M

мастер последовательного соединения Modbus (протокол) 117

менеджер связи функция «заменить»90 функция «найти» 90 M-Bus коммуникация (протокол) 161

# $H$

нумерация использование 98 созлание 98  $\Omega$ объект «контроллер» добавление 73 определение 81 объект «сигнал» добавление 65 объекты множественных связей 88 лобавление 68 объекты связи 87 лобавление 66 объектТАС Xenta 913 конфигурация 33 Описание устройства (папка) 27

# $\Pi$

папка добавление 45 папка проекта, создание на жестком диске 27 папки проекта BackupLM (резервное сохранение LM) 27 DeviceDescr (описание устройства) 27 Documentation (документация) 27 Graphics (графика) 27 VistaDb (база данных Vista) 27 подчиненное устройство последовательного соединения Modbus (протокол) 125 последовательное соединение конфигурация 91 программа приложения для шлюза проверка 71 проект создание 30 сохранение 34 проект TAC XBuilder обновление устройств 96 протоколирование коммуникации включение 102 выключение 102

## $\overline{P}$

резервное сохранение LM (папка) 27

## $\mathbf C$

СВЯЗЬ мониторинг 54 тестирование связи со сторонней системой 100 сеть обновление в ТАС XBuilder 63 сеть LonWorks лобавление в TAC XBuilder 59 присоединение к 59 сигналы визуализация 47 добавление 48 изменение единицы измерения 50 передача из- и в- сеть LON 64 присоединение к выходной SNVT 76 проверка 89 система управления освещением Clipsal С-Bus (протокол) 170 соединение LonWorks мониторинг 71 соединение Modbus проверка 54 страницы значений добавление 51 структура папки проекта на жестком диске 27 **SNVT** лобавление 73 добавление в ТАС Xenta 913 81 входные SNVT 85 выходные SNVT 83 определение 81

# T

терминал диагностики, присоединение 99 TAC Xenta 913 добавление в сеть LonWorks 55 добавление как устройство LonWorks в TAC Vista 55 лобавление SNVT 81

# $\overline{\mathbf{V}}$

устройства обновление в проекте TAC XBuilder 96

## III

шаблон устройства 93 замена файла шаблона устройства 97 открытие 95

работа с существующими 95 создание 37 формат файла 94

Copyright © 2007, TAC AB All brand names, trademarks and registered trademarks are the property of their respective owners. Information con-tained within this document is subject to changewithout notice. All rights reserved.

**04-00124-01-en**

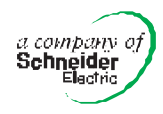

**Europe / Headquarters** Malmц, Sweden +46 40 38 68 50 **Americas** Dallas, TX +1 972-323-1111 **Asia-Pacific** Sydney, Australia +61 2 9700 1555

**www.tac.com**

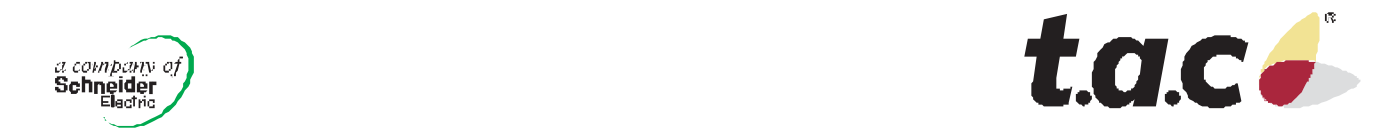